**T.C.** MİLLÎ EĞİTİM BAKANLIĞI

# **BİLİŞİM TEKNOLOJİLERİ**

**SUNU HAZIRLAMA 482BK0014**

**Ankara, 2011**

- Bu modül, mesleki ve teknik eğitim okul/kurumlarında uygulanan Çerçeve Öğretim Programlarında yer alan yeterlikleri kazandırmaya yönelik olarak öğrencilere rehberlik etmek amacıyla hazırlanmış bireysel öğrenme materyalidir.
- $\bullet$  Millî Eğitim Bakanlığınca ücretsiz olarak verilmiştir.
- PARA İLE SATILMAZ.

# **İÇİNDEKİLER**

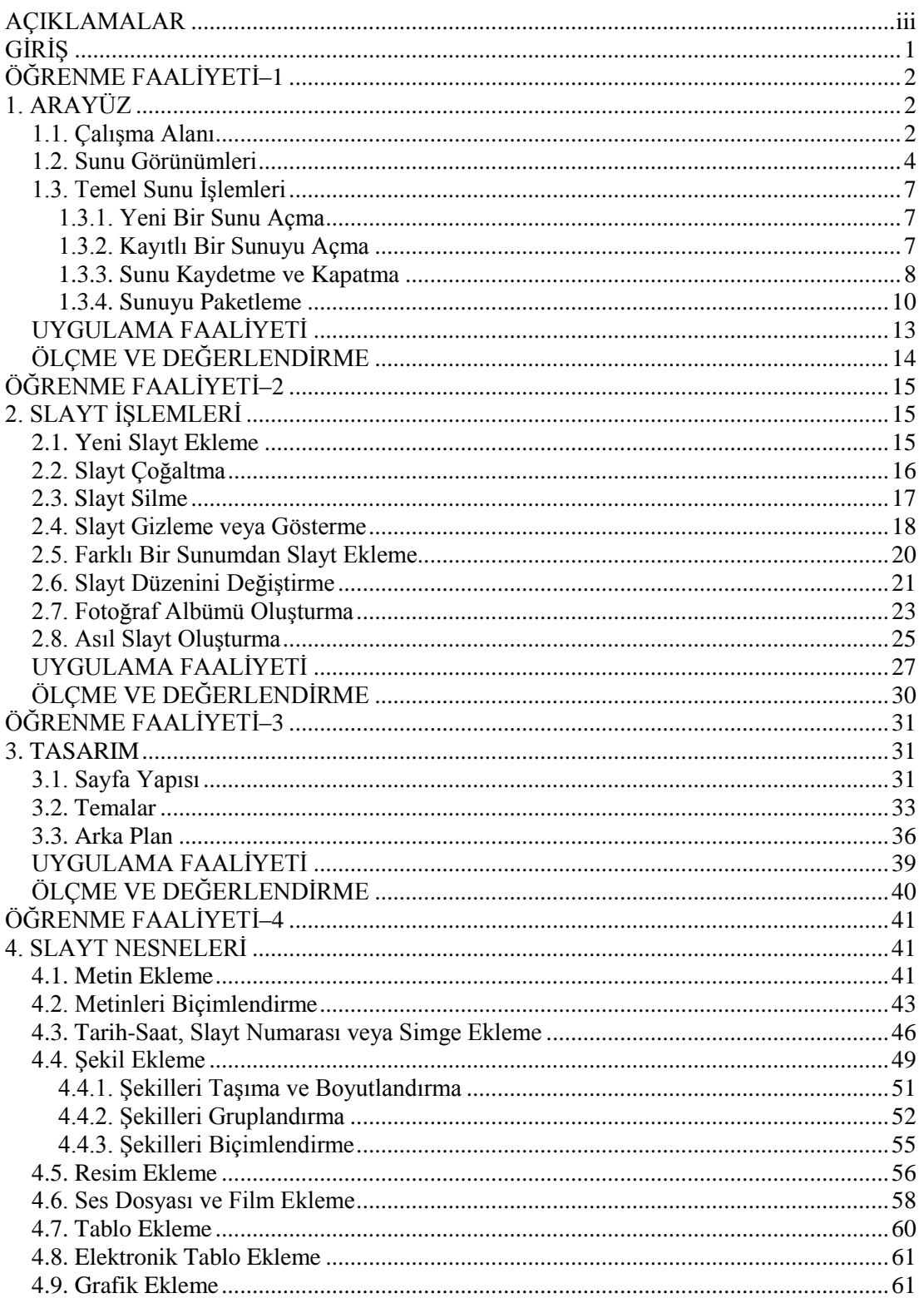

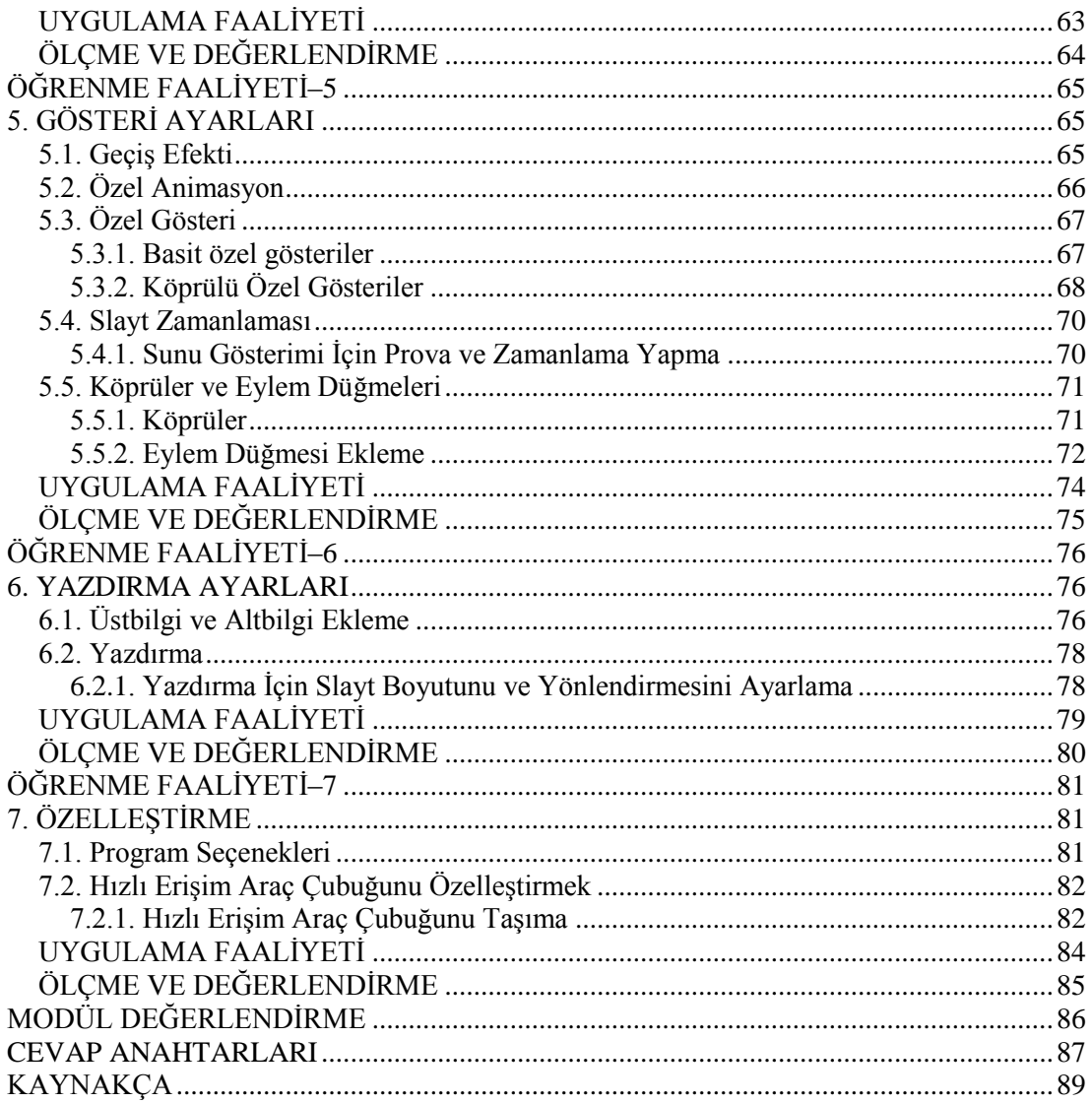

## **AÇIKLAMALAR**

<span id="page-4-0"></span>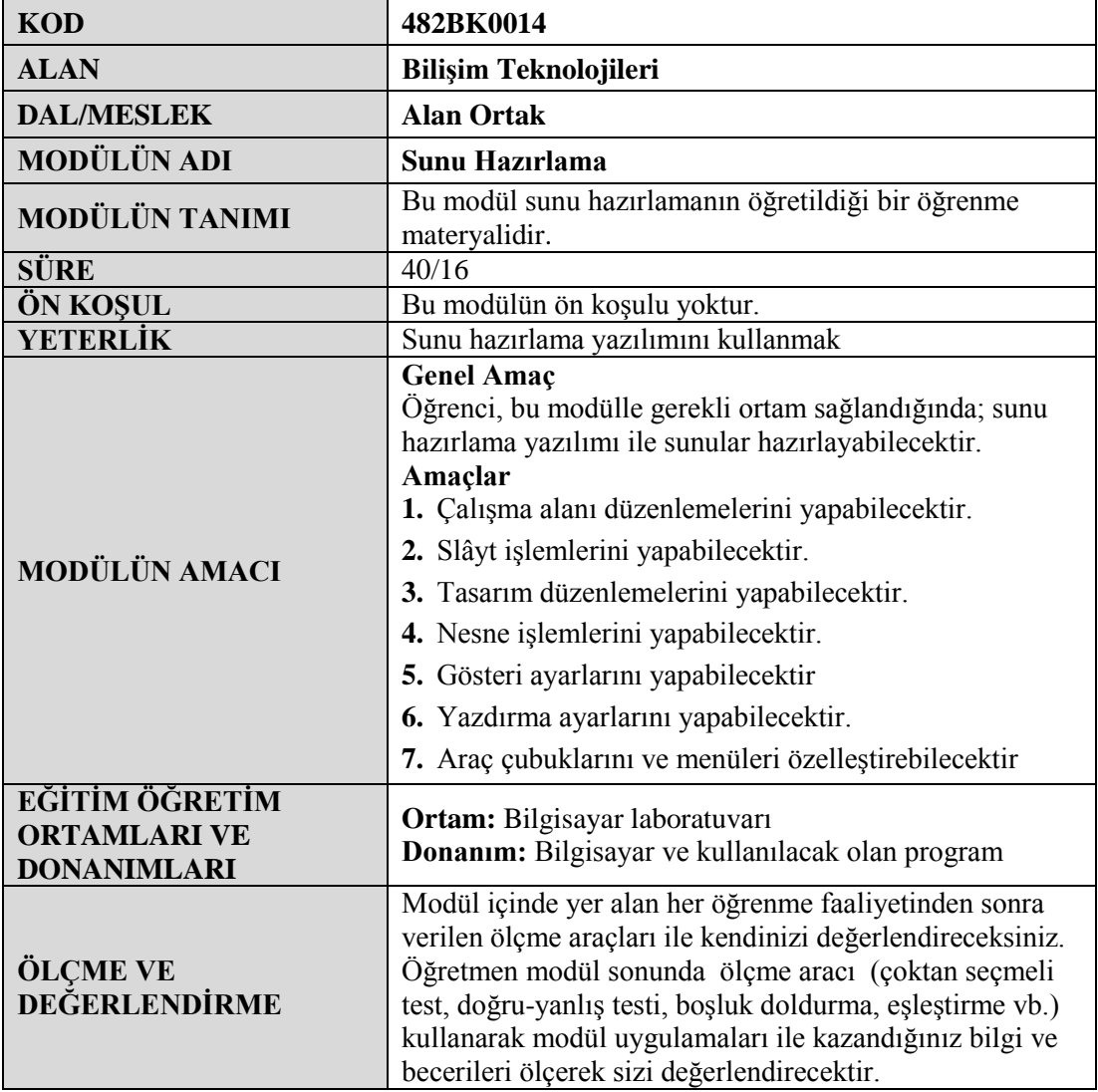

iv

# **GİRİŞ**

#### <span id="page-6-0"></span>**Sevgili Öğrenci,**

Paket programlar dersinin bu modülünde sizler, sunu hazırlama yazılımı ile cesitli konular hakkında görsel sunular hazırlamayı öğreneceksiniz.

Teknolojik imkânların her gün geliĢmesi bilgi aktarımı sırasında size aynı anda birçok duyu organına hitap etme fırsatı vermektedir. Böylece bilginin karşı tarafa aktarılması çok daha kolay hâle gelmektedir. Bilginin diğer insanlara aktarılmasında kullanılan olmazsa olmaz yöntemlerden biri de **sunum** tekniğidir.

Bir konu hakkında bilgi verilirken görselliğin önemi çok büyüktür. Çeşitli grafikler, renkler ve animasyonlar ile desteklenen bir sunumda verilen bilgilerin çoğu daha dikkat çekici ve akılda kalıcı olur. Böylelikle sunumu yapılan bilgilerin, hedef kitleye aktarımı daha verimli bir şekilde gerçekleşir.

Günümüzde sunu hazırlama işlemi en alt seviyedeki bir işletmeden en üst seviyedeki işletmeye kadar her yerde kullanılmaktadır. Dolayısıyla bilgisayar kullanan herkesin bu yeterliğe sahip olması gerekmektedir.

Bu modülü baĢarı ile bitirdiğinizde siz de bilgilerinizi diğer insanlara aktarmak için etkin bir yöntemi kullanıyor olacaksınız.

# <span id="page-7-0"></span>ÖĞRENME FAALİYETİ-1

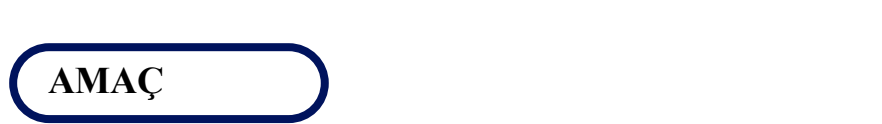

Bu öğrenme faaliyeti içerisinde, sizlere gerekli ortam sağlandığında çalışma alanı düzenlemelerini yapabileceksiniz.

### **ARAġTIRMA**

- $\triangleright$  Günümüzde sıkça kullanılan sunu hazırlama yazılımlarının isimlerini araştırınız.
- $\triangleright$  Sunu ve slayt arasındaki fark nedir? Araştırınız.
- $\triangleright$  Cevrenizde önceden hazırlanmış sunuları bulup inceleyiniz. Sınıfta bulmuş olduğunuz sunuları arkadaşlarınızla paylaşınız.

## **1. ARAYÜZ**

<span id="page-7-1"></span>Arayüz, Türk Dil Kurumu'nun Büyük Türkçe Sözlüğü'ne göre; "bilgisayar yazılımlarının kullanıcı tarafından çalıştırılmasını sağlayan, çeşitli resimlerin, grafiklerin, yazıların yer aldığı ön sayfa"ya verilen isimdir.

Bu öğrenme faaliyeti içerisinde bizler sunu hazırlama yazılımının arayüzünü inceleyeceğiz.

#### <span id="page-7-2"></span>**1.1. ÇalıĢma Alanı**

Sunu hazırlama yazılımını başlattığımızda karşımıza açılan ilk pencereye "Çalışma Alanı" denir.

ÇalıĢma alanının görüntüsünü ve içerisinde yer alan bölümleri aĢağıdaki Ģekil üzerinden inceleyelim.

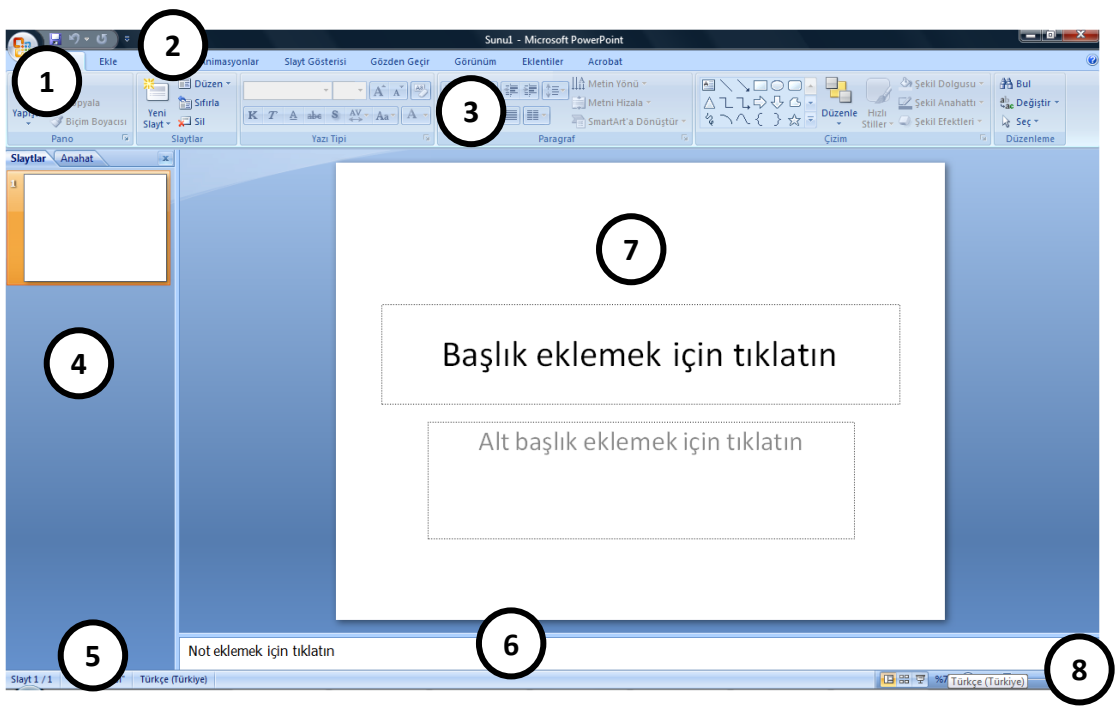

**Resim 0.1: Sunu hazırlama yazılımı çalıĢma alanı**

 **1 numara** ile belirtilen kısım ofis düğmesidir. Birçok program arayüzünde yer alan dosya menüsü yerine kullanılan düğmedir. Tıklandığında aĢağıdaki Ģekilden de görüldüğü gibi dosya menüsü açılır. Bu menü aracılığıyla yeni bir sunu hazırlama, kayıtlı bir sunuyu açma, bir sunuyu kaydetme, yazdırma, gönderme ve çeşitli sunu ayarları gibi bir takım işlemleri yapabiliriz.

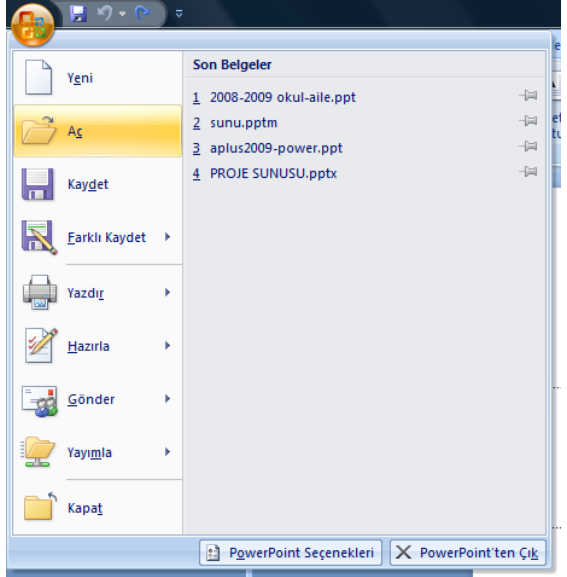

**Resim 0.2: Dosya menüsü**

- **2 numara** ile gösterilen kısım "Hızlı Erişim Araç Çubuğu" olarak adlandırılan ve program kullanıcısının sıklıkla ihtiyaç duyduğu komutlara ait düğmelerin bulunduğu kısımdır. Bu kısma istenilen düğmeler ilgili araç çubukları üzerinden farenin sağ tuşuna tıklanılarak eklenebilir. Bu araç çubuğu üzerinde bulunan düğmeler üzerinde yine farenin sağ tuşuna tıklatılarak kaldırılabilir.
- **3 numara** ile gösterilen kısım "Şerit" olarak adlandırılan ve sunu hazırlama yazılımı içerisinde kullanılan bütün komut düğmelerinin barındırıldığı kısımdır. Burada komutlar işlevlerine göre gruplandırılmış ve sekmelerle birbirinden ayrılmışlardır. Temel sekmelere kısaca göz atacak olursak; Giriş, Ekle, Tasarım, Animasyonlar, Slayt Gösterisi, Gözden Geçir, Görünüm ve Eklentiler olmak üzere 8 adet sekme yer alır.

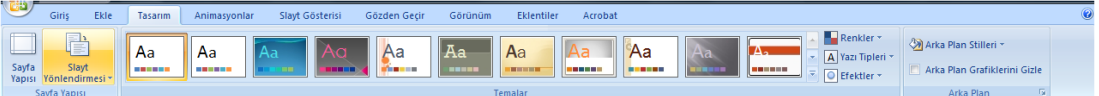

#### **Resim 0.3: Serit ve sekmeler**

**→ 4 numara** ile gösterilen kısım "Slayt Paneli" olarak adlandırılır. Bu bölümde Slaytlar ve Anahat olmak üzere 2 sekme mevcuttur. Slaytlar görünümünde, sunu içerisinde yer alan slaytların küçük ekran görüntüleri, Anahat görünümünde ise slayt içerisindeki baĢlıklar (içindekiler tablosu gibi) yer alır.

Not: Eğer slaytlar görünümü gözükmüyor ise "Görünüm" sekmesinden "Normal" itıklayınız.

- **► 5 numara** ile gösterilen kısım "Durum Çubuğu" olarak adlandırılır. Durum çubuğu, bize açık olan sunumuz içerisinde toplam kaç slayt bulunduğu, kullanılan tema bilgileri … vb. hakkında bilgiler verir.
- **6 numara** ile gösterilen kısım "Not Paneli" olarak adlandırılır. Bu kısım sunumu yapan kişinin o slayt içerisinde not almasını sağlayan kısımdır. Gösteri esnasında bu notlar gözükmez.
- **7 numara** ile gösterilen kısım "Slayt Paneli" olarak adlandırılır. Bu kısım slaytın içeriğinin görüntülendiği ve içeriğinin değiştirilebileceği kısımdır.
- **8 numara** ile gösterilen kısım "Görünüm Çubuğu" olarak adlandırılır. Bu kısım içerisinde; "Normal", "Slayt Sıralayıcısı", "Slayt Gösterisi", "Yakınlaştırıcı" ve ―Slaytı Pencereye Sığdır‖ komut düğmeleri yer alır.

#### <span id="page-9-0"></span>**1.2. Sunu Görünümleri**

Sunu hazırlama yazılımımızın dört ana görünümü vardır. Bunlar:

 **Normal görünüm:** Normal görünüm, sununuzu yazdığınız ve tasarladığınız asıl düzenleme görünümüdür. Bu görünümün dört bölüm vardır. Bunlar:

- **Anahat sekmesi:** Bu alan içeriğinizi yazmak, fikirlerinizi toparlamak ve nasıl sunabileceğinizi planlamak, slaytların ve metnin yerlerini değiştirmek için çok kullanışlıdır. Anahat sekmesi slayt metninizi anahat biçimde gösterir.
- **Slaytlar sekmesi:** Bu, düzenleme yaparken sununuzdaki slaytları küçük resim boyutunda görüntülemek için çok iyi bir yerdir. Küçük resimler, sununuzda gezinmenizi ve tasarım değişikliklerinizin etkilerini görebilmenizi kolaylaĢtırır. Ayrıca slaytları burada yeniden düzenleyebilir, silebilir veya yenilerini ekleyebilirsiniz.
- **Slayt bölmesi:** PowerPoint penceresinin üst sağ bölümünde, Slayt bölmesi geçerli slaytın büyük bir görünümünü görüntüler. Bu görünümde gösterilen geçerli slaytla, metin ekleyebilirsiniz ve [resimler](javascript:AppendPopup(this,)  (resim:Grubunu çözüp iki veya ikiden çok nesne olarak işleyebileceğiniz [\(meta dosyası gibi\) bir dosya veya tek bir nesne olarak kalan \(bit eĢlemler](javascript:AppendPopup(this,)  [gibi\) bir dosya.\),](javascript:AppendPopup(this,)tablolar, SmartArt grafikleri, grafikler, çizim nesneleri, metin kutuları, filmler, sesler, köprüler ve animasyonlar ekleyebilirsiniz.
- **Notlar bölmesi:** Slayt bölmesinin altındaki Notlar bölmesinde, geçerli slayt için notlar yazabilirsiniz. Daha sonra, notlarınızı yazdırabilir ve sununuz sırasında onlara başvurabilirsiniz. Ayrıca, notlarınızı dinleyicilerinize dağıtmak üzere yazdırabilirsiniz veya notları dinleyiciye gönderdiğiniz bir sunuya ekleyebilir ya da bir Web sayfasında yayınlayabilirsiniz.

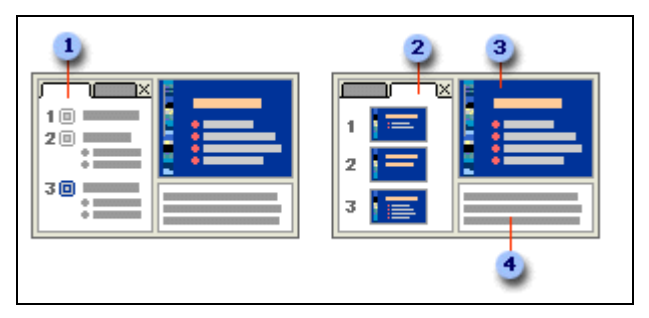

**Resim 0.4: Normal görünüm bölümleri**

 **Slayt sıralayıcısı görünümü:** Slayt Sıralayıcısı görünümü, slaytlarınızı küçük resim biçiminde gösteren bir görünümdür.

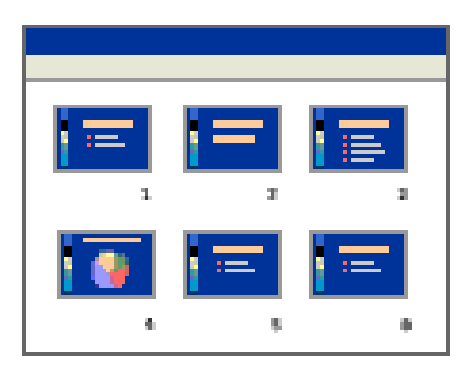

**Resim 0.5: Slayt sıralayıcısı görünümü**

 **Not sayfası görünümü:** Notlarınızı, Normal görünümde Slayt bölmesinin hemen altında yer alan Notlar bölmesine yazabilirsiniz. Ancak notlarınızı tam sayfa biçiminde görüntülemek ve üzerinde çalıĢmak isterseniz, **Sunu Görünümleri** grubundaki **Görünüm** sekmesinde **Asıl Dinleyici Notu** veya **Asıl Notlar**ı tıklayabilirsiniz.

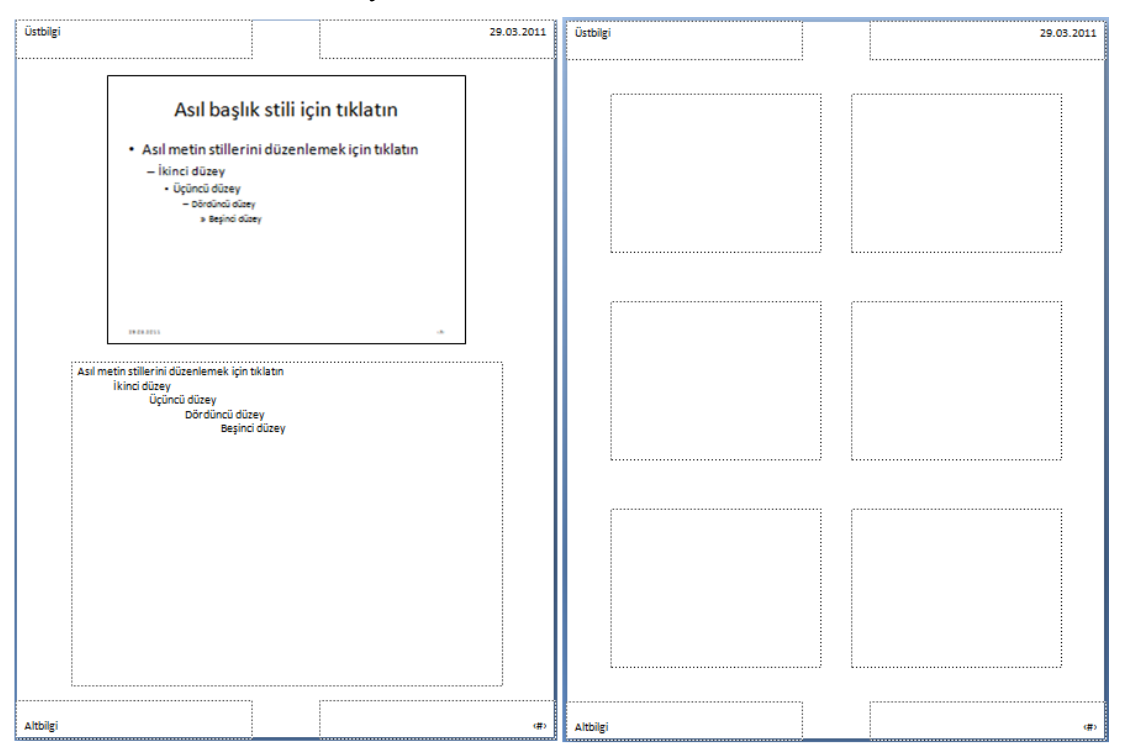

**Resim 0.6: Asıl notlar ve asıl dinleyici notu görünümleri**

 **Slayt gösterisi görünümü:** Slayt gösterisi görünümü gerçek bir sunu gibi bilgisayar ekranının tamamını kaplar. Bu görünümünde, sununuzu izleyicilerinizin gördüğü gibi görebilirsiniz. Kullandığınız resimlerin, filmlerin, animasyon efektlerinin ve geçiş efektlerinin gerçek sunu sırasında nasıl görüntüleneceğini görebilirsiniz.

### <span id="page-12-0"></span>1.3. Temel Sunu İşlemleri

Sunu hazırlama yazılımı ile yapılan temel işlemler şunlardır:

- $\triangleright$  Yeni bir sunu açma<br> $\triangleright$  Kavıtlı bir sunuvu a
- Kayıtlı bir sunuyu açma
- $\triangleright$  Sunu kay detme ve kapatma
- $\triangleright$  Sunuyu paketleme

#### <span id="page-12-1"></span>**1.3.1. Yeni Bir Sunu Açma**

Sunu hazırlama programı başlatıldığında zaten yeni ve boş bir sunu açılır. Bunun dışında sunu hazırlama programı ile yeni bir sunu açmak için çeşitli yollar vardır.

- Yeni  $\triangleright$  Ofis düğmesine tıkladıktan sonra simgesine tıklayarak
- > Hızlı erişim araç çubuğundan "Yeni" komutunu tıklayarak,
- ≻ Klavyeden **CTRL**+N tuş birleşimini kullanarak

yeni bir sunu açabiliriz.

#### <span id="page-12-2"></span>**1.3.2. Kayıtlı Bir Sunuyu Açma**

Sunu hazırlama programıyla daha önceden hazırlanmış olan sunuları açmak için kullanacağımız çeşitli yollar vardır. Bunlar;

### Ac

- $\triangleright$  Ofis düğmesine tıkladıktan sonra simgesine tıklayarak<br> $\triangleright$  Hizli erisim arac cubuğundan "Ac" komutuna tıklayarak
- Hızlı erişim araç çubuğundan "Aç" komutuna tıklayarak
- **►** Klavyeden **CTRL+O** tuş birleşimini kullanarak

Aşağıda şekilde görülen "Dosya Aç" iletişim kutusu vasıtasıyla ilgili dosya bulunur ve "Aç" düğmesine tıklanılarak dosya açılır.

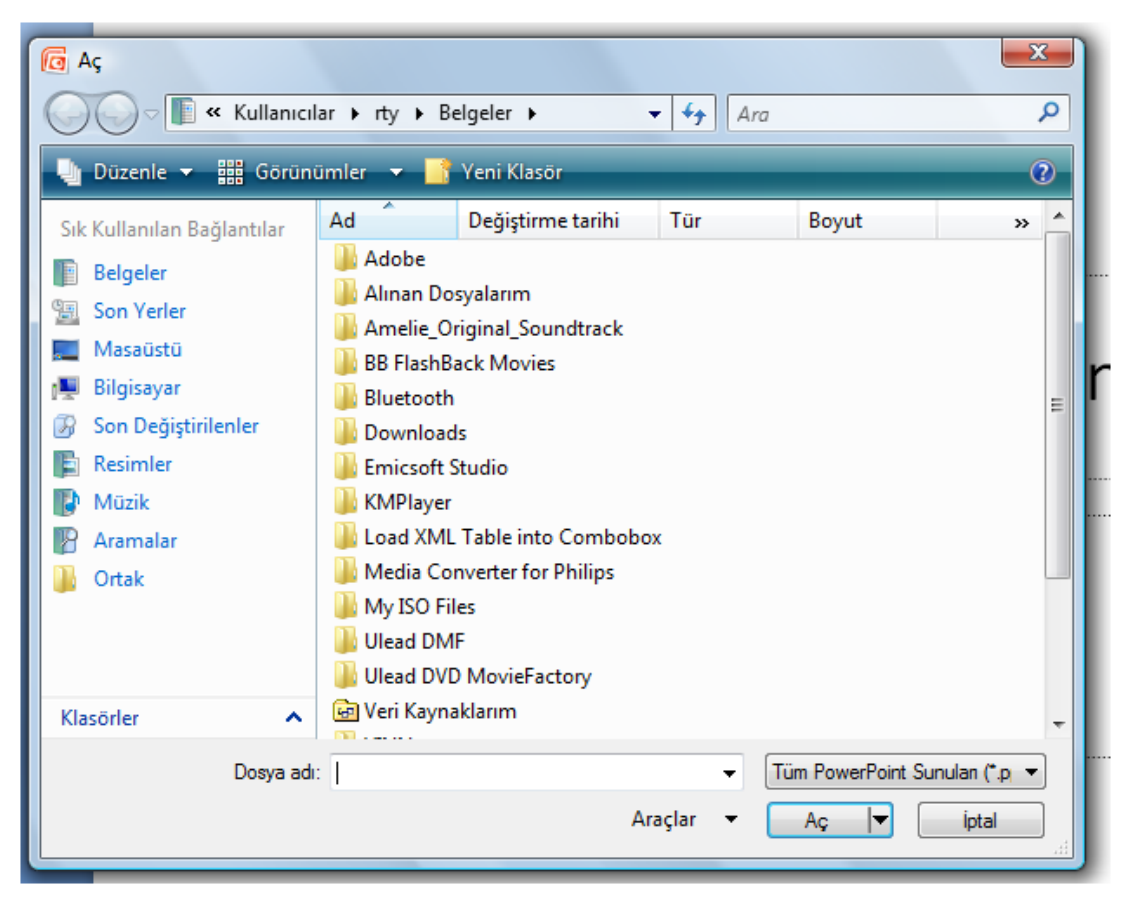

Resim 0.7: Dosya aç iletişim kutusu

#### <span id="page-13-0"></span>**1.3.3. Sunu Kaydetme ve Kapatma**

Sunu dosyası içerisinde yapmış olduğumuz çalışmaları/değişiklikleri kaybetmemek için kaydetmemiz gerekir.

Kayıt iĢlemi sırasında sunu dosyasına bir isim (dosya adı) ve kayıt yeri belirtmemiz gerekir. İlk seferde bu isim ve kayıt yerini belirttikten sonra yapacağımız kayıt işlemleri hep o dosya üzerine yapılacaktır.

Bir sunu dosyasını kaydetmek için;

- Kaydet  $\triangleright$  Ofis düğmesine tıkladıktan sonra düğmesine tıklayarak,
- $\triangleright$  Hızlı erişim araç çubuğu üzerinde bulunana  $\blacksquare$  simgesine tıklayarak,
- Klavyeden CTRL+S tuĢ birleĢimini kullanarak kayıt iĢlemlerimizi gerçekleştiririz.

Eğer bir sunuyu farklı isimle veya farklı bir konuma kaydetmek istersek ofis düğmesi

Farklı Kaydet tıklandıktan sonra açılan menü üzerinden seçerek veya seçeneğini seçerek veya klavyeden F12 tuşuna basarak kayıt işlemimizi gerçekleştiririz.

Farklı kaydet seçeneğinin altında aĢağıdaki resimde görüldüğü gibi birden fazla kaydetme seçeneği ve açıklaması yer alır.

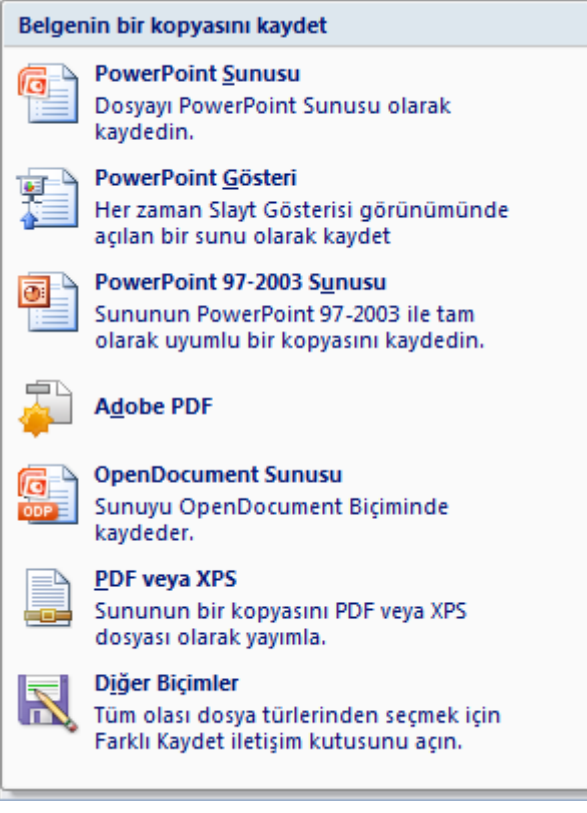

**Resim 0.8: Farklı kaydet alt menüsü**

Kayıt iĢlemlerimizi tamamladıktan sonra, sunu ile iĢimiz bittiğinde sunumuzu aşağıdaki şekillerde kapatabiliriz:

- $\triangleright$  Klavyeden **ALT+F4** tuş birleşimiyle;
- ÇalıĢma alanının sağ üst kısmında bulunan düğmelerden üzerinde **X** (çarpı) iĢareti olan düğmeye tıklayarak,
- Ofis düğmesi tıklatıldıktan sonra açılan menünün sağ alt kısmında yer alan **X** PowerPoint'ten Çık düğmesine tıklayarak sunuyu kapatır ve sunu hazırlama programından çıkış sağlarız.

Ancak sunu hazırlama programından çıkmadan sadece mevcut sunuyu kapatmak istersek;

- **►** Klavyeden **CTRL+F4** tuş birleşimiyle,
- Ofis düğmesine tıkladıktan sonra açılan menü seçeneklerinin en alt kısmında

Kapat yer alan düğmesine tıklayarak sunumuzu kapatabiliriz.

#### <span id="page-15-0"></span>**1.3.4. Sunuyu Paketleme**

Tüm sunu dosyalarımızı diğer medya aygıtları aracılığıyla daha kolay aktarım ve görüntüleme amacıyla bir araya getirilmesi işlemine "sunu paketleme" denir.

Hazırlamış olduğumuz sunu dosyasını başka bir bilgisayar ortamında gösterime sunmak istediğimizde içerisinde kullanılan resim, grafik, ses ve video görüntülerinin paketlenmiş olması, sunun çalışmasını kusursuz kılar.

Bir sunuyu CD içerisine paketlemek işin şu adımları takip ederiz:

- $\triangleright$  CD yazıcısının içerisine bir adet boş yazılabilir CD (CD-R veya CD-RW) takınız.
- Paketlenecek olan sunu, sunu hazırlama programı vasıtasıyla açınız.
- **►** Ofis düğmesi tıklandıktan sonra açılan menüden "Yayımla" komutunun üzerine geldiğinde yanda tarafta açılan menüden "CD için Paketle" komutunu seçiniz.
- $\triangleright$  Aşağıdaki şekilde göründüğü gibi bir pencere açılacaktır.

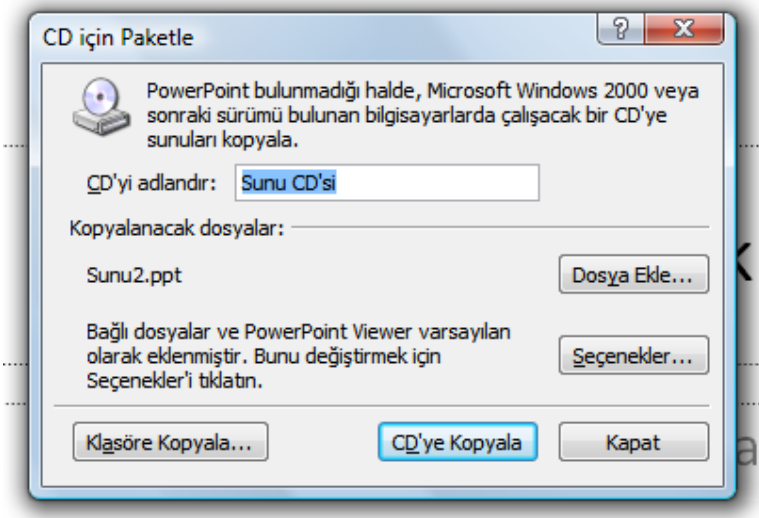

**Resim 0.9: CD içerisine sunu paketleme**

- Açılan pencere içerisindeki metin kutusuna CD için bir etiket belirleriz.
- $\triangleright$  Mevcut sununuz otomatik olarak eklenecektir. Daha fazla sunu veya otomatik olarak eklenmeyen baĢka dosyaları eklemek için Dosya Ekle'yi tıklatın.
- Eklemek istediğiniz dosyaları seçiniz ve sonra Ekle'yi tıklatınız.
- Eğer birden fazla sunu eklediyseniz sunuların gösterim sırasını asağı/yukarı ok tuslarıyla belirleyiniz.

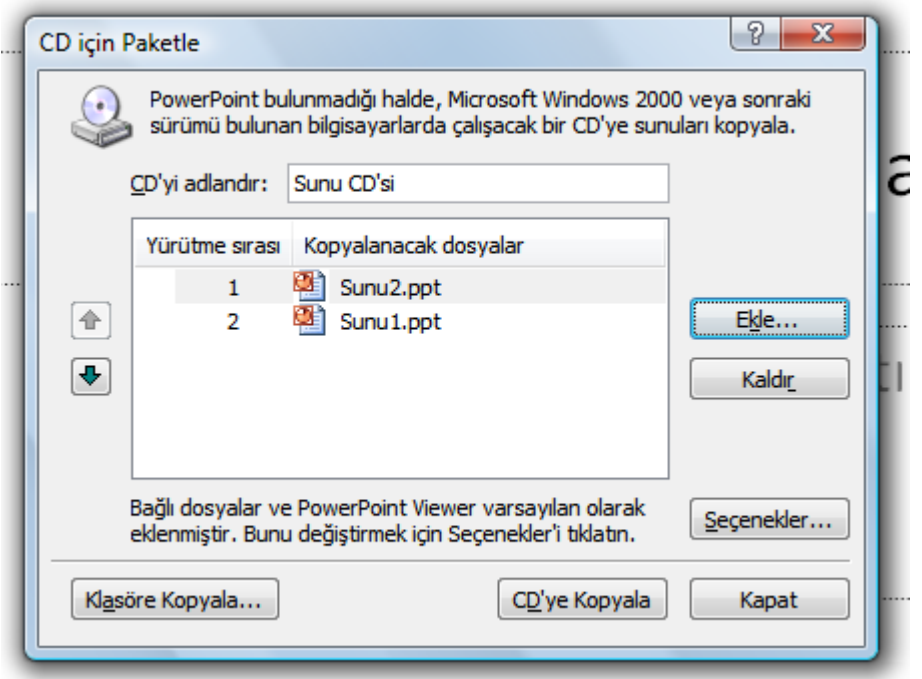

**Resim 0.10: CD için sunu paketleme adımları**

- Ilk anda, o anda açık olan ve paketlenecek olan sunu, zaten kopyalanacak dosyalar listesindedir. Sunuya bağlı olan grafik dosyaları gibi dosyalar otomatik olarak eklenir ancak kopyalanacak dosyalar listesinde görünmez.
- Ayrıca paketlenen sunuyu, sunu hazırlama programı yüklü olmayan bir bilgisayarda çalıştırabilmeniz için Sunu Görüntüleyicisi varsayılan olarak eklenir.
- Listede bulunan ve kaldırmak istediğiniz sunuyu seçerek "Kaldır" düğmesine tıklayınız.
- > Sunu paketleme ile ilgili varsayılan ayarları değiştirmek için "Seçenekler" düğmesini tıklayınız.
	- Görüntüleyiciyi dıĢarıda bırakmak için PowerPoint görüntüleyicisi onay kutusunu temizleyiniz.
	- Sunuların otomatik olarak çalıĢmasını engellemek veya farklı bir otomatik çalıĢma seçeneğini belirtmek için **Görüntüleyicide sunuların nasıl çalıĢacağını seçin** listesinden tercihinizi tıklatınız.
	- TrueType yazı tiplerini eklemek için Katıştırılmış TrueType yazı tipleri onay kutusunu seçiniz.
- Tüm paketlenmiĢ sunuları açmak veya düzenlemek üzere parola istemek için PowerPoint dosyalarını korumaya yardım et'in altında, kullanmak istediğiniz parolayı giriniz.
- Seçenekler iletiĢim kutusunu kapatmak için **Tamam**'ı tıklatınız.

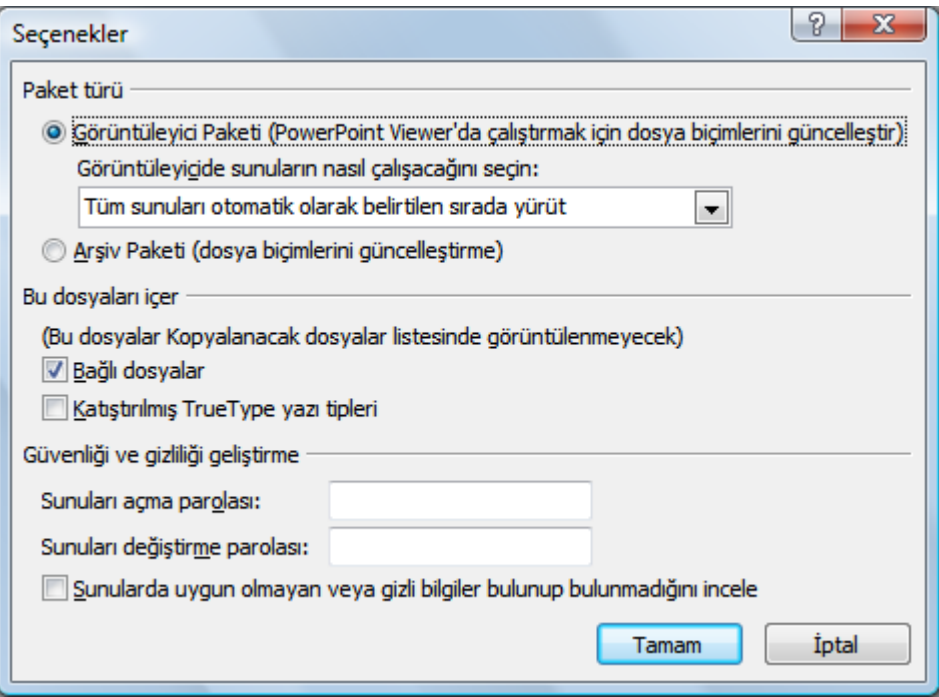

**Resim 0.11: CD için sunu paketleme seçenekleri**

 Son olarak ―**CD'ye Kopyala**‖ seçeneğini seçerek dosyalarımızı CD'ye kopyalarız.

<span id="page-18-0"></span>ÇalıĢma alanı düzenlemelerini yapınız.

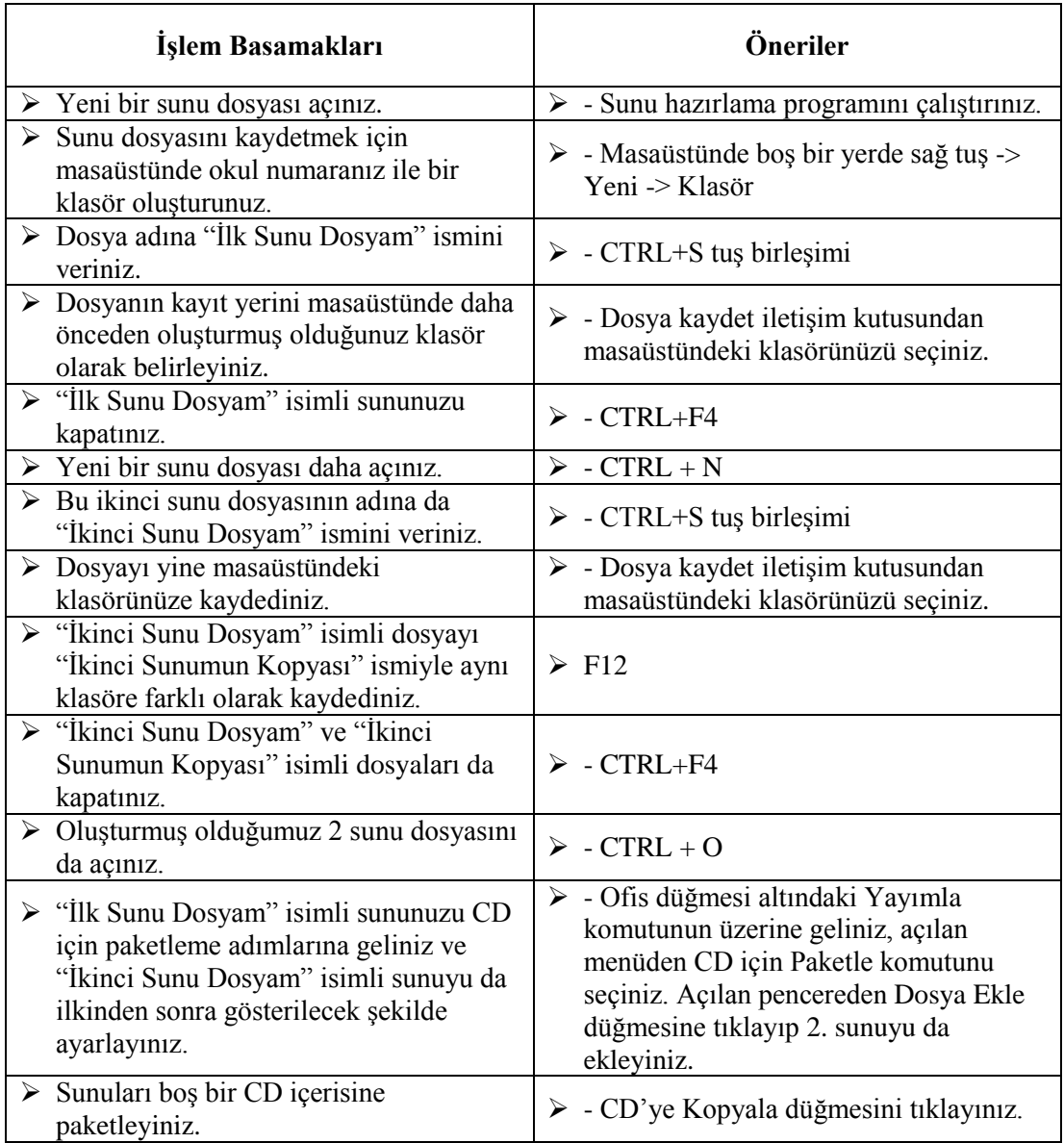

### <span id="page-19-0"></span>ÖLÇME VE DEĞERLENDİRME

**AĢağıdaki soruları dikkatlice okuyunuz ve doğru seçeneği iĢaretleyiniz.**

- **1.** AĢağıdakilerden hangisi Ofis düğmesine tıklanınca açılan dosya menüsünde bulunmaz?
	- **A)** Farklı Kaydet
	- **B)** Yayımla
	- **C)** Yazdır
	- **D)** Eklentiler
- 2. Aşağıdakilerden hangisi Şerit üzerindeki temel sekmelerden birisi değildir? **A)** BaĢvurular
	- **B)** Animasyonlar
	- **C)** Slayt Gösterisi
	- **D)** Gözden Geçir
- **3.** Slaytların küçük ekran görüntülerini aĢağıdaki panellerden hangisinde görebiliriz? **A)** Anahat **B)** Görünüm Çubuğu
	- **C)** Slayt
	- **D)** Not
- **4.** Bir sunuyu farklı kaydetmek için kullanılan tuş birleşimi aşağıdakilerden hangisidir? **A)** SHIFT+S **B)** F12

**C)** CTRL+F4 **D)** CTRL+S

**5.** Sunu hazırlama programından çıkmadan sadece açık olan sunuyu aşağıdaki yöntemlerden hangisiyle kapatabiliriz? **A)** ALT+F4 **B)** CTRL+F4

**C)** Düğmesine tıklayarak **D)**

X PowerPoint'ten Cik

#### **DEĞERLENDİRME**

Cevaplarınızı cevap anahtarıyla karşılaştırınız. Yanlış cevap verdiğiniz ya da cevap verirken tereddüt ettiğiniz sorularla ilgili konuları faaliyete geri dönerek tekrarlayınız. Cevaplarınızın tümü doğru ise bir sonraki öğrenme faaliyetine geçiniz.

# ÖĞRENME FAALİYETİ-2

<span id="page-20-0"></span>**ÖĞRENME FAALĠYETĠ–2 AMAÇ**

Bu öğrenme faaliyeti ile slayt işlemlerini yapabileceksiniz.

### **ARAġTIRMA**

- $\triangleright$  Temel sunu işlemleri nelerdir? Araştırınız.<br>  $\triangleright$  Sunu ve slavt kavramları arasındaki fark ne
- Sunu ve slayt kavramları arasındaki fark nedir? Araştırınız.
- Sunu hazırlama programıyla fotoğraf albümü nasıl hazırlanır? AraĢtırınız.
- $\triangleright$  Asıl slayt düzeni kullanmanın avantajları nelerdir? Araştırınız.

## 2. SLAYT İŞLEMLERİ

<span id="page-20-1"></span>Sunular bir veya daha fazla sayıda slayttan oluşur. Slaytlar, içerisine yazılar, grafikler, video ve ses dosyaları eklenebilen yapılardır. Slaytlar bir araya gelerek sunuları oluşturur.

Bir sunu içerisindeki slaytlarla iĢlemler yapmamız mümkündür. BaĢlıca slayt iĢlemleri sunlardır:

- $\triangleright$  Yeni slayt ekleme
- $\geq$  Slayt çoğaltma<br> $\geq$  Slayt silme
- 
- $\begin{array}{ll}\n\triangleright & \text{Slayt silme} \\
\triangleright & \text{Slayt gizler} \\
\triangleright & \text{Farkl}1 \text{ bir su}\n\end{array}$ Slayt gizleme/gösterme
- Farklı bir sunumdan slayt ekleme
- $\triangleright$  Slayt düzenini değiştirme
- $\triangleright$  Fotoğraf albümü oluşturma

### <span id="page-20-2"></span>**2.1. Yeni Slayt Ekleme**

Bir sunumuz içerisine yeni slaytlar

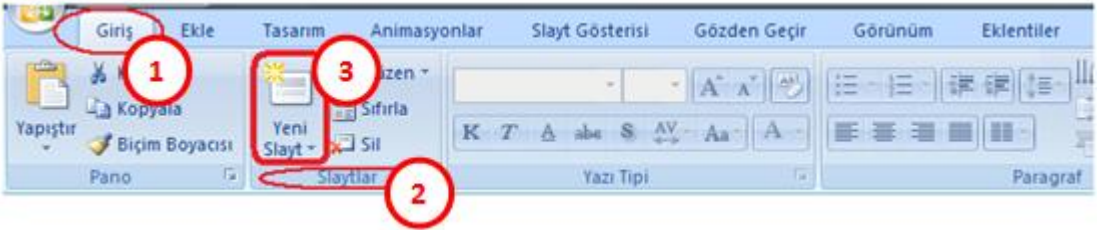

**Resim 2.1: Yeni slayt ekleme yöntemi**

 ġerit üzerindeki ―**GiriĢ**‖ sekmesi üzerinde bulunan ―**Slaytlar**‖ bölümünden ―**Yeni Slayt**‖ düğmesine tıklayarak,

> Çalışma alanının sol tarafında bulunan "Slayt Paneli" üzerinde boş bir alandayken farenin sağ tuşuna tıklayarak açılan menüden "Yeni Slayt" komutuna tıklayarak,

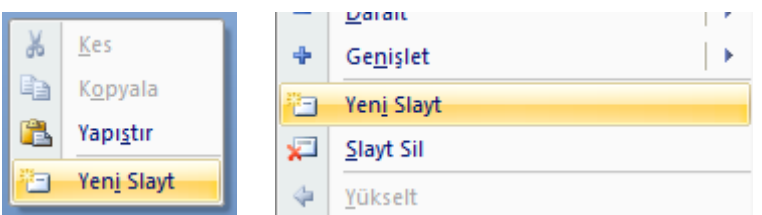

**Resim 2.2: Yeni slayt ekleme yöntemi**

 $\triangleright$  Klavyeden **CTRL+M** tuş birleşimini kullanarak ekleyebiliriz.

#### <span id="page-21-0"></span>**2.2. Slayt Çoğaltma**

Bir sunu içerisindeki aynı düzen ve içeriğe sahip slaytları defalarca kullanmamız gereken durumlarda slayt çoğaltma işlemi gerçekleştiririz. Slayt çoğaltmak için çeşitli yollar mevcuttur. Bunlardan sık kullanılanları sunlardır:

→ Calısma alanının sol tarafında bulunan "Slayt Paneli"nde bulunan slaytların küçük ekran görüntülerinin üzerinde **farenin sağ tuşuna** tıklayarak açılan menüden "Slayt Çoğalt" komutu tıklanır.

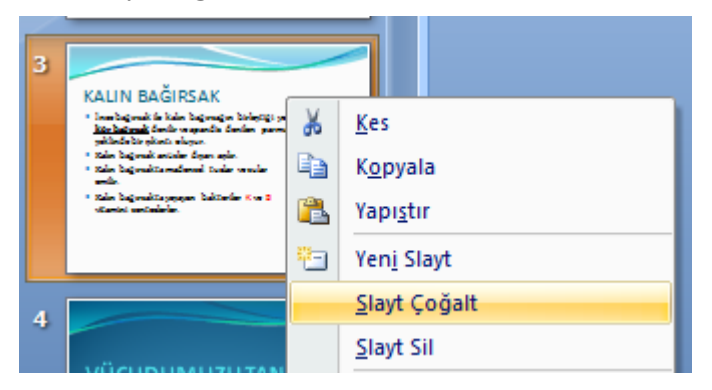

**Resim 2.3: Slayt çoğaltma yöntemi**

> Çoğaltılmak istenilen slaytlar seçilir, "Şerit" üzerindeki "Giriş" sekmesinde yer alan ―**Slaytlar**‖ bölümündeki ―**Yeni Slayt**‖ düğmesi tıklandığında açılan menüden ―**Seçili Slaytları Çoğalt**‖ komutu tıklanır.

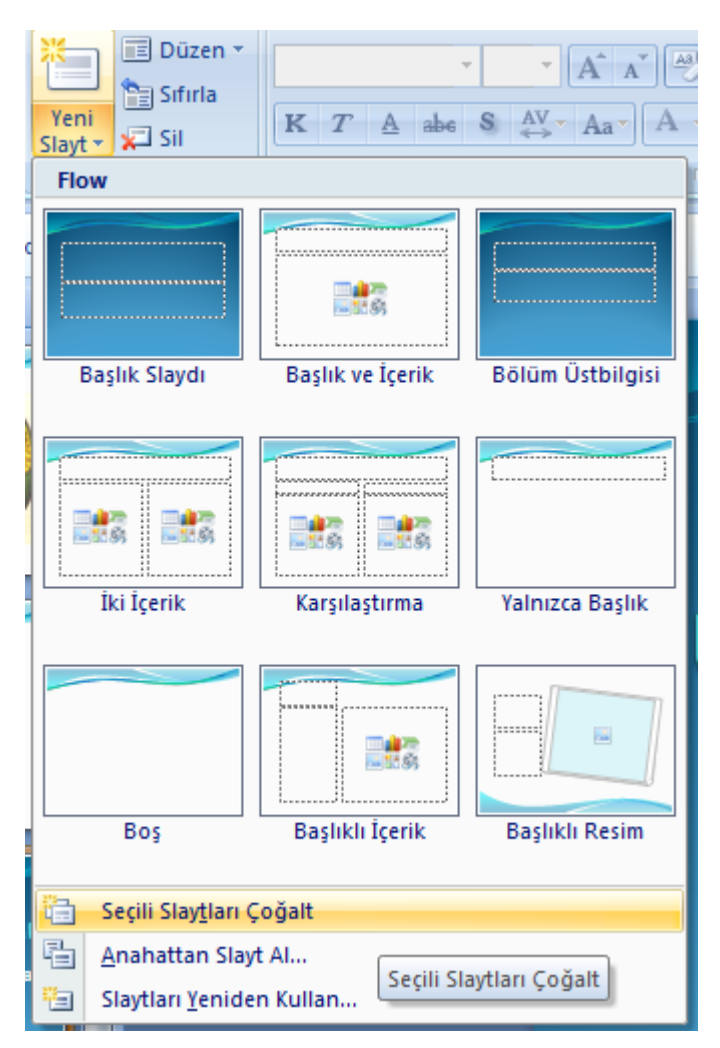

**Resim 2.4: Slayt çoğaltma yöntemi**

 $\triangleright$  Coğaltılmak istenilen slaytlar, "Slayt Paneli"nden seçilir ve "Kopyala" komutuna tıklanır, daha sonra yine slayt paneli üzerinde boş bir yerde ―**YapıĢtır**‖ komutu tıklanır.

#### <span id="page-22-0"></span>**2.3. Slayt Silme**

Zaman zaman sunu içerisindeki bazı gereksiz slaytların silinmesi gerekebilir. Bu durumlarda slayt veya slaytları silmek için çeşitli yöntemler mevcuttur. Başlıca silme yöntemleri şunlardır:

 $\triangleright$  Silinmek istenilen slaytlar, "Slayt Paneli" nden seçilir ve slayt üzerinde sağ tuş tıklanır ve "Slayt Sil" komutu tıklanır.

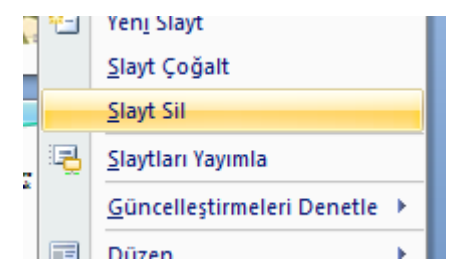

**Resim 2.5: Slayt silme yöntemi**

 Silinmek istenilen slaytlar, ―**Slayt Paneli**‖nden seçilir ve ―**ġerit**‖ üzerindeki ―**GiriĢ**‖ sekmesinde yer alan ―**Slaytlar**‖ bölmesinden ―**Sil**‖ komutu tıklanır.

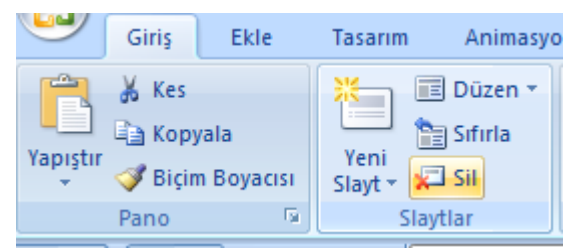

**Resim 2.6: Slayt silme yöntemi**

 $\triangleright$  Silinmek istenilen slaytlar, "Slayt Paneli" nden seçilir ve klavyeden "Delete" tusuna basılır.

#### <span id="page-23-0"></span>**2.4. Slayt Gizleme veya Gösterme**

Sunu içerisinde gereksinim duyduğunuz ancak slayt gösterisinde yer almasını istemediğiniz bir slayt varsa bu slaytı gizleyebilirsiniz.

Örneğin farklı bilgi düzeylerine sahip birden fazla gruba aynı sunumu yaparken bazen ayrıntılı bilgilerin yer aldığı slaytlar gizlenebilir. Ana slayt gösterisi esnasında bu gizlenen slaytlar görüntülenmezler. Ancak ihtiyaç duyulduğu anda gizlenen bu slaytlara erişilebilir.

Eğer bir veya birkaç slaytı gizlerseniz, sunuyu Slayt Gösterisi görünümünde çalıştırırken bu slaytlar gizli olsa da dosyada bulunmaya devam eder. Sunudaki her bir slayt için **Slayt Gizle** seçeneğini kapatıp açabilirsiniz.

Slaytların gizlenmesi veya gösterilmesi için uygulanması gereken adımlar şunlardır:

Gizlenmek istenilen slaytlar, "Slayt Paneli"nden seçilir ve slaytlar üzerinde sağ tuş tıklanır, ardından açılan menüden "Slayt Gizle" komutu tıklanarak slaytlar gizlenebilir.

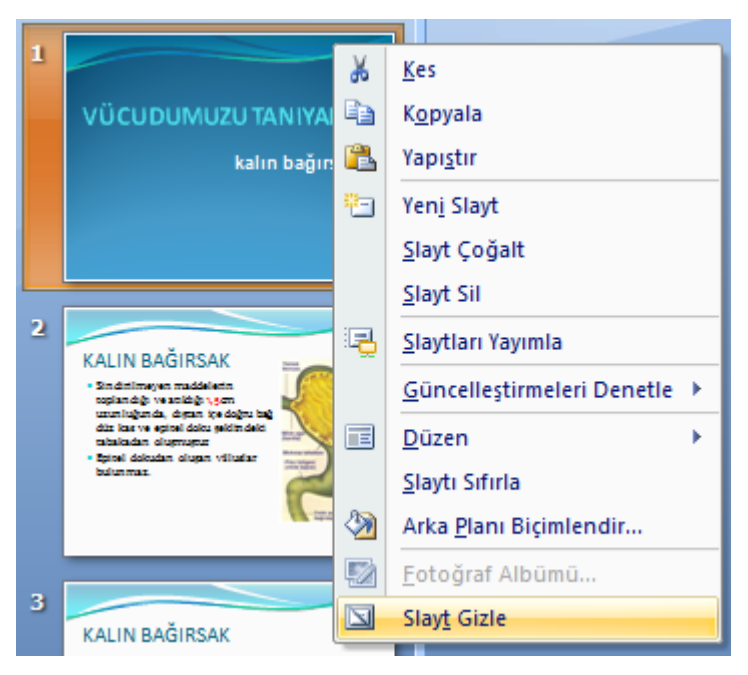

**Resim 2.7: Slayt gizleme yöntemi**

Gizlenen slaytların numaraları ve küçük ekran görüntüleri üzerindeki değişimi gözlemleyiniz.

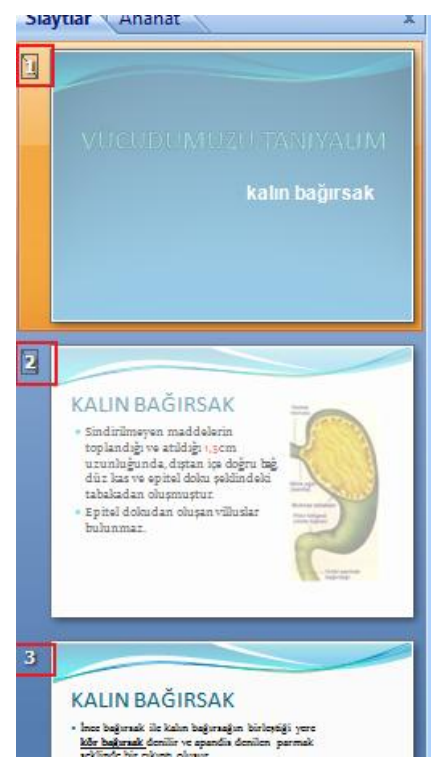

**Resim 2.8: GizlenmiĢ slayt görünümü**

Gizli slaytların numaralarında  $\square$  şeklinde bir resim görünür.

Gizli slaytları tekrar görünür hâle dönüştürmek için gizli olan slaytlar "Slayt Paneli"nden seçilir ve slaytlar üzerinde sağ tuş tıklanır, ardından açılan menüden "Slayt Gizle" komutu tıklanarak işareti kaldırılır ve slaytlar tekrar görünür hâle getirilir.

#### <span id="page-25-0"></span>**2.5. Farklı Bir Sunumdan Slayt Ekleme**

Bir sunu içerisinde, daha önceden hazırlanmış olan slaytları kullanmamız gerekebilir. Bu gibi durumlarda aĢağıdaki adımları takip ederek sunularınızın içerisine önceden hazırlanmış olan slaytları ekleyebilirsiniz.

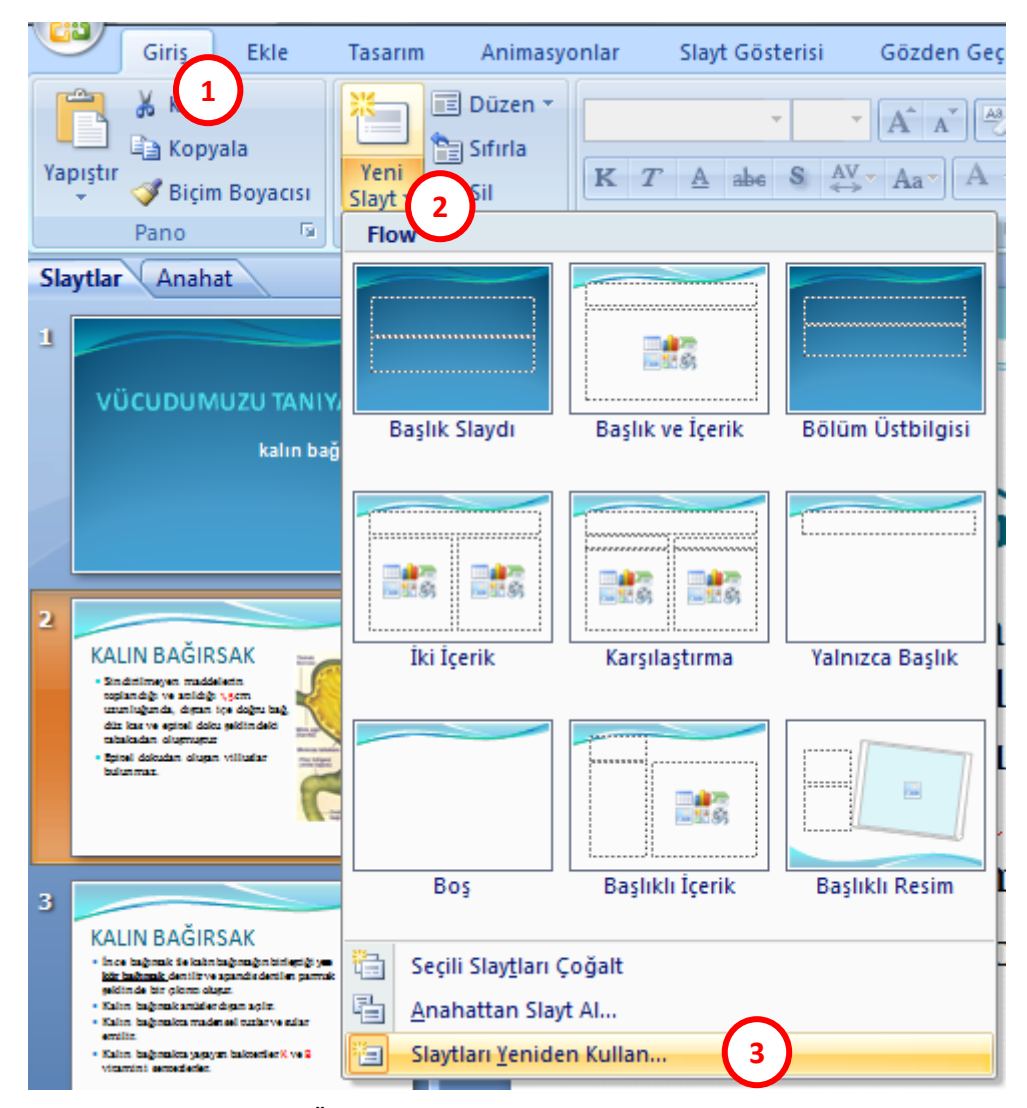

**Resim 2.9: Önceden hazırlanmıĢ Slayt Ekleme Adımları**

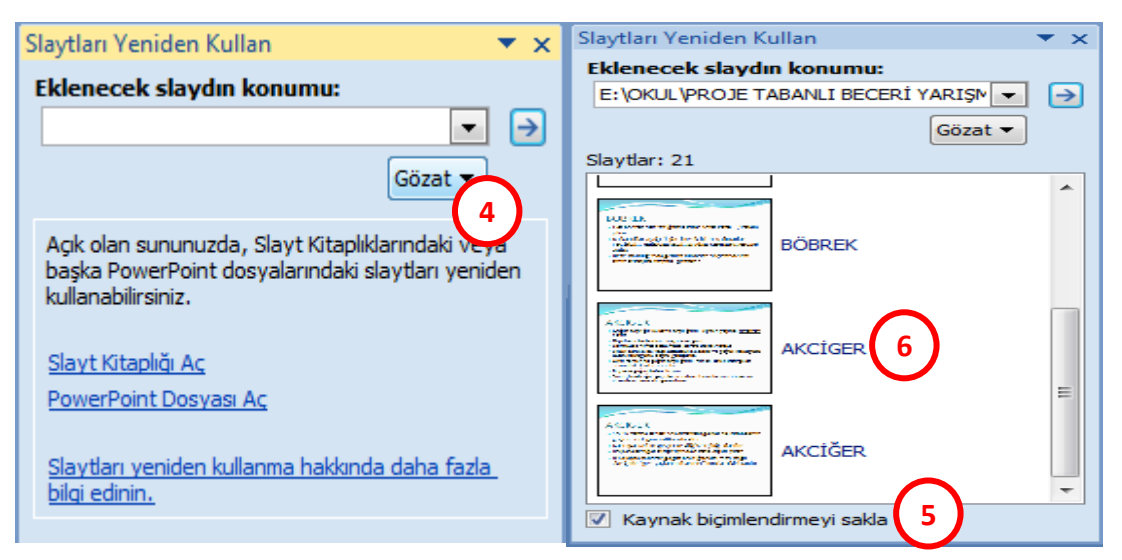

**Resim2.10: Farklı bir sunudan slayt ekleme adımları**

- **1. adımda**; şerit üzerinden "Giriş" sekmesine tıklıyoruz.
- **2. adımda**; ―Slaytlar‖ bölümünden ―**Yeni Slayt**‖ düğmesinin yanındaki **ok** isaretine tıklıyoruz.
- **→** 3. adımda; açılan menüden "Slaytları Yeniden Kullan..." düğmesine tıklıyoruz.
- $▶$  **4. adımda**; çalışma alanı penceresinin sağ tarafında açılan "Slaytları Yeniden" Kullan<sup>"</sup> penceresinden "Gözat" düğmesine tıklıyoruz ve açılan "Dosya Aç" iletişim kutusu vasıtasıyla kaynak sunu dosyamızı buluyoruz. Dosya içeriğindeki slaytlar, otomatik olarak bu adımda yüklenir.
- **► 5. adımda**; bu pencerenin sol alt köşesinde bulunan "**Kaynak biçimlendirmeyi** sakla" onay kutusuna dikkat ediyoruz. Eğer kaynak dosya içerisinde bulunan slayta ait biçimlendirilmelerin korunmasını istiyorsanız bu onay kutusunu işaretleyiniz, aksi takdirde içeriğe hedef dosya içerisindeki biçimlendirmeler uygulanır.
- **6. adımda**; hedef sunu içerisine aktarılmasını istediğimiz slaytları seçip aktarım islemini tamamlıyoruz.

Farklı bir sunumdan slayt ekleme işlemi yapılırken "Slayt Paneli"nde imleç hangi slayttan sonra geliyorsa içe aktarılan slaytlar imleçten sonra eklenir.

#### <span id="page-26-0"></span>**2.6. Slayt Düzenini DeğiĢtirme**

Slayt düzeni tabiri, slaytta görünen tüm içerik için biçimlendirme, konumlandırma ve yer tutucuların tümüne denir. Yer tutucular, düzenler içinde metin (gövde metni, madde işaretli listeler ve başlıklar da dâhil), tablolar, grafikler, SmartArt grafikleri, filmler, sesler, resimler ve küçük resim içeren kapsayıcılardır. Düzen, bir slaytın temasını (renkler, yazı tipleri, efektler ve arka plan) da içerir.

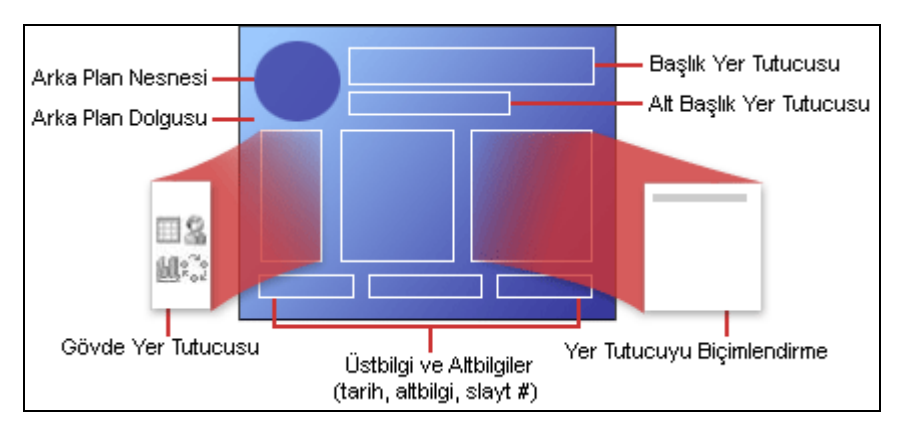

**Resim 2.11: Slayt düzen ögeleri**

Sunu hazırlama programı içerisinde önceden tanımlanmış dokuz yerleşik slayt düzeninden bulunur. İsteğe ve gereksinimlere bağlı olarak özel düzenler oluşturabilir ve bunlar, sunu hazırlama programını kullanılarak sunu oluşturan diğer kişilerle paylaşılabilir. AĢağıdaki resimde, sunu hazırlama programında yerleĢik olarak bulunan slayt düzenleri gösterilmektedir.

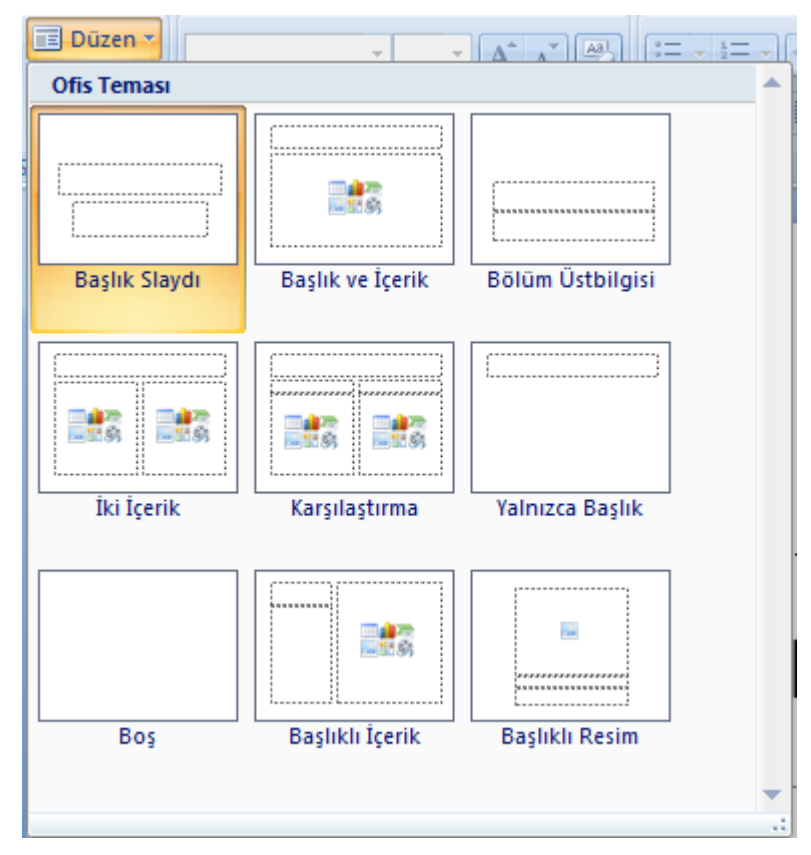

**Resim 2.12: Hazır slayt düzenleri**

Sunu hazırlama programı ilk başlatıldığında "Başlık Slaytı" isimli düzen varsayılan olarak ayarlanmış olarak açılır. Ancak bu düzeni değiştirmek mümkündür.

―**ġerit**‖ üzerinde ―**GiriĢ**‖ sekmesinden ―**Slaytlar**‖ bölümü içerisinde yer alan ―**Düzen**‖ düğmesi tıklanarak hazır slayt düzenlerinden herhangi birisi seçilerek mevcut slayta uygulanabilir.

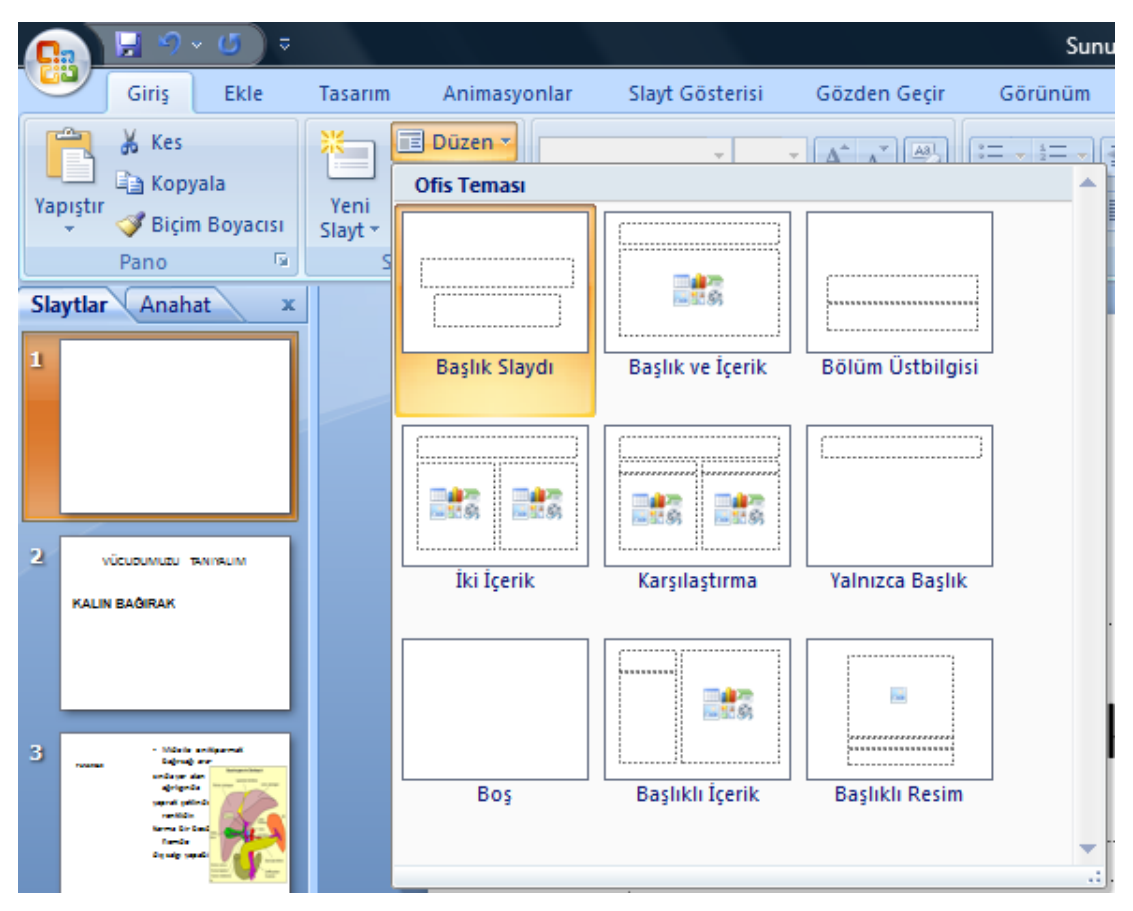

**Resim 2.13: Hazır slayt düzenleri**

#### <span id="page-28-0"></span>**2.7. Fotoğraf Albümü OluĢturma**

Sunu hazırlama programı içerisinde yer alan fotoğraf albümü, kişisel fotoğraflarınızı görüntülemek için oluşturabileceğiniz bir sunudur. Dikkat çekici slayt geçişleri içeren efektler, renkli arka planlar ve temalar, belirli düzenler vb. ekleyebilirsiniz. Resimler albümünüze girdikten sonra resim yazıları ekleyebilir, sıra ve düzeni ayarlayabilir, resimlere çerçeveler ekleyebilir, hatta albümünüzün görünümü daha da özelleĢtirmek üzere bir tema da uygulayabilirsiniz.

Fotoğraf albümünüzü baĢkalarıyla paylaĢmak için bir e-posta iletisinde ek olarak gönderebilir, internet sitelerinde yayımlayabilir veya bastırabilirsiniz.

Bir fotoğraf albümü sunusu oluşturmak için aşağıdaki adımları takip ediniz;

- **1. adımda**; **Ekle** sekmesinde, **Çizimler** grubunda **Fotoğraf Albümü** yanındaki oku ve sonra **Yeni Fotoğraf Albümü** seçeneğini tıklatınız.
- **2. adımda; Fotoğraf Albümü** iletişim kutusunda, **Aşağıdakinden resim ekle** baĢlığının altında, **Dosya/Disk** ögesini tıklatınız.
- **2 3. adımda; Yeni Resimler Ekle** iletişim kutusunda, eklemek istediğiniz resmi içeren klasörü bulunuz ve sonra **Ekle** seçeneğini tıklatınız.
- **4. adımda;** fotoğraf albümünüzdeki bir resim dosyasını önizlemede görüntülemek istiyorsanız, **Albümdeki resimler**'in altında, önizlemede görmek istediğiniz resmin dosya adını tıklatınız ve sonra onu **Önizleme** penceresinde görüntüleyiniz.
- $\geq$  5. **adimda;** resimlerin görüntülenme sırasını değiştirmek istiyorsanız, **Albümdeki resimler**'in altında, taĢımak istediğiniz resmin dosya adını tıklatınız ve ok tuşlarını kullanarak listede aşağıya veya yukarıya taşıyınız.
- **6. adımda; Fotoğraf Albümü** iletiĢim kutusunda, **OluĢtur** ögesini tıklatınız.

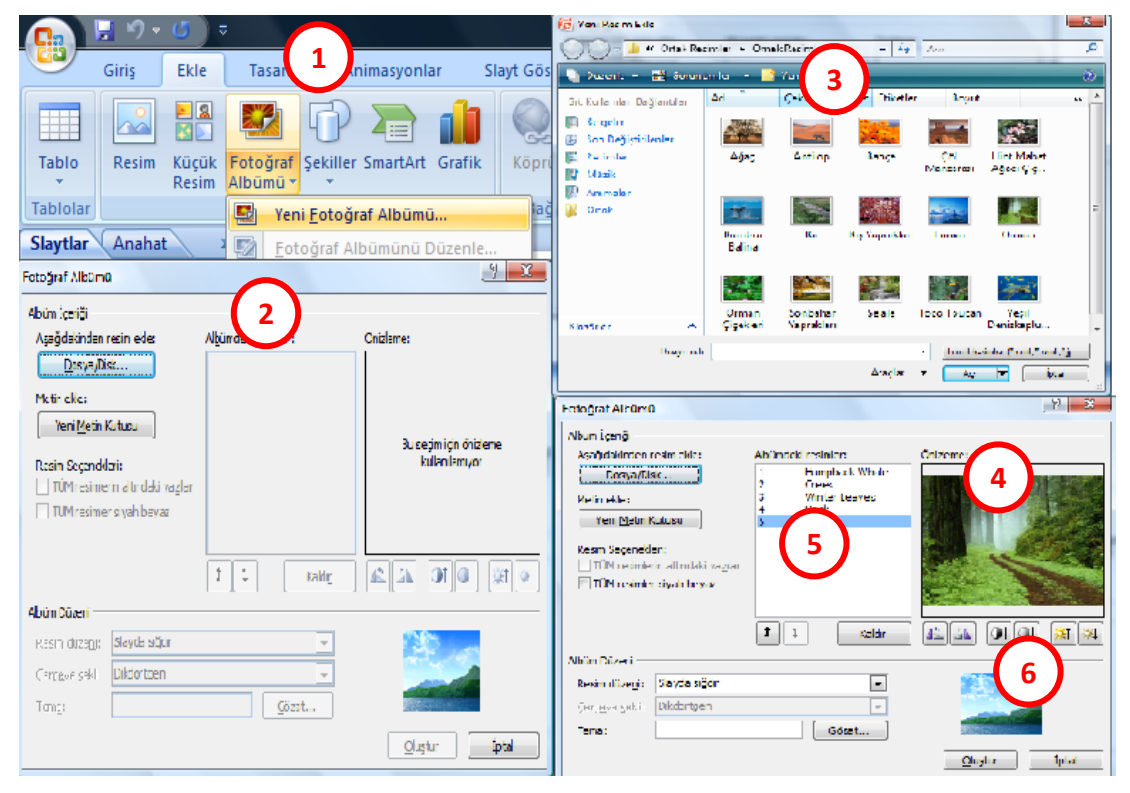

**Resim 2.14: Fotoğraf albümü oluĢturma adımları**

#### <span id="page-30-0"></span>**2.8. Asıl Slayt OluĢturma**

Asıl slayt, slayt hiyerarşisinde bir sununun teması ve slayt düzenleri ile ilgili olarak arka plan, renk, yazı tipleri, efektler, yer tutucu boyutları ve konumlandırma gibi bilgilerin depolandığı üst slayttır.

Her sunu en az bir asıl slayt içerir. Asıl slaytları değiştirmenin ve kullanmanın en büyük faydası, sununuzdaki her bir slaytta genel stil değişiklikleri yapabilmenizdir.

Asıl slayt kullanmak zaman kazandırır. ġöyle ki asıl slaytta bulunan aynı bilgileri birden çok slayta yazmanız gerekmez. Asıl slayt özellikle de çok sayıda slayt içeren oldukça uzun sunularınız varsa kullanışlıdır.

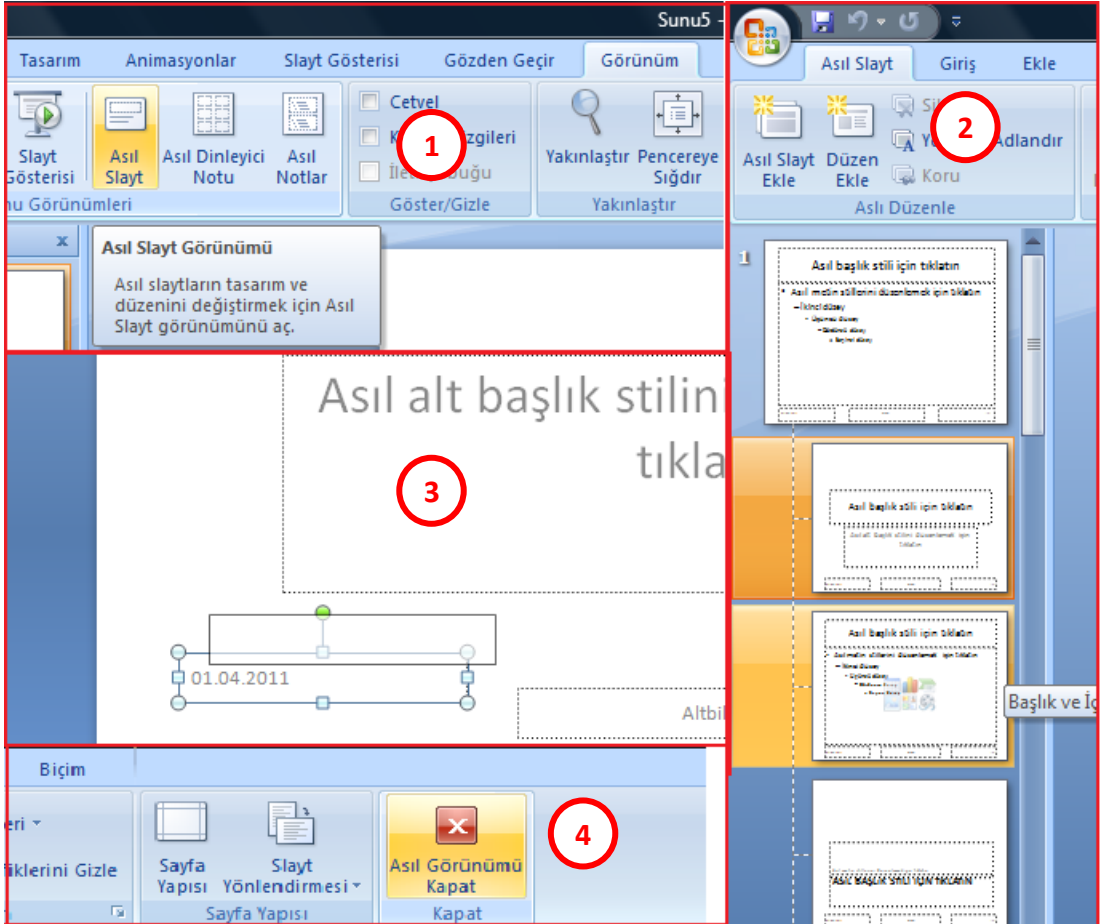

Asıl slayt oluşturmak için takip etmeniz gereken adımlar şunlardır:

**Resim 2.15: Asıl slayt oluĢturma adımları**

 **1. adım**; boĢ bir sunuyu açınız ve **Görünüm** sekmesindeki **Asıl Görünümler** grubunda **Asıl Slayt**'ı tıklatınız.

- **2. adım**; slayt kalıplarının ve düzenlerinin bulunduğu bölmede düzenlemek istediğiniz düzeni tıklatınız.
- 3. **adım**; slayt düzenini isteğinize göre düzenleyiniz.<br> **2. 3. adım: Kapat** grubunda **Asıl Görünümü Kapat**'ı t
- **4. adım**; **Kapat** grubunda **Asıl Görünümü Kapat**'ı tıklatınız.

Şimdi burada oluşturmuş olduğumuz asıl slayt düzenini mevcut slaytlarımız içerisine nasıl uygulayacağımıza adım adım göz atalım.

- **1. adım**; **Normal** görünümünde, Anahat ve Slayt sekmelerinin bulunduğu bölmede **Slaytlar** sekmesini tıklatınız.
- **2. adım**; güncelleştirilen düzenin yeniden uygulanmasını istediğiniz slaytı tıklatınız.
- **3. adım**; **GiriĢ** sekmesinde, **Slaytlar** grubunda **Düzen** seçeneğini tıklatıp biraz önce güncelleĢtirdiğiniz yeni düzeni seçiniz.

<span id="page-32-0"></span>Slayt işlemlerini yapınız.

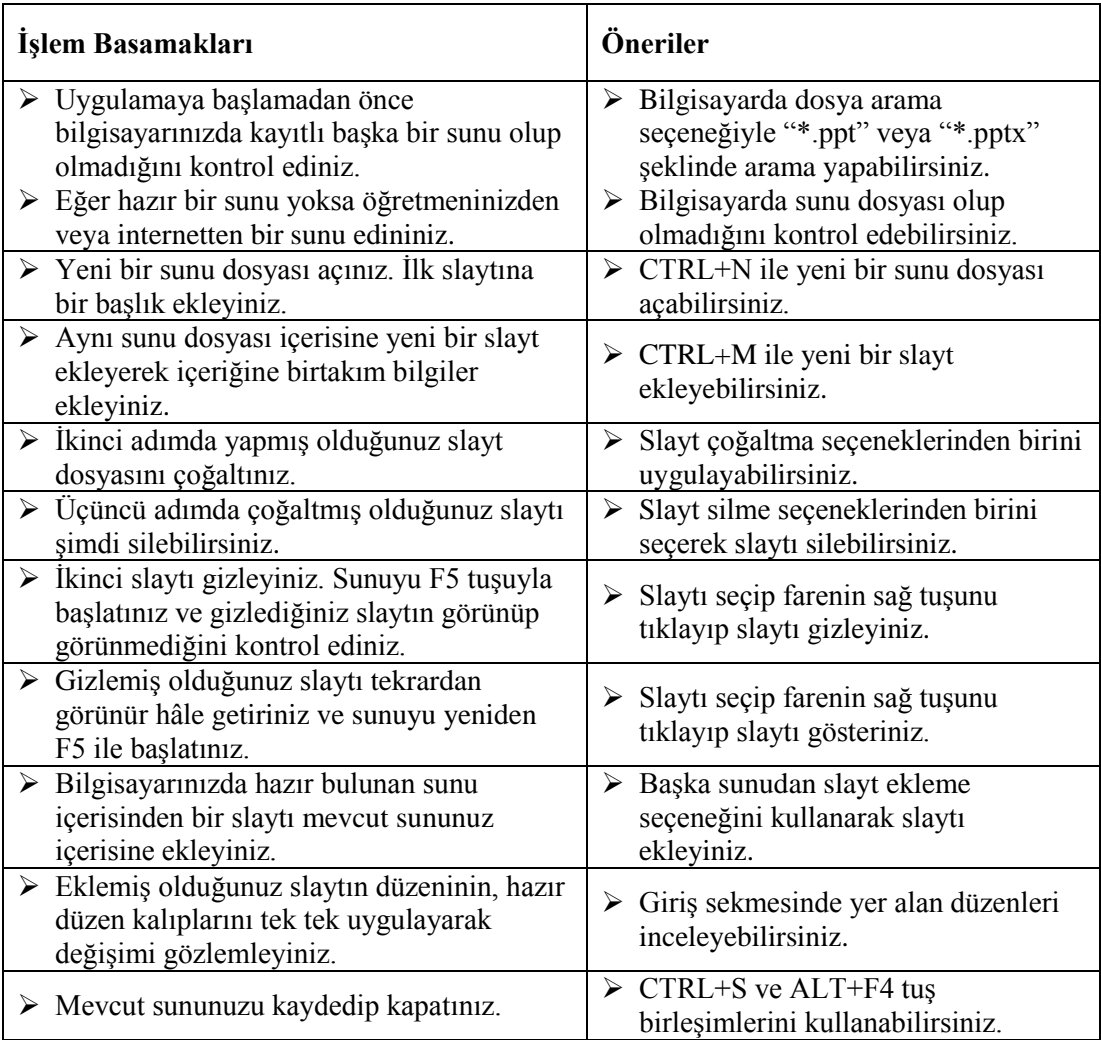

Fotoğraf albümü oluşturunuz.

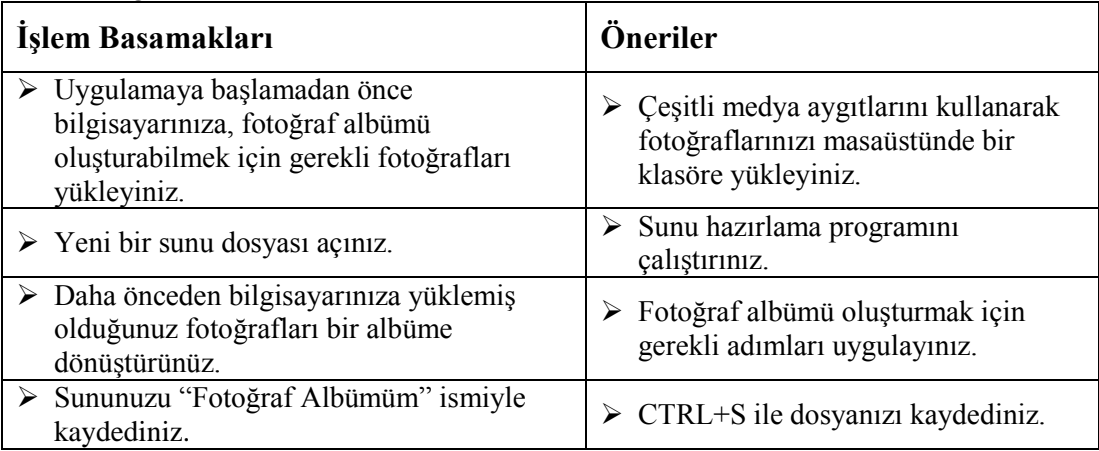

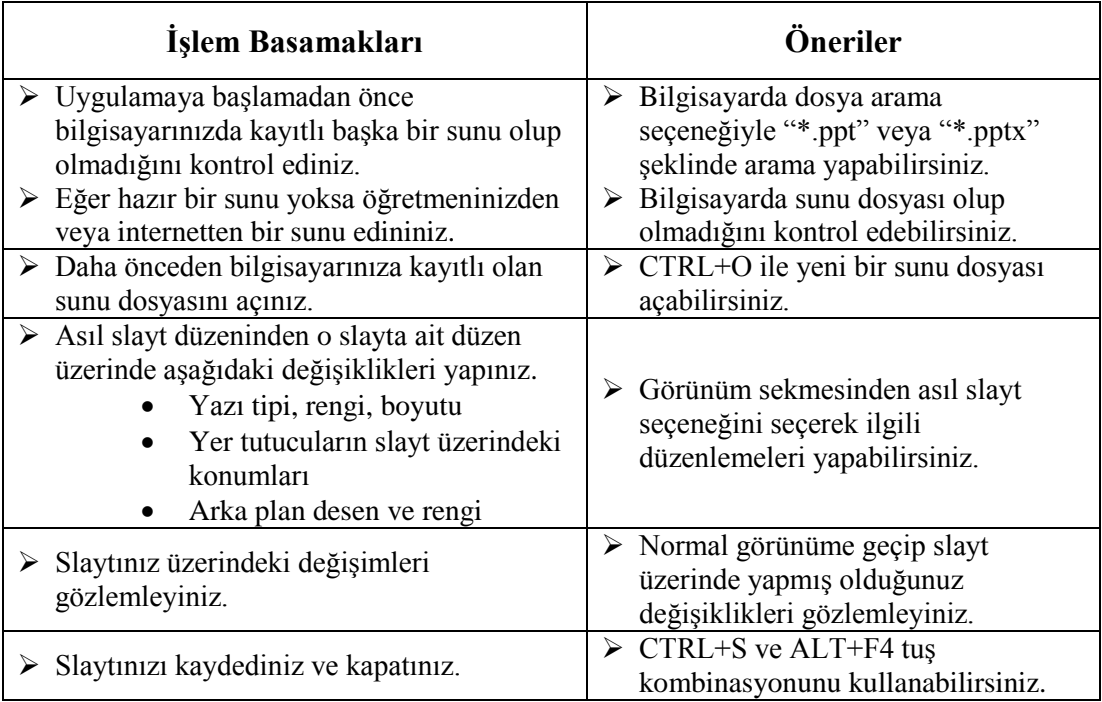

### ÖLÇME VE DEĞERLENDİRME

<span id="page-35-0"></span>Aşağıdaki soruları dikkatlice okuyunuz ve doğru seçeneği işaretleyiniz.

- **1.** AĢağıdakilerden hangisi yeni bir slayt ekleme yöntemlerinden değildir?
	- A) CTRL+M tus birlesimiyle
	- **B**) CTRL+N tus birlesimiyle
	- C) Şerit üzerindeki "Giriş" sekmesi üzerinde bulunan "Slaytlar" bölümünden "Yeni Slayt" düğmesine tıklayarak
	- **D**) "Slayt Paneli" üzerinde boş bir alandayken farenin sağ tuşuna tıklayarak açılan menüden "Yeni Slayt" komutuna tıklayarak
- **2.** AĢağıdakilerden hangisi slayt silme yöntemlerinden birisi değildir?
	- A) "Slayt Paneli"nden seçilir ve slayt üzerinde sağ tuş tıklanır ve "Slayt Sil" komutu tıklanır.
	- **B**) "Slayt Paneli"nden seçilir ve "Şerit" üzerindeki "Giriş" sekmesinde yer alan ―Slaytlar‖ bölmesinden ―Sil‖ komutu tıklanır.
	- **C**) "Slayt Paneli" nden seçilir ve klavyeden DELETE tuşuna basılır.
	- **D**) "Slayt Paneli"nden seçilir ve klavyeden SPACE tuşuna basılır.
- **3.** Gizlenen bir slaytı aĢağıdaki yöntemlerin hangisiyle tekrar görünebilir yapabiliriz?
	- A) Gizli olan slaytlar "Slayt Paneli" nden seçilir ve farenin sağ tuşuna tıklanarak "Slayt Göster" seçilir.
	- B) Gizli olan slaytlar "Slayt Paneli"nden seçilir ve "Görünüm" menüsü altındaki "Slayt Göster" seçilir.
	- C) Gizli olan slaytlar "Slayt Paneli"nden seçilir ve slaytlar üzerinde sağ tuş tıklanır, ardından açılan menüden "Slayt Gizle" komutu tıklanarak işareti kaldırılır.
	- **D**) Gizli olan slaytlar "Slayt Paneli"nden seçilir ve slaytlar üzerinde sağ tuş tıklanır, ardından açılan menüden "Slayt Göster" komutu tıklanarak işareti kaldırılır.
- **4.** Farklı bir sunudan slayt eklemek için kullanılan "Slaytları Yeniden Kullan" komutu hangi menü altında yer alır? **A)** GiriĢ->Yeni Slayt **B)** Ekle->Yeni Slayt **C**) Giriş->Düzen **D**) Giriş->Kopyala
- **5.** Slayt düzeni içerisinde aşağıdakilerden hangisi yer almaz? **A)** Yer tutucular **B)** Tablolar **C)** Dosya Adı **D)** Tema

#### **DEĞERLENDİRME**

Cevaplarınızı cevap anahtarıyla karşılaştırınız. Yanlış cevap verdiğiniz ya da cevap verirken tereddüt ettiğiniz sorularla ilgili konuları faaliyete geri dönerek tekrarlayınız. Cevaplarınızın tümü doğru ise bir sonraki öğrenme faaliyetine geçiniz.
# ÖĞRENME FAALİYETİ-3

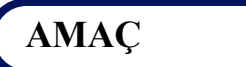

Bu öğrenme faaliyeti ile tasarım düzenlemelerini yapabileceksiniz.

### **ARAġTIRMA**

- $\triangleright$  Tema ne demektir? Temayı oluşturan ögeler nelerdir? Araştırınız.
- $\triangleright$  Arka plan ne demektir? Arastrınız.
- $\triangleright$  Tasarımda dikkat edilmesi gereken hususlar nelerdir? Araştırınız.

## **3. TASARIM**

Tasarım, kelime anlamıyla zihinde canlandırılan biçim, tasavvur demektir. Sunu hazırlama programıyla sunularımızı hazırlamadan önceki en önemli adımlarımızdan biri de tasarımdır.

Sunumuzun içeriğinin, sununun hitap ettiği kesime daha verimli bir biçimde aktarılması, sununun görselliğiyle de ilgilidir. Slaytlarda kullanılacak arka plan ve yazı renkleri, yazıların biçimleri, esas aktarılmak istenilen bilgilerin vurgulanması, sunu içerisinde kullanılacak grafiklerin konuyla ilgisi ve slayt biçimiyle renk uyumu en başta dikkat etmemiz gereken hususlardır.

#### **3.1. Sayfa Yapısı**

Hazırlanan sunu bir slayt gösterisi olacağından slaytların monitör, projeksiyon cihazı, TV ekranı gibi yatay şeklinde ayarlanmış olması önemlidir. Eğer bunun dışında sayfanın dikey ya da baĢka bir ölçü Ģeklinde ayarlanması isteniyorsa bu durumlarda sayfa yapısı ayarları değiştirilerek istenilen ölçülerde slaytlar hazırlanabilir.

Bir sununun sayfa yapısını ayarlamak için;

 ―**ġerit**‖ üzerinden ―**Tasarım**‖ sekmesi tıklanır. ―**Sayfa Yapısı**‖ bölümünden ―**Sayfa Yapısı**‖ düğmesi tıklanır.

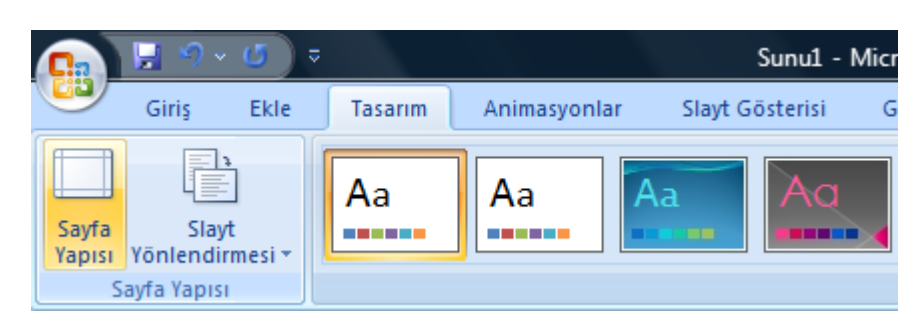

**Resim 0.1: Sayfa yapısı**

Daha sonra sayfa yapısı ayar penceresi açılır.

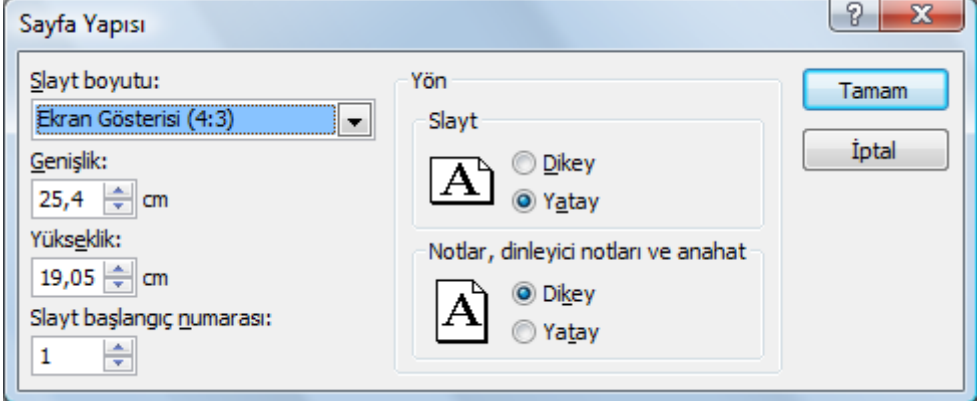

**Resim 0.2: Sayfa yapısı ayar penceresi**

Bu iletişim kutusu vasıtasıyla **Slayt Boyutu** (Önceden tanımlanmış ve sık kullanılan slayt boyutları), **GeniĢlik**, **Yükseklik**, **Slayt BaĢlangıç Numarası**, **Slayt Yönlendirmesi** (Yatay/Dikey) ve not türlerinin sayfa üzerindeki yönlendirmesi (Yatay/Dikey) yapılabilir.

Burada slayt boyutu seçilirken sunumun ne tür bir görüntüleme cihazı üzerinden yapılacağı biliniyorsa buna göre bir boyutlandırma seçilmesi tavsiye edilir.

Örneğin, sunuyu bir LCD/Plazma/LED TV gibi 16:9 görüntü formatı gösterebilen bir cihaz üzerinde sunacaksınız ekran boyutu ayarını "Ekran Gösterisi (16:9)" seçerseniz. Sunum esnasında görüntü, ekranı tam olarak dağılma/yayılma olmaksızın kaplar.

Slayt yönlendirmesini ayrıca "Slayt Yönlendirmesi" düğmesini tıklayarak da yatay/dikey olarak ayarlayabilirsiniz.

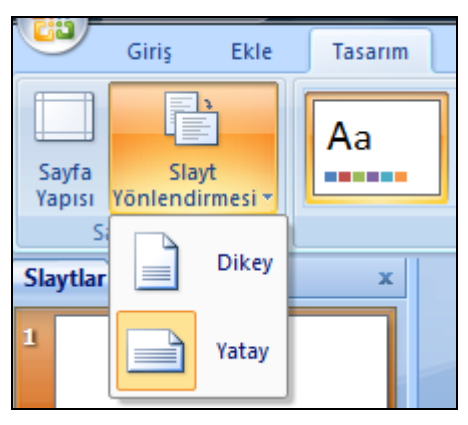

**Resim 0.3: Slayt yönlendirmesi**

Aynı sunu içerisinde hem yatay hem de dikey sayfa yapısı kullanılamaz.

#### **3.2. Temalar**

Tema, renk, yazı tipleri ve grafikler kullanarak belgenize bir görünüş kazandıran birleştirilmiş tasarım ögeleri kümesine denir.

İçeriğinizin tümü temaya bağlanır. Temayı değiştirirseniz sununuzun tamamına tümüyle yeni bir renk, yazı tipi ve efekt kümesi uygulanır.

Sunuya tema uygulamak için "Şerit" üzerindeki "Tasarım" sekmesi içerisinde yer alan "Temalar" bölümündeki kayıtlı temalardan herhangi bir seçilerek sunu üzerine seçilen tema uygulanır.

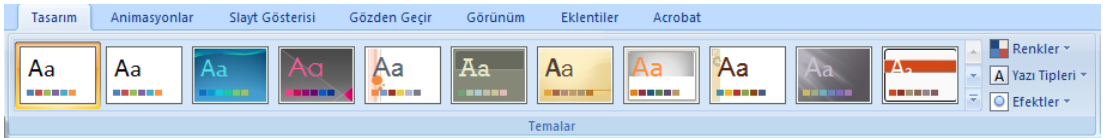

**Resim 0.4: Sunuya tema uygulama**

Sunu üzerinde farklı temaları denemek için işaretçinizi Temalar galerisindeki küçük resimlerden birinin üzerinde bekletiniz ve belgenizin nasıl değiştiğini gözlemleyiniz.

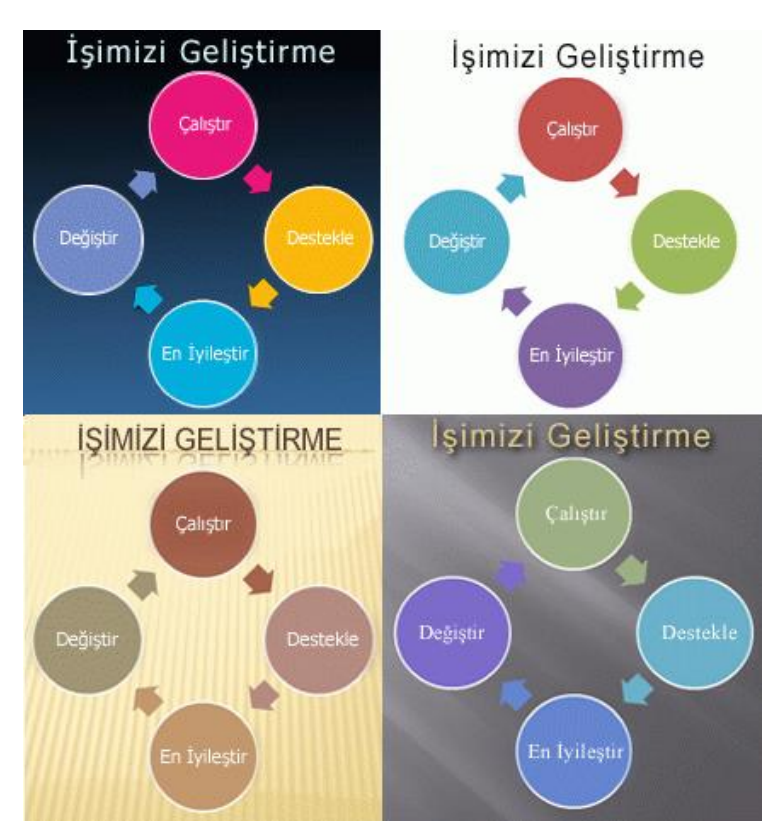

**Resim 0.5: Aynı içeriğe farklı temaların uygulanması**

Eğer mevcut temalardaki düzenlerin isteklerinizi karşılamadığını düşünüyorsanız yazı tipini, renkleri, arkaplanı ve efektleri isteğinize göre değiştirebilirsiniz.

Sunu içerisindeki renk düzenini değiştirmek için **düğmesi** düğmesi altında yer alan önceden tanımlı renk kümelerinden herhangi birini seçebilirsiniz (1-Numara).

Sunu içerisindeki yazı tipi kümesini değiştirmek için  $\overline{[A]}$  Yazı Tipleri  $\overline{A}$  düğmesi altında yer alan önceden tanımlı yazı tipi kümelerinden herhangi birini seçebilirsiniz (2-Numara).

Sunu içerisindeki nesne efektlerini değiştirmek için **düğmesi altında yer** alan önceden tanımlı efekt kümelerinden herhangi birini seçebilirsiniz (3-Numara).

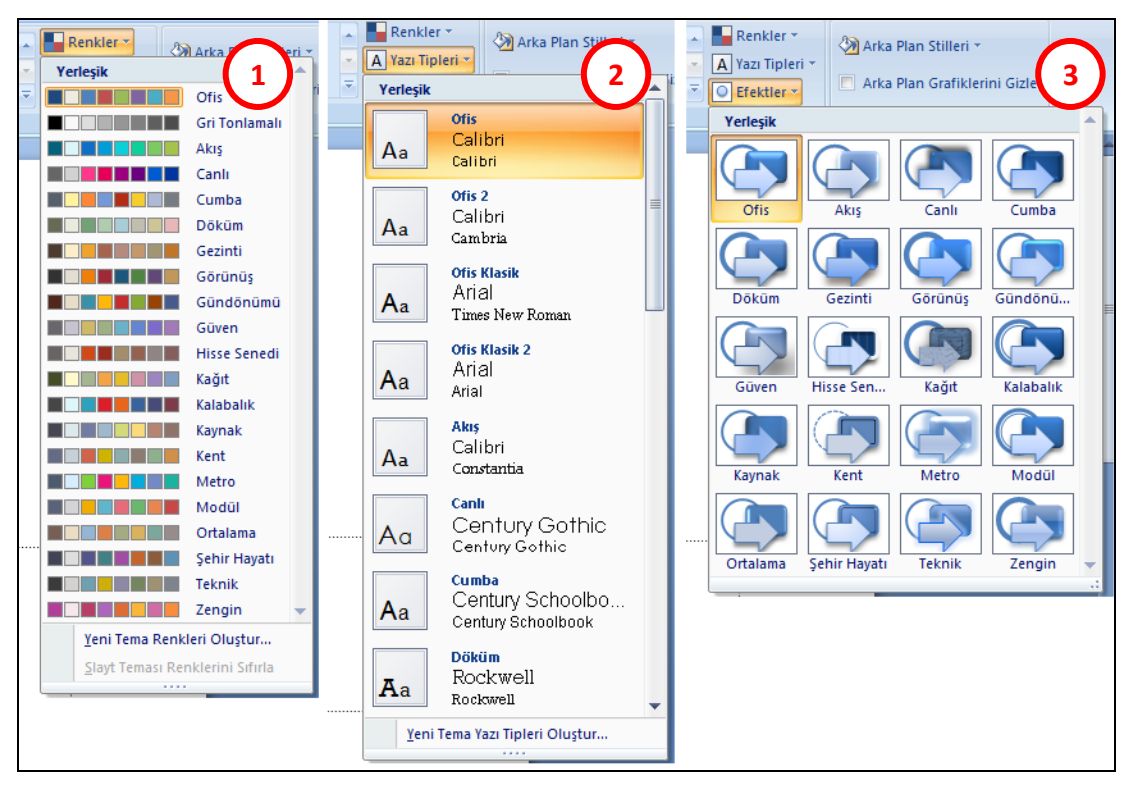

**Resim 0.6: Renk-yazı tipi-efekt kümeleri**

Yapmış olduğunuz değişiklikleri, temalar bölümünde bulunan "Diğer" valüğmesini tıklayarak açılan menüde yer alan "Geçerli Temayı Kaydet" komutuna tıklayarak kaydedebilirsiniz.

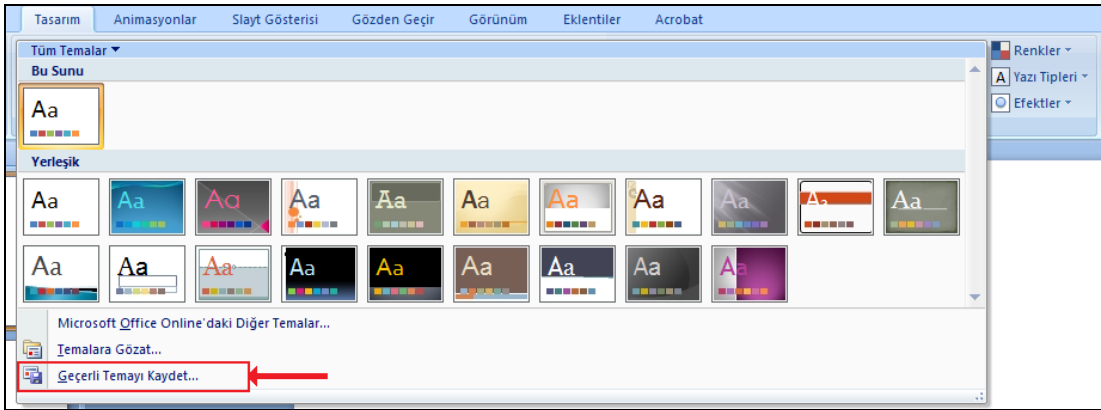

**Resim 0.7: Tema kaydetme**

Eğer daha fazla tema istiyorsanız sunu hazırlama programı üretici firmasının web sitesinden temin edebilirsiniz.

#### **3.3. Arka Plan**

Arka plan, slaytta yer alan nesnelerin arka kısmında yer alan renk veya grafiklere verilen isimdir.

Herhangi bir resmi, slaytınızın tamamının arkasına arka plan olarak veya bir bölümünün arkasına filigran (mektuplar ve kartvizitlerde sıklıkla kullanılan yarı saydam resim) olarak ekleyebilirsiniz. Slaytınızın içeriğiyle karışmaması için resmi, küçük resmi veya rengi soluklaĢtırabilirsiniz. Slaytınızın arkasına arka plan olarak bir renk de ekleyebilirsiniz.

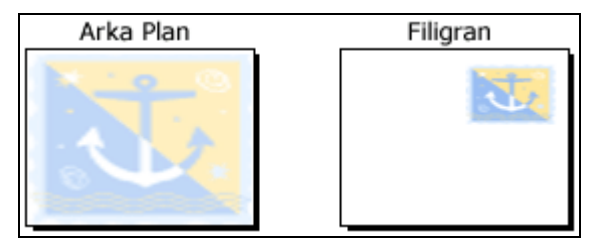

**Resim 0.8: Arka plan ve filigran**

Bir slayta herhangi bir resmi arka plan olarak belirlemek için;

- Arka plan resmi eklemek istediğiniz slaytı tıklatınız.
- $\triangleright$  Birden fazla slayt seçmek için slaytın birini tıklayınız ve sonra CTRL tuşunu basılı tutarak diğer slaytları tıklayınız.
- **Tasarım** sekmesinde, **Arka Plan** grubunda, **Arka Plan Stilleri**'ni ve sonra **Arka Planı Biçimlendir**'i tıklatınız.
- ―**Dolgu**‖yu ve sonra ―**Resim veya doku dolgusu**‖nu tıklatınız.
- AĢağıdaki adımlardan birisini seçiniz:
	- Bir dosyadan resim eklemek için **Dosya**'yı tıklatınız ve eklemek istediğiniz resmi bulup çift tıklatınız.
	- Kopyaladığınız bir resmi yapıĢtırmak için, **Pano**'yu tıklatınız.
	- Arka plan resmi olarak küçük resim kullanmak için **Küçük Resim**'i tıklatınız ve sonra **Metin ara** kutusuna istediğiniz küçük resmi tanımlayan bir sözcük veya tümcecik yazınız ya da küçük resmin dosya adının tamamını veya bir kısmını yazınız.
- Resmi seçtiğiniz slaytların arka planı olarak kullanmak için ―**Kapat**‖ı tıklatınız.
- Resmi sununuzdaki tüm slaytların arka planı olarak kullanmak için ―**Tümüne Uygula**‖yı tıklatınız.

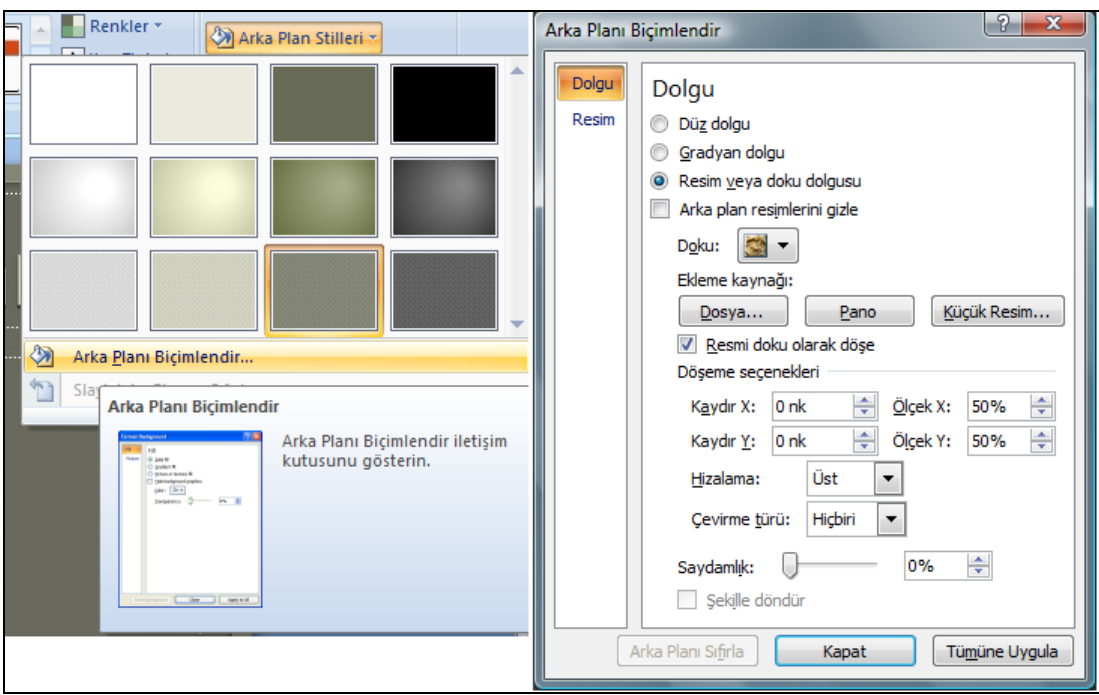

**Resim 0.9: Arka plana resim ekleme**

Bir slayta herhangi bir rengi arka plan olarak belirlemek için;

- Arka plan resmi eklemek istediğiniz slaytı tıklatınız.
- $\triangleright$  Birden fazla slayt seçmek için, slaytın birini ve sonra CTRL tuşunu basılı tutarak diğer slaytları tıklatınız.
- **Tasarım** sekmesinde, **Arka Plan** grubunda, **Arka Plan Stilleri**'ni tıklatınız ve sonra **Arka Planı Biçimlendir**'i tıklatınız.
- **Dolgu**'yu ve sonra **Düz Dolgu**'yu tıklatınız.
- **Renk d**üğmesini ve sonra istediğiniz rengi tıklatınız.
- Tema renkleri arasında bulunmayan bir renk seçmek için **Daha Fazla Renk**'i tıklatınız ve sonra **Standart** sekmesinde istediğiniz rengi tıklatınız ya da **Özel** sekmesinde kendi renk karışımınızı oluşturunuz. Özel renkler ve **Standart** sekmesindeki renkler daha sonra belge temasını değiştirirseniz güncelleştirilmez.
- > Arka plan [saydamlığını](javascript:AppendPopup(this,) değiştirmek için saydamlık kaydırıcısını kullanınız. Saydamlık yüzdesini %0 (tamamen mat, varsayılan ayar) ile %100 (tamamen saydam) arasında belirleyebilirsiniz.
- Rengi seçtiğiniz slaytlara uygulamak için **Kapat**'ı, rengi sununuzdaki tüm slaytlara uygulamak için **Tümüne Uygula**'yı tıklatınız.

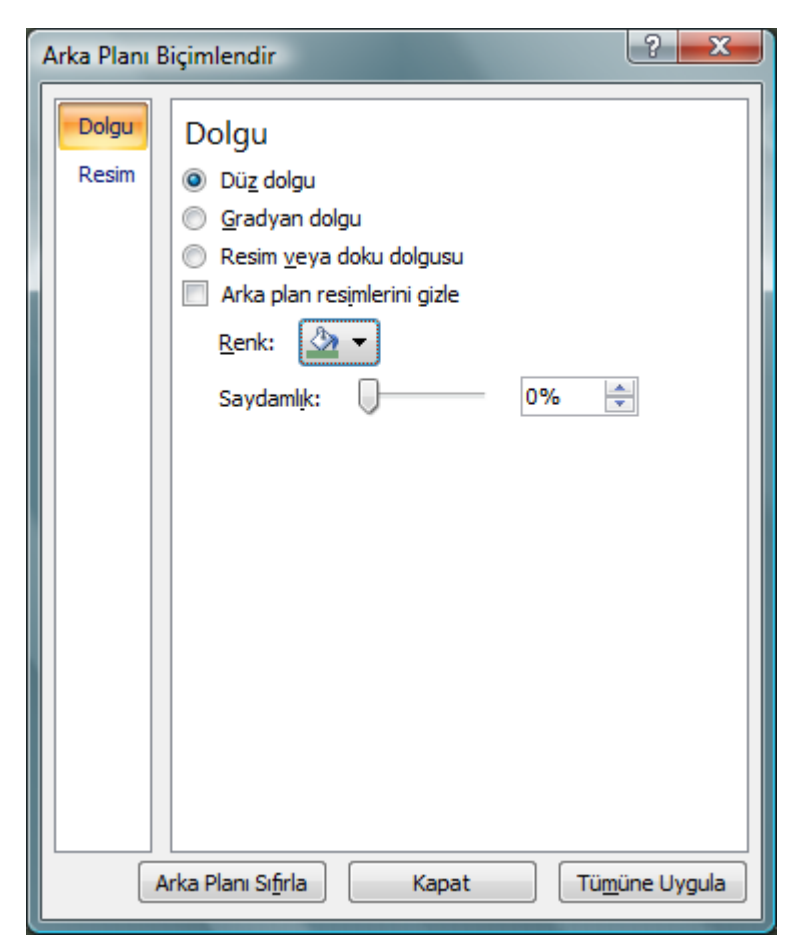

**Resim 0.10: Arka plan olarak renk belirleme**

## UYGULAMA FAALİYETİ

Tasarım düzenlemelerini yapınız.

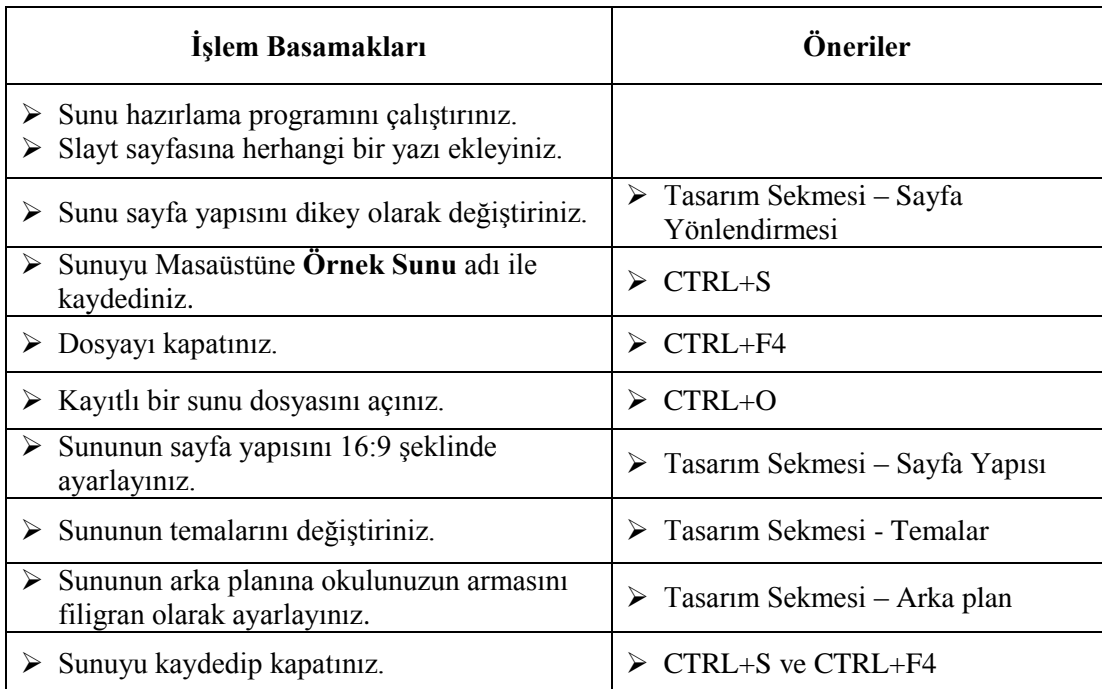

### ÖLÇME VE DEĞERLENDİRME

**AĢağıdaki soruları dikkatlice okuyunuz ve doğru seçeneği iĢaretleyiniz.**

- **1.** AĢağıdakilerden hangisi slaytın yatay mı dikey mi olacağının ayarlandığı kısımdır? **A)** Sayfa Yapısı
	- **B)** Temalar
	- **C)** Sayfa Yönlendirme
	- **D)** Düzen
- **2.** AĢağıdakilerden hangisi tema düzeni içerisinde ayarlanmaz?
	- **A)** Yazı Tipleri
	- **B)** Animasyonlar
	- **C)** Renkler
	- **D)** Efektler
- **3.** Aşağıdaki dolgu çeşitlerinden hangisinde istediğimiz birden fazla rengi seçerek kullanabiliriz?
	- **A)** Düz dolgu **B)** Arkaplan resmi **C)** Doku dolgusu
	- **D)** Gradyan dolgu
- **4.** Bir LCD TV'de gösterilecek sununun en ideal en boy oranı aĢağıdakilerden hangisidir?
	- **A)** 16:9
	- **B)** 4:3
	- **C)** 1:2
	- **D)** 1:1
- **5.** Sunuya ait sayfa yapısı ayarları Ģerit üzerinde hangi sekme altında yer alır? **A)** Görünüm
	- **B**) Giris
	- **C)** Tasarım
	- **D)** Slayt gösterisi

#### **DEĞERLENDİRME**

Cevaplarınızı cevap anahtarıyla karşılaştırınız. Yanlış cevap verdiğiniz ya da cevap verirken tereddüt ettiğiniz sorularla ilgili konuları faaliyete geri dönerek tekrarlayınız. Cevaplarınızın tümü doğru ise bir sonraki öğrenme faaliyetine geçiniz.

# ÖĞRENME FAALİYETİ-4

**ÖĞRENME FAALĠYETĠ–4**

## **AMAÇ**

1

Bu öğrenme faaliyeti ile nesne işlemlerini yapabileceksiniz.

### **ARAġTIRMA**

- $\triangleright$  Slayt içerisinde bilgi vermek amacıyla kullanılan nesneler nelerdir? Araştırınız.
- $\triangleright$  Klavye üzerinde yer almayan çeşitli simgeler slayt içerisindeki metinlere nasıl eklenir? Araştırınız.
- $\triangleright$  Hiyerarşik düzen ne demektir? Araştırınız.

## **4. SLAYT NESNELERĠ**

Slaytlar aracılığıyla verilmek istenilen bilgiler çeşitli nesneler aracılığıyla dinleyicilere sunulur. Bu nesneler metin, Ģekil, resim, ses dosyaları, film dosyaları, tablolar ve grafikler olabilir.

Bu öğrenme faaliyeti ile slayt içerisine nesne eklemeyi ve nesnelerle çalışmayı öğreneceğiz.

#### **4.1. Metin Ekleme**

Sunumda amaç karĢımızdakileri bilgilendirmek olduğuna göre slaytlarımızda bilgi amaçlı yazılara yer vermeliyiz. BoĢ bir sunu açtığımızda yazı yazmak için metin kutularından iki tanesi slayta eklenmiştir (Başlık eklemek için tıklatın kısmı). Bunların dıĢında eğer herhangi bir yere yazı yazmak istiyorsak **metin kutusu** ile slaytta kendimize yer belirlemeliyiz. Metin kutusu simgesine fare ile tıkladıktan sonra slayt üzerinde bir dikdörtgen çizeriz, artık yazı yazmak için bir alanımız mevcuttur. Yazınızın satır genişliği, oluĢturduğunuz metin kutusunun geniĢliği kadardır, metin kutusunun yüksekliği ise ilk oluĢturulduğunda bir satırdır, yazı yazdıkça alt satırlar için yükseklik artar.

Slaytta metin eklemek için aşağıdaki yöntemlerden herhangi birini seçebilirsiniz.

 ―**ġerit**‖ üzerinde yer alan ―**GiriĢ**‖ sekmesindeki ―**Çizim**‖ bölümünden ―**Metin** Kutusu" seçilir.

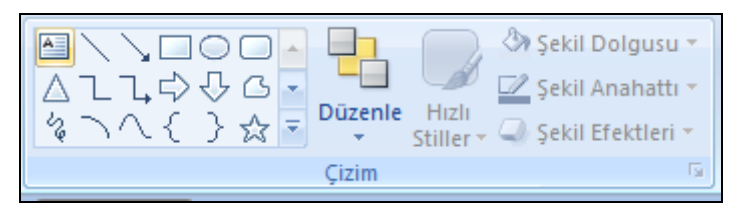

**Resim 4.1: Metin kutusu ekleme**

 ―**ġerit**‖ üzerinde yer alan ―**Ekle**‖ sekmesindeki ―**Metin**‖ bölümünden ―**Metin** Kutusu" seçilir.

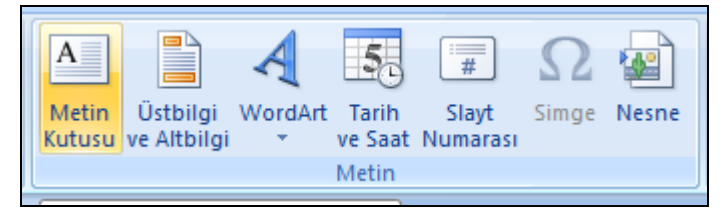

**Resim 4.2: Metin kutusu ekleme**

 ―**ġerit**‖ üzerinde yer alan ―**GiriĢ**‖ sekmesindeki ―**Çizim**‖ bölümünden seçilerek çizilen şekil üzerinde farenin sağ tuşu tıklanarak açılan menüden "Metni Düzenle" seçilir.

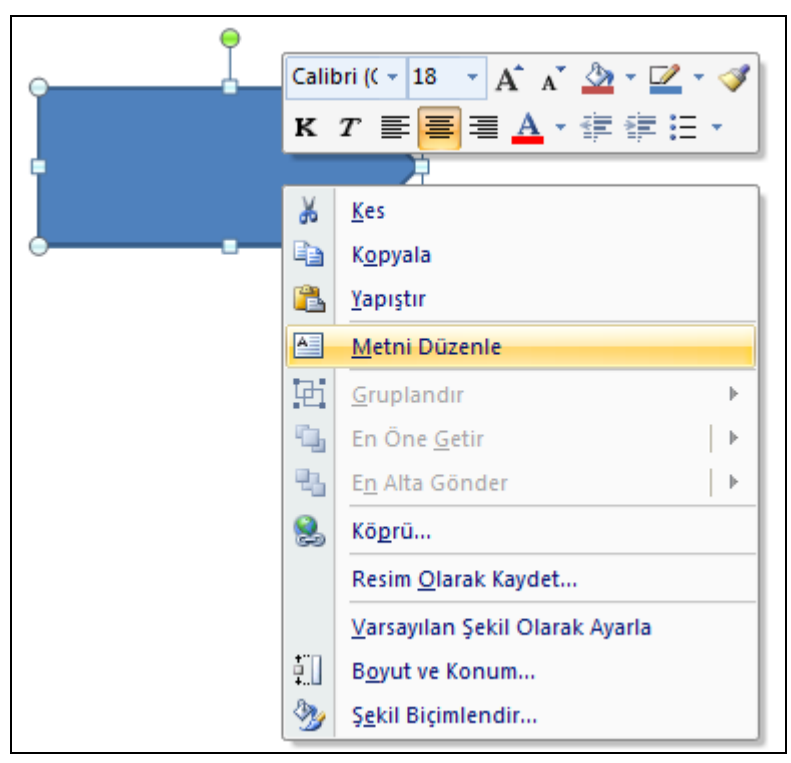

**Resim 4.3: Metin kutusu ekleme**

Slayt içerisine metin eklenebilir.

Fare ile metin kutusunun etrafındaki çerçeveden tutup slayt üzerinde istediğimiz yere sürükleyerek bırakabiliriz. Metin kutusunun köĢelerindeki küçük dairelerden metin kutusunun boyutunu değiştirebiliriz.

#### **4.2. Metinleri Biçimlendirme**

Daha önceki modüllerde (Kelime İslemci, Elektronik Tablolama) işlenilen metin biçimlendirme kurallarının aynıları bu programımız ile de geçerlidir. Yine de tekrar etmek gerekirse bir metnin yazı tipi, boyutu, rengi, kalın, italik, altı/üstü çizili oluşu ...vb. görünüşüyle ilgili tüm özellikleri "Metin Biçimi" olarak ifade edilir.

Metin biçimlendirmesi yapmadan önce şu adımlar gerçekleştirilir:

- $\triangleright$  Bir metin kutusundaki veya şekil içerisindeki tüm metinler biçimlendirilecekse öncelikle o metin kutusu/Ģekil seçilmelidir.
- $\triangleright$  Bir metin kutusundaki veya şekil içerisindeki metinlerin bir kısmı biçimlendirilecekse öncelikle biçimlendirilecek metin o metin kutusu/Ģekil içerisinden fare yardımıyla seçilmelidir.

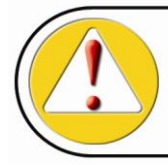

Yazıda belli bir yerin seçilmesi

Eğer metin kutusunu seçip yazıyı biçimlendirirsek, metin kutusu içindeki yazıların tamamı biçimlendirilir. Metin kutusu içerisinden sadece belli bir yeri biçimlendirmek istiyorsak sadece o kısmı seçmeliyiz.

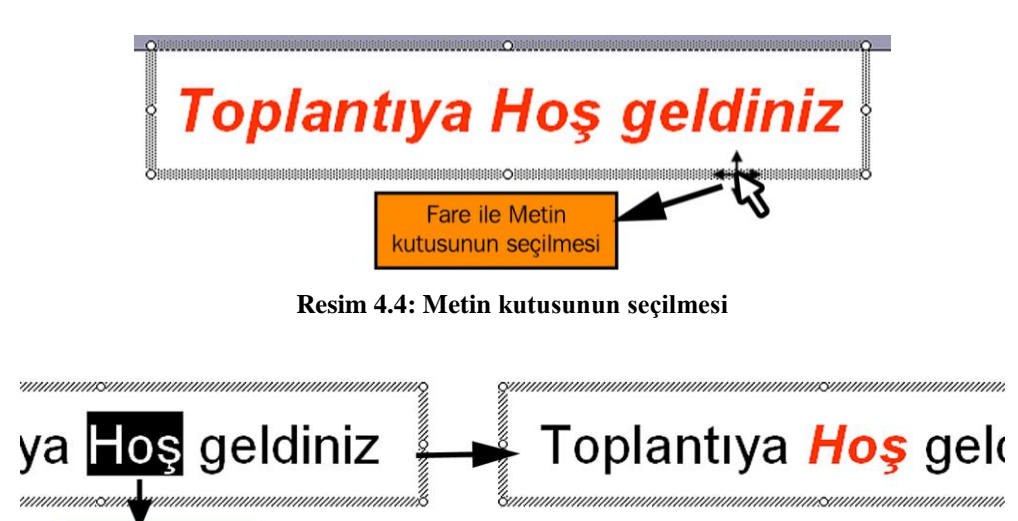

**Resim 4.5: Metin kutusu içerisinde belli bir kısmın seçilmesi ve biçimlendirilmesi**

Biçimlendirilecek metin seçildikten sonra "Şerit" üzerindeki "Giriş" sekmesinde yer alan ―**Yazı Tipi**‖ bölümü üzerinde yer alan düğmeler vasıtasıyla ilgili biçimlendirmeler gerçekleştirilir.

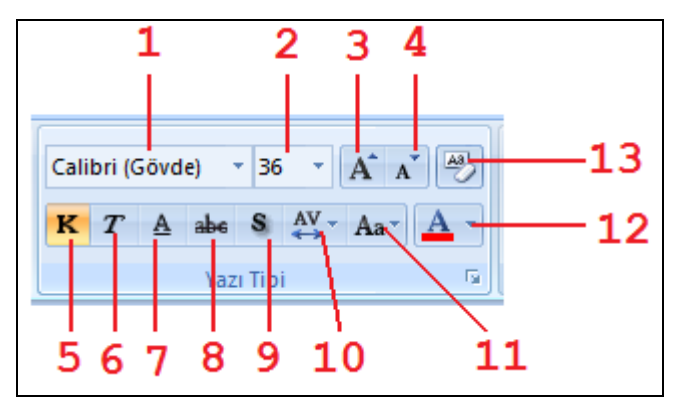

**Resim 4.6: Yazı tipi araç çubuğu**

Yazı tipi araç çubuğunda yer alan düğmeler ve görevleri şu şekildedir;

**1 Calibri (Gövde)** \* **1 Yazı Fontu:** Seçili metnin yazı fontunu değiştirmek için kullanılır. Klavye kısayolu: CTRL+SHIFT+F

**2** <sup>20</sup> Yazı Boyutu: Seçili metnin yazı boyutunu değiştirmek için kullanılır. Klavye kısayolu: CTRL+SHIFT+P

**3 Yazı Boyutunu Artır:** Seçili metnin yazı boyutunu artırmak için kullanılır.

**4 Yazı Boyutu Azalt:** Seçili metnin yazı boyutunu azaltmak için kullanılır.

**5 Yazıyı KoyulaĢtır:** Seçili metni koyu yazmak için kullanılır. Klavye kısayolu: CTRL+K

**6 Eğik Yazı:** Seçili metni eğik yazmak için kullanılır. Klavye kısayolu: CTRL+T

**7 Altı Çizili Yazı:** Seçili metni altını çizerek vurgulamak için kullanılır. Klavye kısayolu: CTRL+SHIFT+A

**8 Üzeri Çizili Yazı:** Seçili metnin üzerini çizmek için kullanılır.

**9 Gölge Efekti:** Seçili metne gölge efekti vermek için kullanılır.

10 Karakter Aralığı: Seçili metin içerisindeki karakter aralığını değiştirmek için kullanılır.

**11 BÜYÜK/küçük Harf Değişimi:** Seçili metin içerişinde BÜYÜK/küçük harf değişimi için kullanılır. Klavye kısayolu: SHIFT+F3

12 **A** Yazı Rengi: Secili metnin rengini değiştirmek için kullanılır.

**13 Biçimlendirmeyi Temizle:** Seçili metin üzerindeki tüm biçimlendirmeleri temizlemek için kullanılır.

Metin üzerindeki yazı biçimlendirmelerinin yanı sıra paragraf biçimlendirmesi de önemlidir. Paragrafa ait biçimlendirmeleri de gerçekleĢtirmek için ―**ġerit**‖ üzerinde bulunan ―**GiriĢ**‖ sekmesindeki ―**Paragraf**‖ bölümü üzerindeki komut düğmeleri kullanılır.

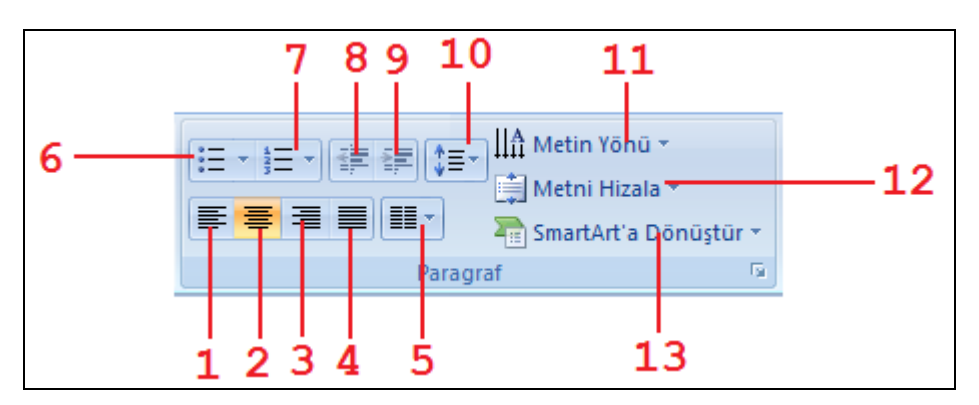

**Resim 4.7: Paragraf biçimlendirme araç çubuğu**

**1 Sola Hizala:** Seçili paragraftaki metinleri sola hizalar.

2  $\equiv$  **Ortaya Hizala:** Seçili paragraftaki metinleri ortaya hizalar.

**3 Sağa Hizala:** Seçili paragraftaki metinleri sağa hizalar.

**4 ≡ İki Yana Yasla:** Seçili paragraftaki metinleri iki yana yaslar.

**5 Sütunlar:** Seçili paragraftaki metinleri sütunlara ayırır.

**6**  $\overline{E}$  Madde İsaretli Liste: Seçili paragraftaki metinleri madde işaretli listeye dönüstürür.

**7**  $\frac{1}{2}$  Numaralandırılmış Liste: Seçili paragraftaki metinleri numaralandırılmış listeye dönüştürür.

**8 Girintiyi Azalt:** Seçili paragrafın soldan girintisini azaltır.

**9 Girintiyi Artır:** Seçili paragrafın soldan girintisini artırır.

**10 Satır Aralığı:** Seçili paragraftaki satır aralığını belirler.

11  $\left\| \hat{\mathbf{n}} \right\|$  Metin Yönü: Seçili paragraftaki metinlerin yönünü belirler.

12 **Methi Hizala Metin Hizala:** Seçili paragraftaki metinleri metin kutusu içerisinde dikey konumunu ayarlar.

13<sup> **Kanalar Art'a Dönüştür ve SmartArt'a Dönüştür:** Paragrafin yer aldığı şekil/metin</sup> kutusunu SmartArt grafik şekline dönüştürür.

#### **4.3. Tarih-Saat, Slayt Numarası veya Simge Ekleme**

Zaman zaman slayt içerisinde o andaki tarih ve saat bilgilerini eklemeye ihtiyaç duyulur. Bu gibi durumlarda tarih ve saat bilgisi eklenmek istenilen yer tutucu veya metin kutusu seçilir ve "Şerit" üzerindeki "Ekle" sekmesinden "Metin" bölümü altında yer alan ―**Tarih ve Saat**‖ düğmesi tıklanarak açılan pencereden istenilen formatta tarih ve saat bilgisi eklenir.

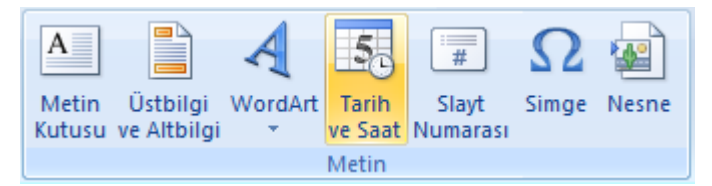

**Resim 4.8: Tarih ve saat ekleme**

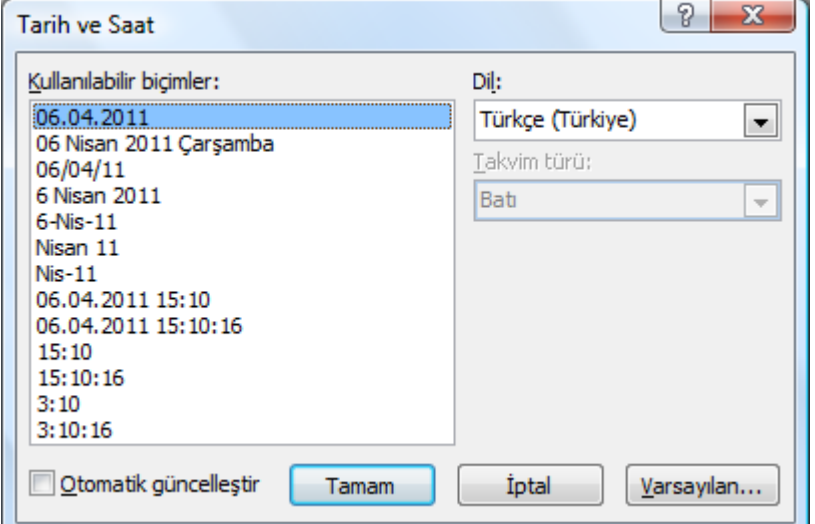

**Resim 4.9: Tarih ve saat formatları**

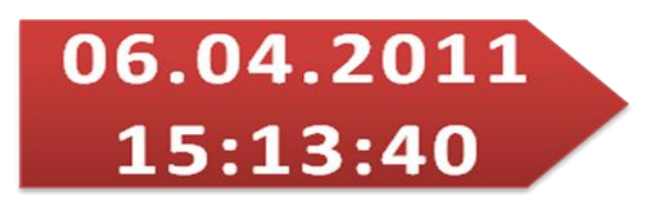

**Resim 4.10: Sekil üzerinde eklenmiş tarih ve saat** 

Eğer sunu bir yer tutucu/metin kutusu içermiyorsa veya bunlardan biri seçilmeden tarih ve saat ekle komut düğmesi tıklanırsa "Üstbilgi ve Altbilgi" iletişim kutusu açılır ve buradan tarih ve saat kutucuğu isaretlenir ve tüm slaytlarda bu bilginin görüntülenmesi isteniyorsa ―**Tümüne Uygula**‖, yalnızca o slaytta bu bilginin görüntülenmesi isteniyorsa ―**Uygula**‖ düğmesi tıklanarak slaytın altbilgi/üstbilgi kısmına tarih ve saat bilgisi eklenir. Bilginin ekleneceği konum kullanılan sunu temasına göre değişkenlik gösterebilir.

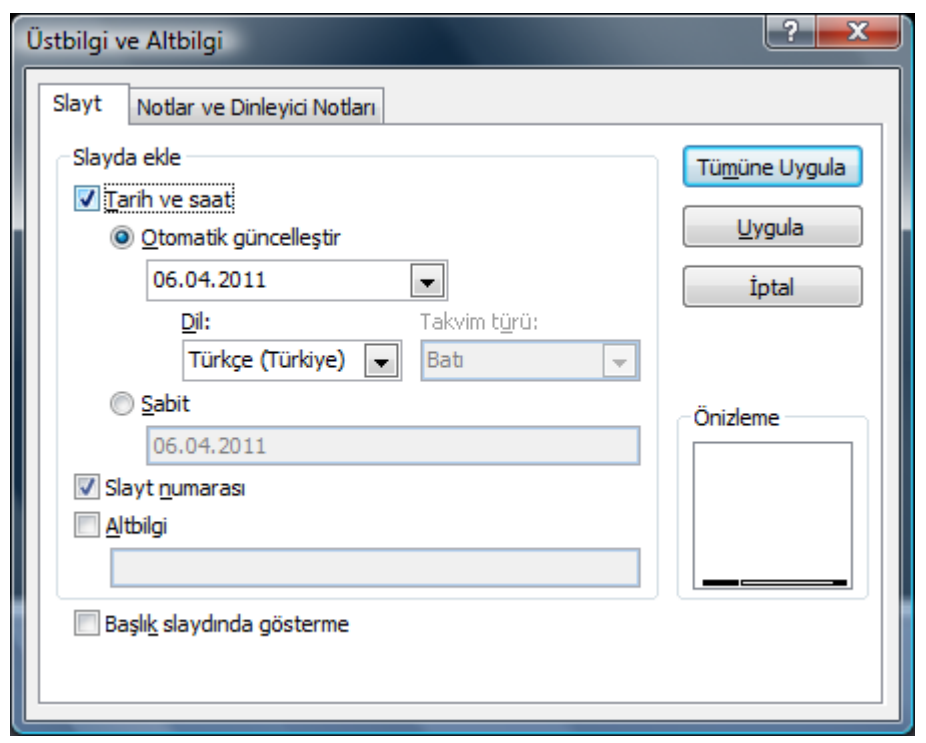

**Resim 4.11: Üstbilgi ve altbilgi iletişim formu** 

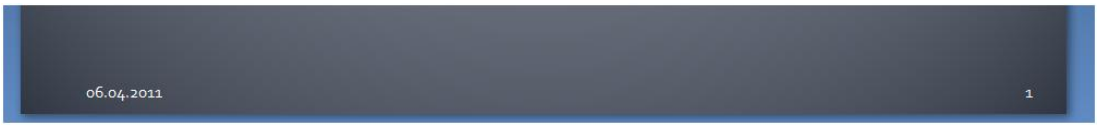

**Resim 4.12: Altbilgi olarak eklenmiş tarih ve saat** 

Sunum esnasında hangi slaytta olduğunuz bilgisini dinleyicilere/izleyicilere vermek istiyorsanız slaytınıza slayt numarası eklemelisiniz.

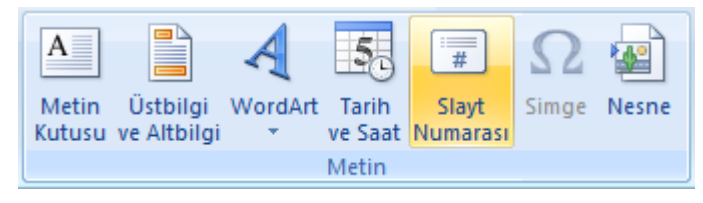

**Resim 4.13: Slayt numarası ekleme**

Slayt içerisine slayt numarası eklemek için slayt numarası eklenecek olan metin kutusu veya yer tutucusu seçilir ve "Şerit" üzerindeki "Ekle" sekmesinden "Metin" bölümü altında yer alan "Slayt Numarası" düğmesi tıklanarak ilgili metin kutusuna slayt numarası eklenir.

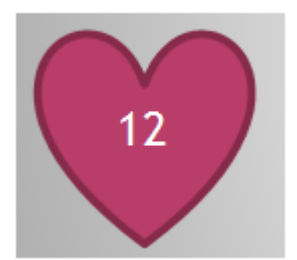

**Resim 4.14: Metin kutusu içerisine slayt numarası ekleme**

Eğer slayt üzerindeki metin kutusu veya yer tutucu seçilmeden veya slayt üzerinde metin kutusu veya yer tutucu yokken komut tıklanırsa "Üstbilgi ve Altbilgi" iletişim penceresi açılır. Açılan pencereden slayt numarası kutucuğu işaretlenir ve tüm slaytlarda bu bilginin görüntülenmesi isteniyorsa ―**Tümüne Uygula**‖, yalnızca o slaytta bu bilginin görüntülenmesi isteniyorsa "Uygula" düğmesi tıklanarak, slaytın altbilgi/üstbilgi kısmına tarih ve saat bilgisi eklenir. Bilginin ekleneceği konum kullanılan sunu temasına göre değişkenlik gösterebilir.

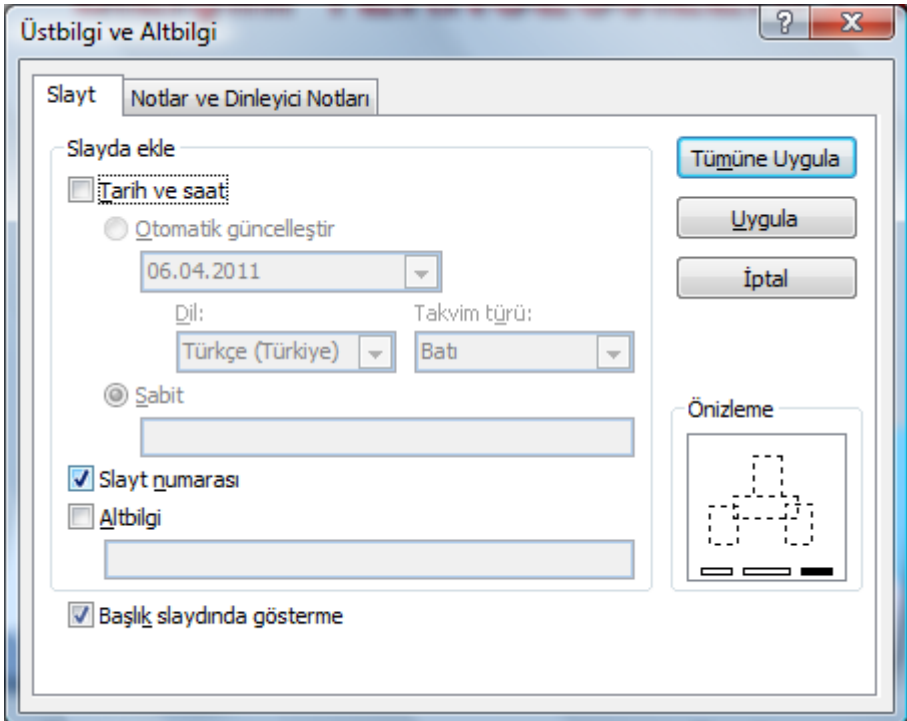

**Resim 4.15: Slayt numarası ekleme**

Tarih ve Saat bilgisi ve Slayt Numarası bilgilerinin sunu baĢlık slaytında yer alması istenmiyor ise "Başlık slaytında gösterme" kutucuğu işaretlenmelidir.

Slayt içerisindeki metinlerde bazen klavye üzerinde yer alan karakter/simgelerin kullanılması gerekebilir. Bu durumlarda simge eklenmek istenilen metin yazılırken "Şerit" üzerindeki ―**Ekle**‖ sekmesinden ―**Metin**‖ bölümü altında yer alan ―**Simge**‖ düğmesi tıklanarak açılan pencereden istenilen simge seçilir ve metin içerisine eklenir.

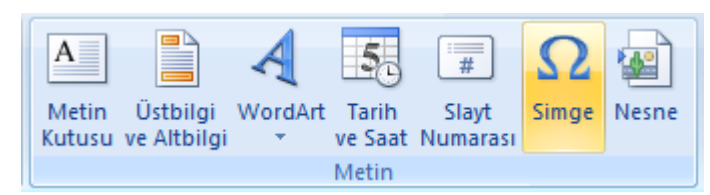

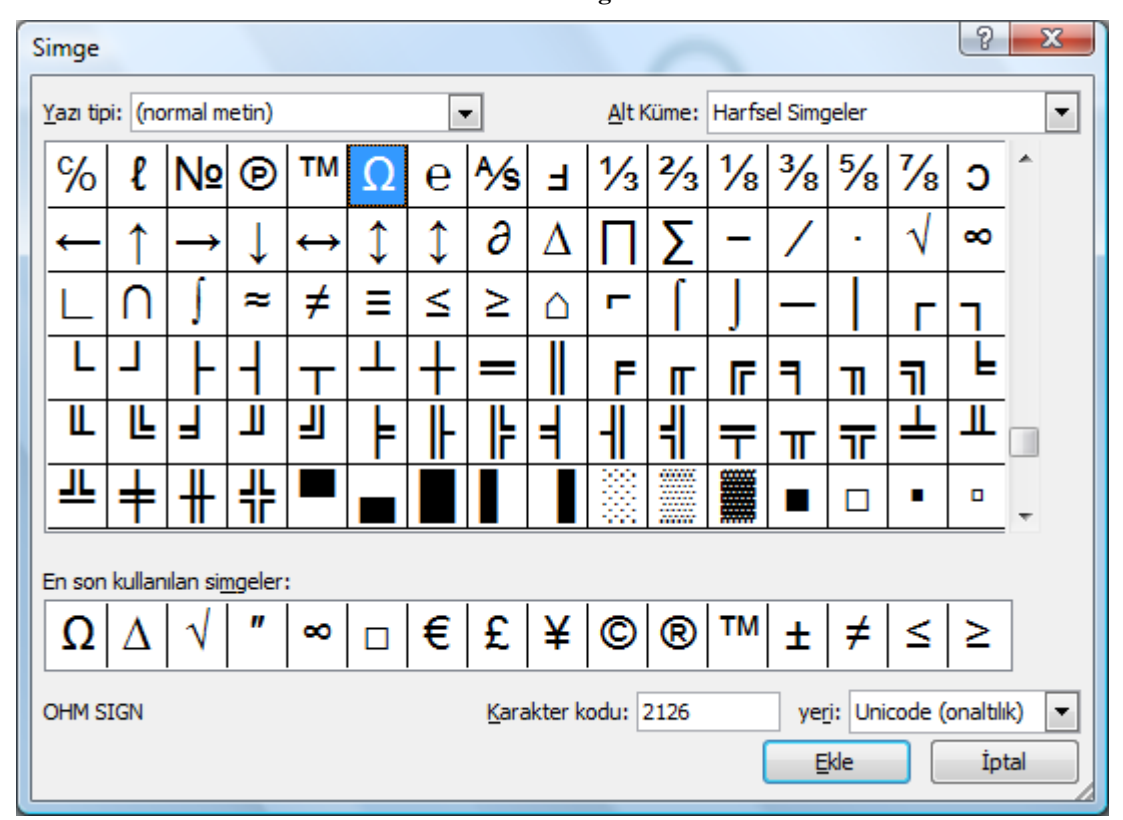

**Resim 4.16: Simge ekleme**

**Resim 4.17: Simge kutusu**

| <sup>†</sup> 2Ω'luk bir direnç |  |
|--------------------------------|--|
|                                |  |

**Resim 4.18: Metin içerisine eklenmiş simge** 

#### **4.4. ġekil Ekleme**

Sunularda verilen bilgilerin hedef kitleye daha dikkat çekici bir biçimde verilebilmesinde şekillerin önemi büyüktür. Şekillerle desteklenen bilginin akılda daha kalıcı olmasını kolaylaştırır.

Bir slayta şekil eklemek için;

 ―**ġerit**‖ üzerindeki ―**GiriĢ**‖ sekmesinde yer alan ―**Çizim**‖ bölümünden eklenmek istenilen Ģekil seçilir ve slayt üzerinde istenilen yere fare yardımıyla çizilir.

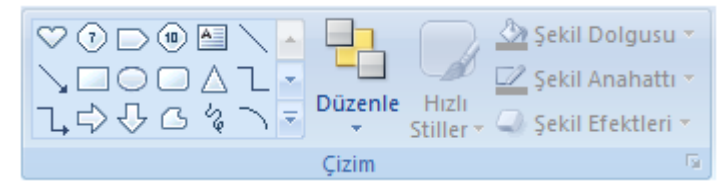

**Resim 4.19: Çizim araç çubuğu**

 ―**ġerit**‖ üzerindeki ―**Ekle**‖ sekmesinde yer alan ―**Çizimler**‖ bölümünden ―**ġekiller**‖ düğmesine tıklanır ve eklenmek istenilen Ģekil seçilerek slayt üzerinde istenilen yere fare yardımıyla çizilir.

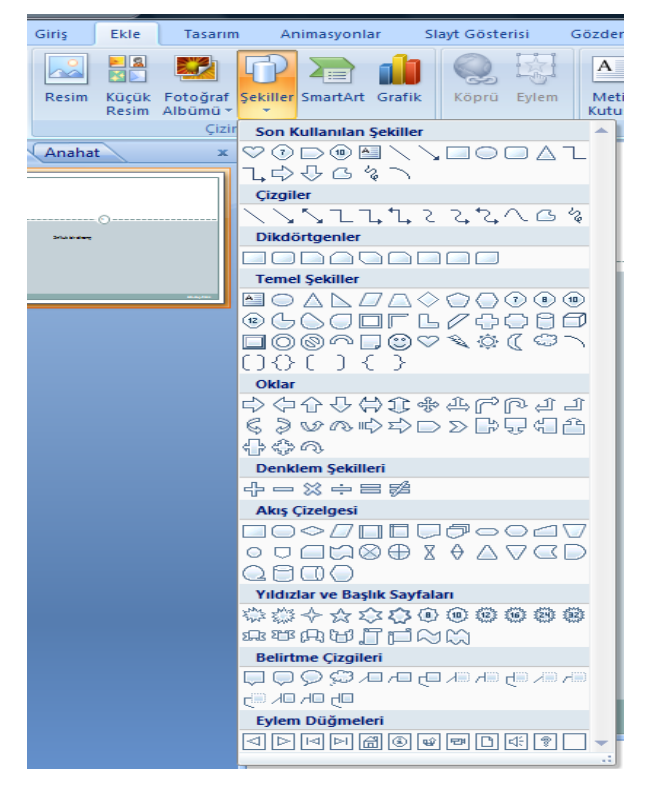

**Resim 4.20: ġekiller**

Slayt içerisine bir şekil ekleyebilir veya birden fazla şekli birleştirerek bir çizim veya daha karmaĢık bir Ģekil elde edebilirsiniz. Kullanılabilir Ģekiller arasında çizgiler, basit geometrik şekiller, oklar, denklik şekilleri, akış grafiği şekilleri, yıldızlar, bayraklar ve belirtme çizgileri bulunur.

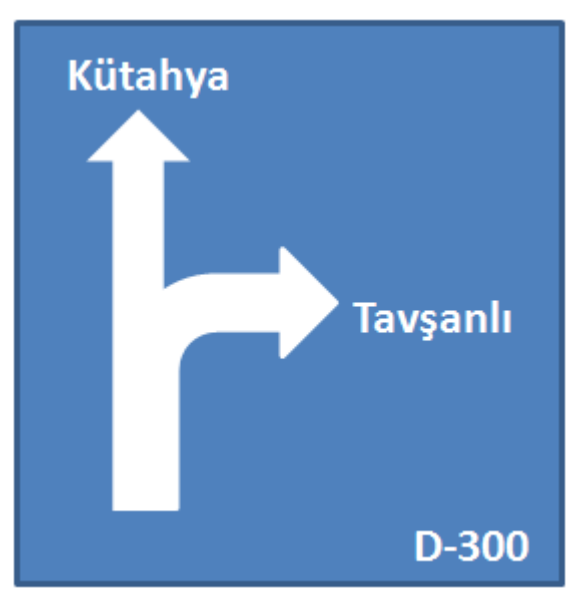

**Resim 4.21: Birden fazla Ģekil birleĢimi**

Yukarıdaki şekil, 2 adet ok işareti ve bir adet dikdörtgen ile 3 adet metin kutusunun birleşiminden oluşturulmuştur. Sizler de çeşitli şekilleri bir araya getirerek farklı şekil grupları oluşturabilirsiniz.

#### **4.4.1. ġekilleri TaĢıma ve Boyutlandırma**

#### **Slayt üzerine eklenen Ģekilleri, slayt üzerinde taĢımak için;**

 $\triangleright$  Öncelikle şekil seçilir.

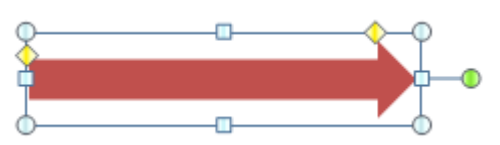

#### **Resim 4.22: Seçili Ģekil**

- $\triangleright$  Şekil seçildiğinde etrafında boyutlandırma ve döndürme noktaları belirir.
- > Fare ile seçili şekil üzerine gelindiğinde fare işaretçisi taşıma Ģekline dönüĢür.
	-
- $\triangleright$  *Śekil üzerinde farenin sol tuşuna basılı tutularak şekil istenilen yere taşınır.*

#### **Slayt üzerine eklenen Ģekilleri yeniden boyutlandırmak için;**

 $\triangleright$  Öncelikle şekil seçilir.

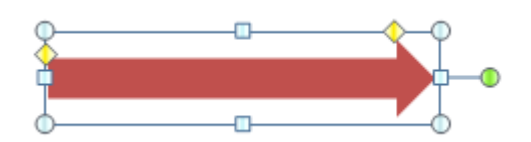

**Resim 4.23: Seçili Ģekil**

- $\triangleright$  Sekil seçildiğinde etrafında boyutlandırma ve döndürme noktaları belirir.
- Kare Ģeklindeki noktalar yatayda Ģeklin geniĢliğini ve dikeyde Ģeklin yüksekliğini ayarlamak için kullanılır.
- $\triangleright$  Yuvarlak şeklindeki noktalar ise aynı anda hem yatay hem de dikeyde şeklin boyutlarını ayarlamak için kullanılır.
- $\triangleright$  Fare ile seçili sekil üzerindeki kare noktalara gelindiğinde fare işaretçisi yatay

boyutlandırma şekline  $\leftrightarrow$  veya dikey boyutlandırma  $\downarrow$  sekline dönüşür.

Fare ile seçili Ģekil üzerindeki yuvarlak noktalara gelindiğinde fare iĢaretçisi

çapraz boyutlandırma şekillerine  $\sim$ veya dönüşür.

 $\triangleright$  İstenilen boyutlandırma türüne göre şekil üzerinde farenin sol tuşuna basılı tutularak şekil istenilen boyuta ayarlanır.

#### **Slayt üzerine eklenen Ģekilleri döndürmek için;**

 $\triangleright$  Öncelikle şekil seçilir.

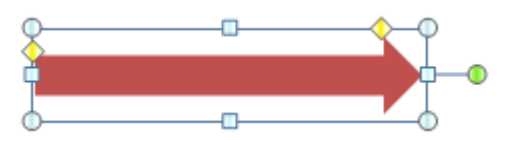

**Resim 4.24: Seçili Ģekil**

- Sekil seçildiğinde etrafında boyutlandırma ve döndürme noktaları belirir.
- YeĢil daire Ģeklindeki düğme serbest döndürme iĢleminde kullanılır.
- Fare ile seçili şekildeki yeşil daire üzerine gelindiğinde fare işaretçisi döndürme

sekline  $\bigcup$  dönüşür.

 $\triangleright$  Bu durumda farenin sol tuşuna basılı tutularak şekil istenilen şekilde döndürülür.

#### **4.4.2. ġekilleri Gruplandırma**

Slayt üzerine eklenen birden fazla şekli gruplandırarak tek bir şekilmiş gibi kullanabiliriz.

#### **ġekilleri gruplamak için;**

 $\triangleright$  Gruplandırmak istediğimiz şekilleri klavyeden CTRL veya SHIFT tuşuna basarak fare yardımıyla tıklayarak tek tek seçiniz.

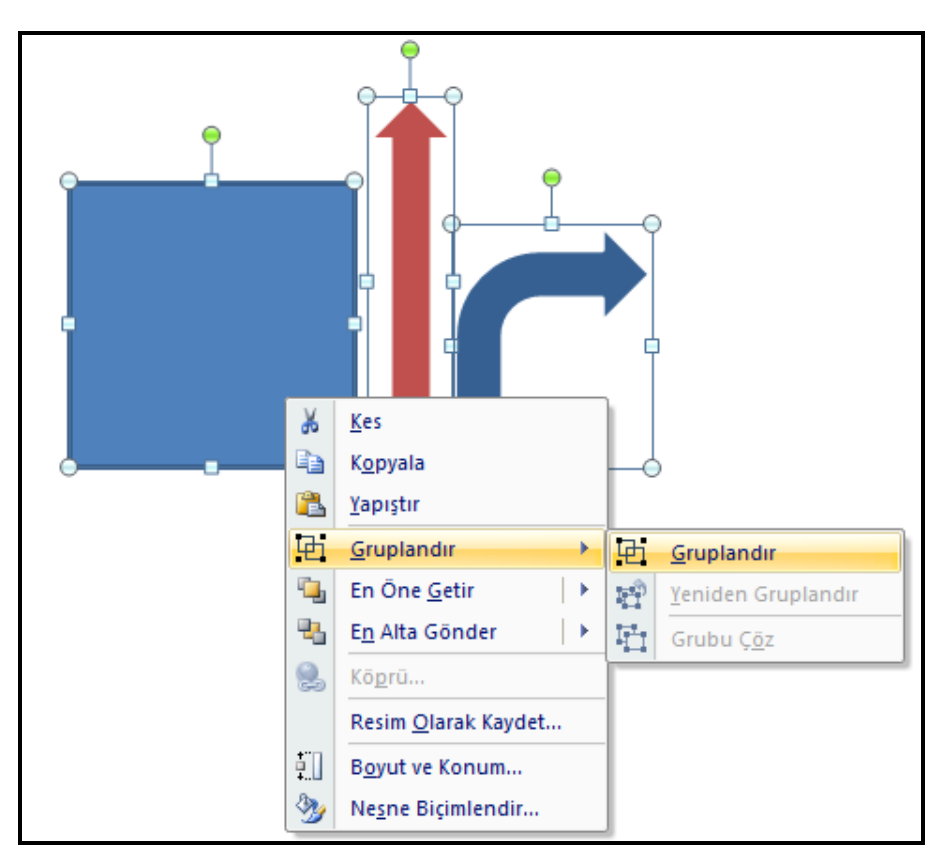

**Resim 4.25: ġekil gruplandırma**

**►** Sekiller seçildikten sonra klavyeden **CTRL+G** tuş birleşimiyle ya da farenin sağ tuşunu tıkladıktan sonra açılan menüden "Gruplandır" komutu seçilerek gruplama işlemi yapılabilir.

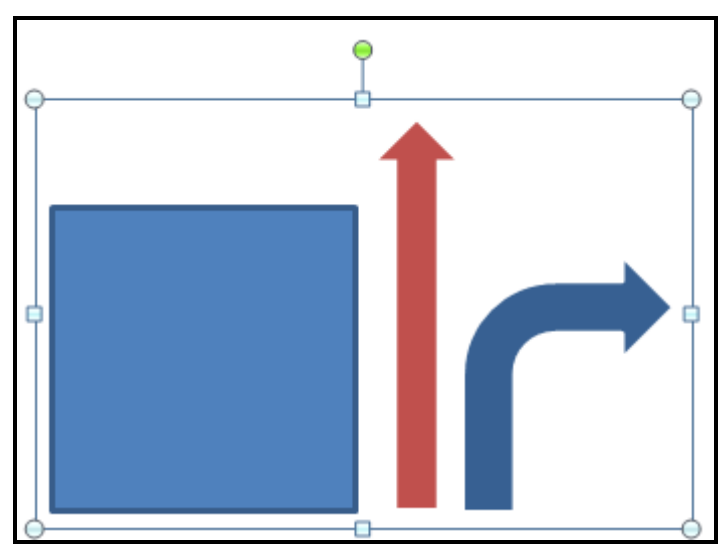

**Resim 4.26: GruplandırılmıĢ Ģekiller**

 Gruplandırılan Ģekillerin grubunu çözmek için ise grup seçilir ve farenin sağ tusu tıklandığında açılan menüden "Gruplandır" komutunun altında yer alan ―**Grubu Çöz**‖ komutu seçilir. Böylelikle gruplandırılmıĢ olan Ģekiller tekrar bağımsız Ģekiller hâline dönüĢür.

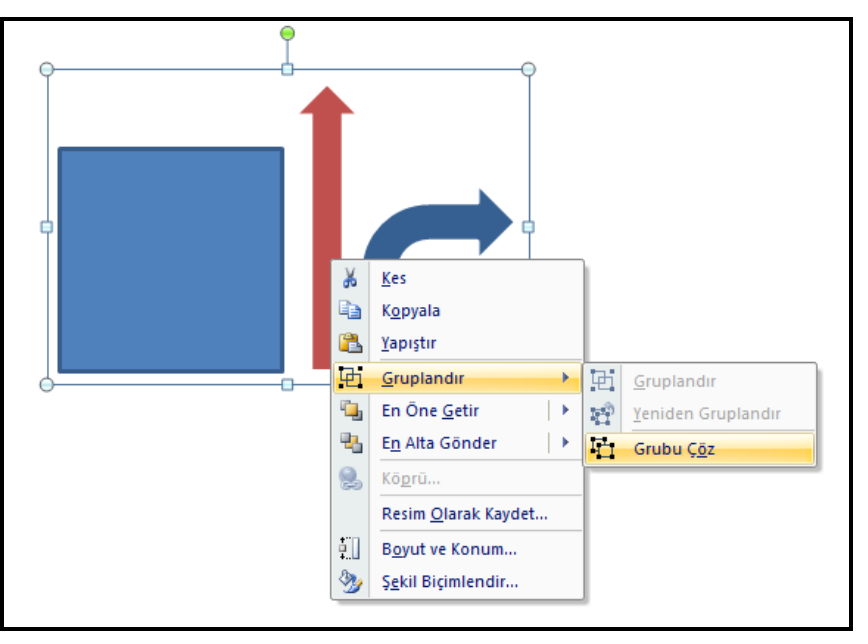

**Resim 4.27: ġekil grubunu çözme**

> Şekilleri gruplandırma ve grubu çözme işlemleri aynı zamanda "**Şerit**" üzerindeki "Giriş" sekmesinde yer alan "Çizim" bölümünden "Düzenle" düğmesi tıklandığında açılan menüden de gerçekleştirilebilir.

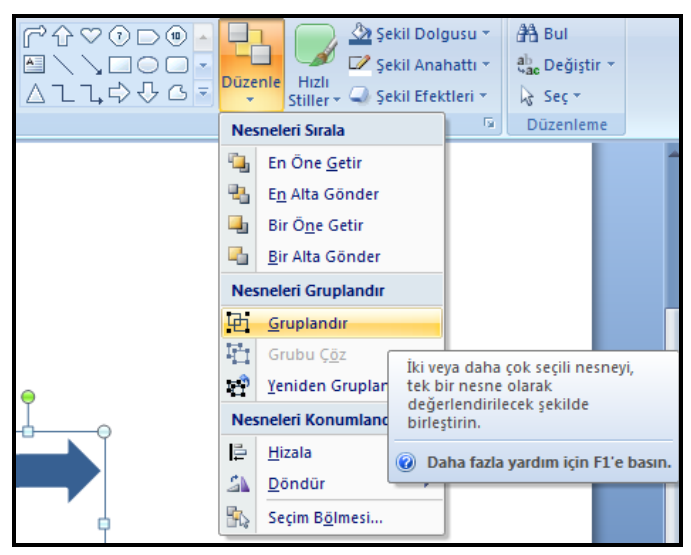

**Resim 4.28: ġekil gruplandırma**

#### **4.4.3. ġekilleri Biçimlendirme**

ġekilleri slayt içerisinde ekledikten sonra Ģekillerin biçimleriyle ilgili birtakım değişiklikler yapmamız gerekebilir. Şeklin dolgusu, çizgi rengi, çizgi stili, gölgesi kısacası biçimiyle ilgili tüm özellikleri "Şekil Biçimlendir" penceresi içerisinden gerçekleştirilir.

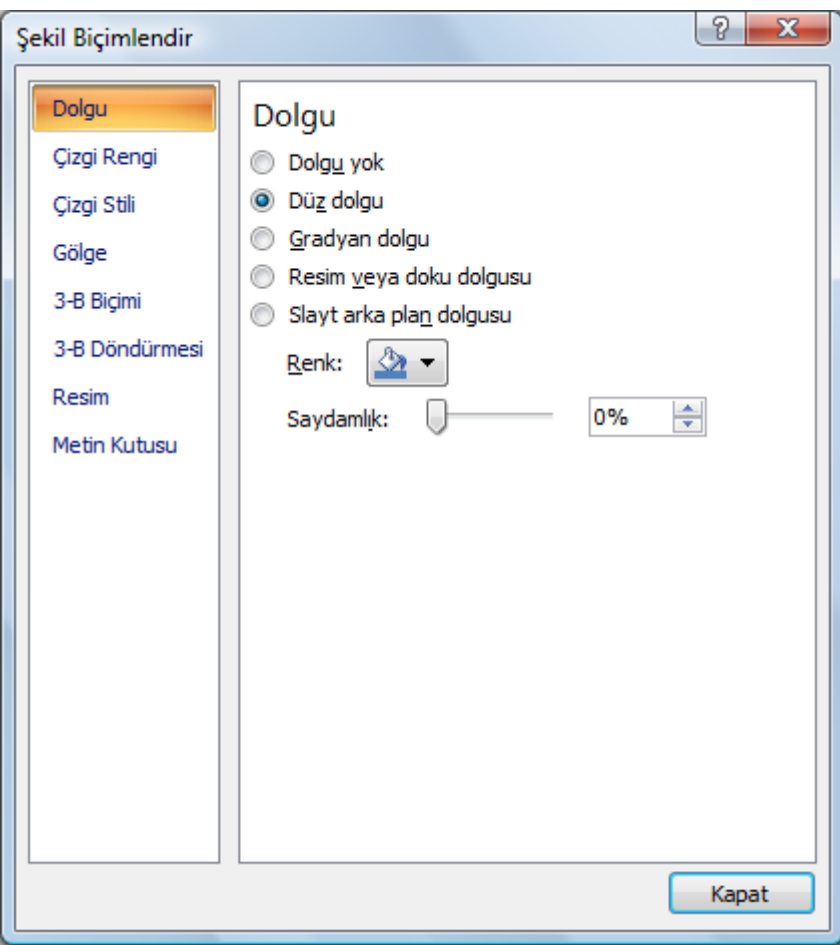

**Resim 4.29: ġekil biçimlendir penceresi**

―**ġekil Biçimlendir**‖ penceresini açmak için Ģekil üzerinde farenin sağ tuĢunu tıklarız. Açılan menüden "Şekil Biçimlendir..." komutu tıklanır.

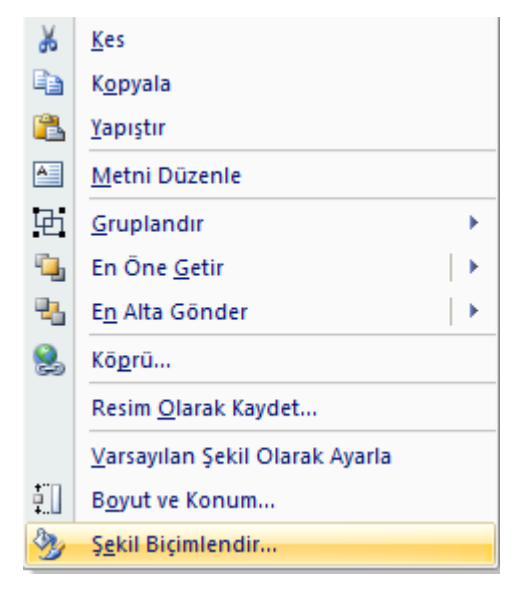

**Resim 4.30: ġekil biçimlendir komutu**

#### **ġekil biçimlendir penceresi içerisinde yer alan bölümler:**

**Dolgu:** Dolgu, Ģeklin kenar çizgileri içerisinde kalan bölümüdür.

**Çizgi Rengi:** ġekil kenarlık çizgisinin renginin ayarlandığı bölümdür.

**Çizgi Stili:** ġekil kenarlık çizgisinin stil ayarlarının yapıldığı bölümdür. Bu bölümde özellikler iki grup altında toplanır. Bunlar; Çizgi Stili ve Ok Ayarları'dır.

Gölge: Sekillere gölge efekti verilebildiği gibi bu başlık altında gölgenin rengini, efekti ve uzaklığı ayarlanabildiği bölümdür.

**3-B Biçimi:** ġekillere 3. boyut efekti verilmesi ile dolu çerçeve, derinlik, kontur ve yüzey ayarlarının yapılabildiği bölümdür.

3-B Döndürmesi: Seçilen şeklin yönlendirmesini ve perspektifinin değiştirilmesi için kullanılan bölümdür.

**Resim:** Resmin göreli aydınlatmasını (parlaklık) veya en koyu alanlarla en açık alanlar arasındaki farkın (karşıtlık) aşağıdaki seçenekleri kullanılarak ayarlanabildiği bölümdür.

**Metin Kutusu:** ġekle metin eklenip de metin kutusu olarak kullanıldığı zaman metin kutusu ile ilgili ayarların yapıldığı bölümdür.

#### **4.5. Resim Ekleme**

Sunuların, Ģekillerin yanı sıra hazır resimlerle desteklenmesi bilginin akılda kalıcılığını artırır.

Sunu hazırlama programı içerisinde önceden yüklenmiş hazır "Küçük Resimler" veya bilgisayarda yüklü bulunan resimler slayt içerisine eklenebilir.

Slayta resim eklenmesinin çeşitli yolları vardır. Resim ekleme yöntemlerinden sık kullanılanları şunlardır:

|       | Giris    | Ekle          | Tasarım                                             |  | Animasyonlar |  |  |  |  |  |  |
|-------|----------|---------------|-----------------------------------------------------|--|--------------|--|--|--|--|--|--|
| blo   | Resim    | ≞l a<br>Resim | Küçük Fotoğraf Şekiller SmartArt Grafik<br>Albümü * |  |              |  |  |  |  |  |  |
| Iolar | Cizimler |               |                                                     |  |              |  |  |  |  |  |  |

**Resim 4.31: Resim ekleme araç çubuğu**

- Eğer sunu hazırlama programı içerisinde yüklü olan resimlerden biri eklenecekse
	- ―**ġerit**‖ üzerinde yer alan ―**Ekle**‖ sekmesindeki ―**Çizimler**‖ bölümünden ―**Küçük Resim**‖ düğmesi tıklanır.
	- ÇalıĢma alanının sağ tarafında açılan küçük resim panelinden eklenmek istenilen resimle ilgili anahtar kelime metin kutusuna yazılır. Enter tuşuna basılır ya da git düğmesine tıklanır.

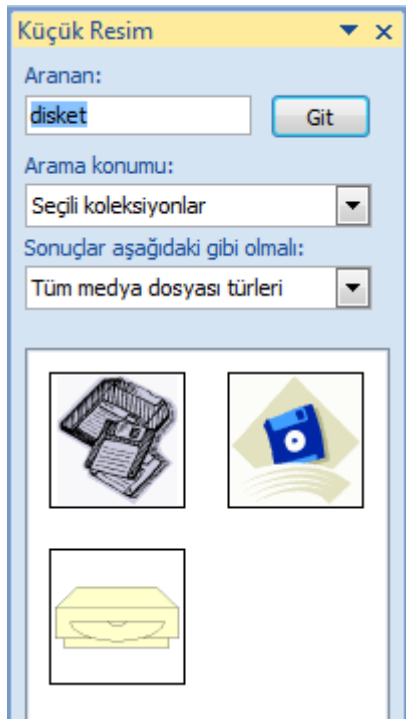

**Resim 4.32: Küçük resim ekleme paneli**

- Arama sonucunda ilgili resim bulunursa ya fare ile sürükle bırak yöntemiyle ya da resmin üzerine çift tıklanarak resim slayt içerisine eklenir.
- Eğer bilgisayarda yüklü herhangi bir resim eklenecekse

 ―**ġerit**‖ üzerinde yer alan ―**Ekle**‖ sekmesindeki ―**Çizimler**‖ bölümünden, ―**Resim**‖ düğmesi tıklanır.

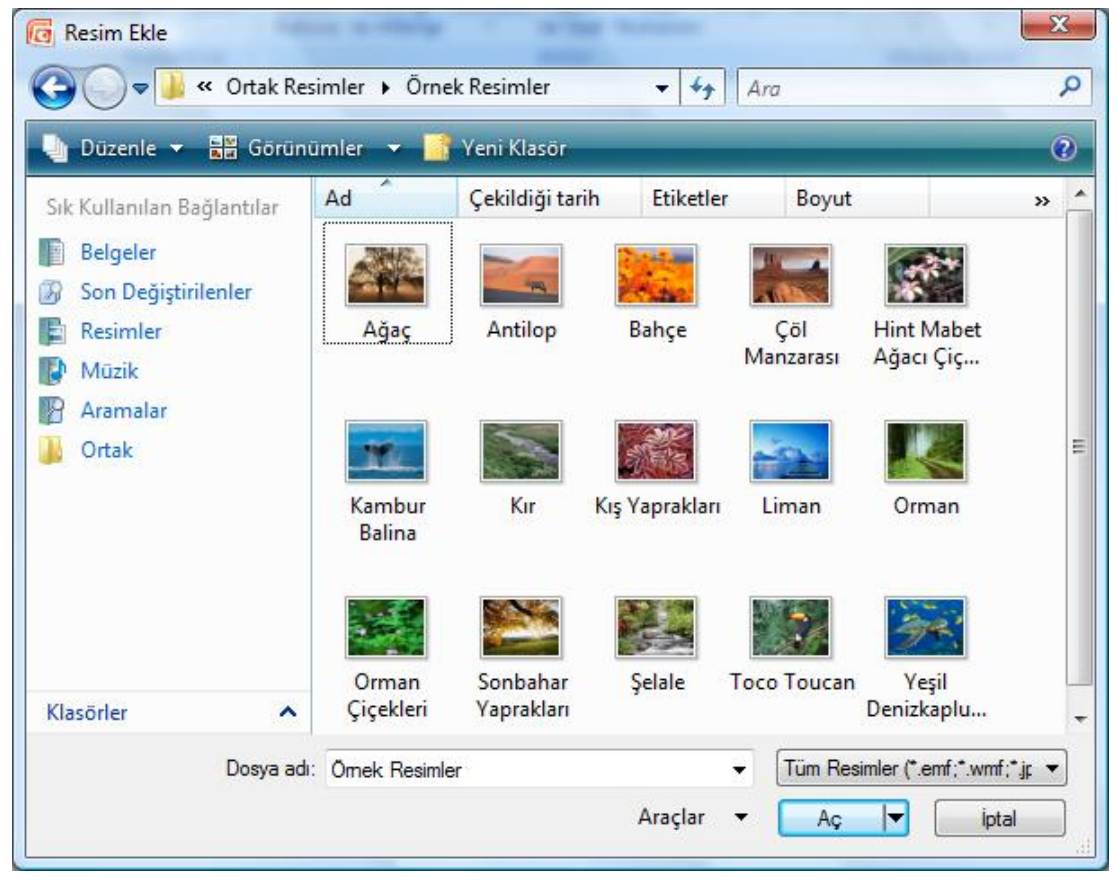

**Resim 4.33: Küçük resim ekleme paneli**

- Resim aç iletişim kutusu tıklanır. Buradan istenilen resmin konumu bulunur ve resim seçilerek slayt içerisine eklenir.
- $\triangleright$  Bir web sitesinde veya bilgisayarda bulunan bir resim dosyasını da kopyalayıp slayt üzerine yapıştırarak ekleyebiliriz.

#### **4.6. Ses Dosyası ve Film Ekleme**

Sunulara ses ve film dosyası eklemek de mümkündür. Sunularda gerek arka planda fon müziği olarak, gerekse sunuda efekt verme, gerekse de sunu üzerindeki bilgilerin dinleyicilere aktarılmasında ses dosyaları veya film dosyaları kullanılabilir.

#### **Slayta ses eklemek için;**

 ―**ġerit**‖ üzerindeki ―**Ekle**‖ sekmesinde yer alan ―**Medya**‖ bölümünden ―**Ses**‖ düğmesine tıklandığında Dosyadan Ses, Clip Organizer'dan Ses, CD Ses Kaydı Çal, Ses Kaydet seçenekleri açılır.

| <b>C</b> o                       | <b>Giris</b> | Ekle      | Tasarım        | Animasyonlar                            | Slavt Gösterisi |             | Gözden Gecir |                    | Görünüm                                 | <b>Eklentiler</b> |                           | Acrobat     |   |                  |                                 |                        |
|----------------------------------|--------------|-----------|----------------|-----------------------------------------|-----------------|-------------|--------------|--------------------|-----------------------------------------|-------------------|---------------------------|-------------|---|------------------|---------------------------------|------------------------|
| E                                | $\sim$       | <b>RR</b> | <b>EVE</b>     | n<br>4≡                                 | $\mathbb{Q}$    | 均           | A            | B                  |                                         | 5.                | $\overline{\#}$           |             | 個 |                  | 0                               |                        |
| Tablo<br>÷                       | Resim        |           | Resim Albümü * | Küçük Fotoğraf Sekiller SmartArt Grafik |                 | Köprü Eylem | Metin        | Kutusu ve Altbilgi | Üstbilgi WordArt Tarih<br>$\mathcal{L}$ |                   | Slayt<br>ve Saat Numarası | Simge Nesne |   | <b>Film</b><br>÷ | Ses<br>$\overline{\phantom{a}}$ |                        |
| Tablolar                         |              |           | Cizimler       |                                         |                 | Bağlantılar |              |                    |                                         | Metin             |                           |             |   | Medya            |                                 | Dosyadan Ses           |
| <b>Slaytlar</b>                  | Anahat       |           | $\mathbf{x}$   |                                         |                 |             |              |                    |                                         |                   |                           |             |   |                  |                                 | Clip Organizer'dan Ses |
|                                  |              |           |                |                                         |                 |             |              |                    |                                         |                   |                           |             |   |                  |                                 | CD Ses Kaydı Çal       |
| $\begin{array}{c} 1 \end{array}$ |              |           |                |                                         |                 |             |              |                    |                                         |                   |                           |             |   |                  |                                 | Ses Kaydet             |

**Resim 4.34: Ses ekleme**

- $\triangleright$  Bilgisayarda kayıtlı bir ses dosyasını slayta eklemek için "**Dosyadan Ses**" seçeneği seçilir ve "Dosya Aç" iletişim kutusundan istenilen ses dosyası bulunarak sunuya eklenir.
- Sunu hazırlama programıyla birlikte gelen ses dosyalarını eklemek için ―**Clip**  Organizer'dan Ses ..." seçeneğini tıklayınız. Çalışma alanının sağ tarafında açılan "Küçük Resim" panelindeki metin kutusuna istediğiniz anahtar kelimeyi giriniz. Eğer girmiş olduğunuz anahtar kelimesi sonucunda bilgisayarınızda ilgili ses dosyaları varsa gözükür ve ses dosyası fare yardımıyla slayt üzerine sürüklenerek eklenir.
- Bir müzik CD'si içerisindeki bir ses dosyasını slayta eklemek için ―**CD Ses Kaydı Çal…**‖ seçeneği seçilir (CD'den çalınan müzik sununuza eklenmez bu nedenle müzik sununuzun dosya boyutunu artırmaz. Bununla birlikte, sununuzu yaparken CD'nizi yanınızda bulundurmanız gerekir.). Klip Seçimi altında, **İlk parça** ve **Son parça** kutularına başlangıç ve bitiş parça numaralarını giriniz. Yalnızca bir parça veya parça bölümünü çalmak isterseniz her iki kutuya da aynı numarayı giriniz. Süreler saniye cinsinden belirlenir. Eğer müziğin durdurulana kadar dönmesi isteniyorsa "Durdurulana Kadar Dön" seçeneği isaretlenir.
- $\geq$  Slayt yürütülürken ses kaydı gerçekleştirmek isteniyorsa "Ses Kaydet..." seçeneği tıklanır ve kayıt düğmesine tıklanarak ses kaydı başlatılır.

#### **Slayta film dosyası (video dosyası) eklemek için;**

**≽** "Serit" üzerindeki "Ekle" sekmesinde yer alan "Medya" bölümünden "Film" düğmesine tıklandığınd Dosya'dan Film, Clip Organizer'dan Film seçenekleri açılır.

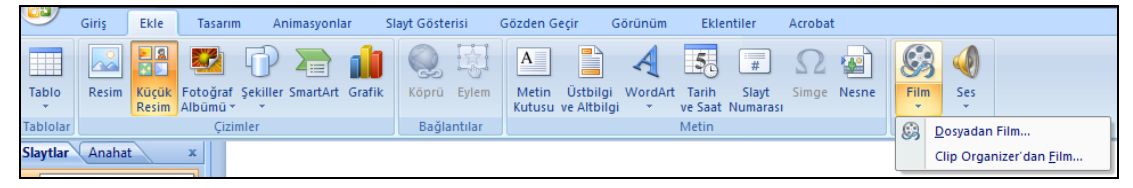

**Resim 4.35: Film ekleme**

- > Bilgisayarda kayıtlı bir film dosyasını slayta eklemek için "Dosyadan Film" seceneği seçilir ve "Dosva Aç" iletişim kutusundan istenilen film dosyası bulunarak sunuya eklenir.
- Sunu hazırlama programıyla birlikte gelen film dosyalarını eklemek için ―**Clip**  Organizer'dan Film..." seçeneğini tıklayınız. Çalışma alanının sağ tarafında açılan "Küçük Resim" panelindeki metin kutusuna istediğiniz anahtar kelimeyi giriniz. Eğer girmiş olduğunuz anahtar kelimesi sonucunda bilgisayarınızda ilgili film dosyaları varsa gözükür ve film dosyası fare yardımıyla slayt üzerine sürüklenerek eklenir.

#### **4.7. Tablo Ekleme**

Sunu içerisinde bilgilendirme esnasında tablolar kullanmak gerekebilir. Bir slayt içerisine tablo eklemek için şu adımları takip edebiliriz.

**Ekle** sekmesinde, **Tablolar** grubunda, **Tablo** düğmesini tıklayınız.

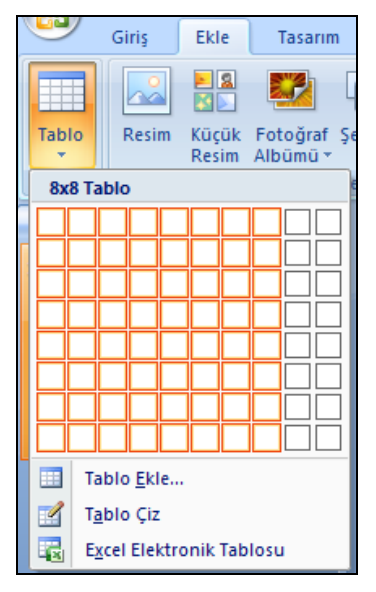

**Resim4.36: Tablo ekleme**

- $\triangleright$  Açılan menüden istenirse kareler üzerinde fare ile hareket ederek istenilen (10x10'a kadar) satır ve sütun sayısında, istenirse de "Tablo Ekle" düğmesi tıklanarak belirtilen satır ve sütun adedinde bir tabloyu slaytınıza ekleyebilirsiniz.
- > Dilerseniz açılan menüden "Tablo Çiz" komutuyla slaytınıza fare yardımıyla tablonuzu çizerek de ekleyebilirsiniz.

#### **4.8. Elektronik Tablo Ekleme**

Elektronik tablolama programıyla oluĢturulan tablolarınızı da slaytınız içerisine ekleyebilirsiniz. Elektronik tablolama programıyla hazırlamış olduğunuz tabloyu slayt içerisine eklemek için şu adımları takip edebilirsiniz.

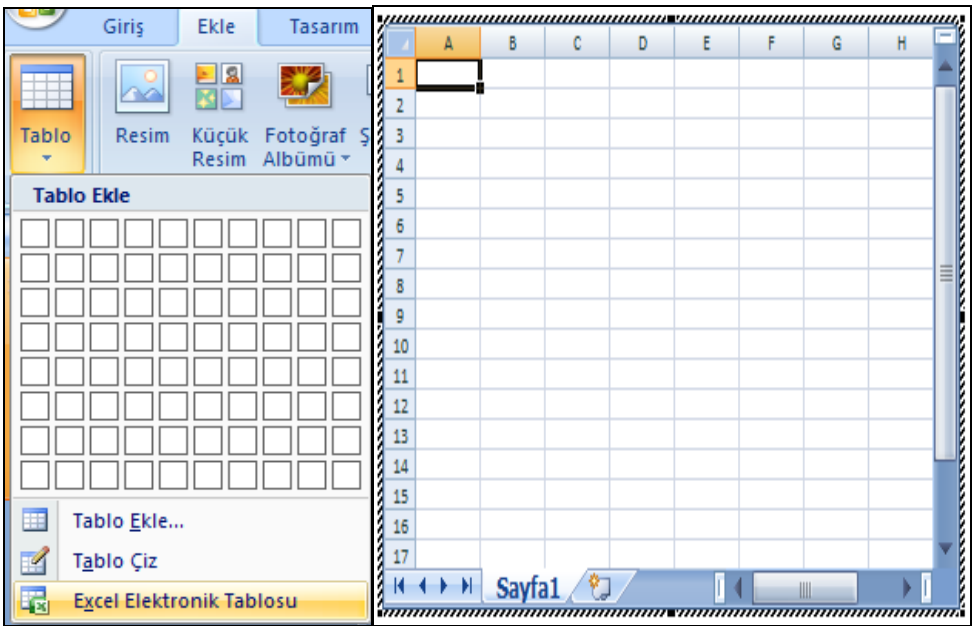

**Ekle** sekmesinde, **Tablolar** grubunda, **Tablo** düğmesini tıklayınız.

**Resim 4.37: Elektronik tablo ekleme**

- **Excel Elektronik Tablosu** komutunu tıklayınız.
- $\triangleright$  Slayt içerisine otomatik olarak tek bir çalışma sayfasından oluşan bir elektronik tablolama kitabını ekler.
- $\triangleright$  Bu çalışma kitabı içerisinde gerekli işlemler yapılıp slayt üzerinde boş bir yere fare ile tıklanırsa çalışma sayfasında yer alan içerik, slayt içerisine tablo olarak eklenir.

#### **4.9. Grafik Ekleme**

Grafikler, birden fazla değişkenin birbirine göre durumunu kıyaslamak için kullanılan etkin yöntemlerden biridir. Sunular içerisinde de zaman zaman grafiklere ihtiyaç duyulur. Slayt içerisine grafik eklenebilmesi bilgisayarda elektronik tablolama programının da yüklü olması gerekmektedir.

Bir slayt içerisine grafik eklemek için aşağıdaki adımları takip edebilirsiniz:

 ―**ġerit**‖ üzerindeki ―**Ekle**‖ sekmesinde yer alan ―**Çizimler**‖ bölümünden ―**Grafik**‖ düğmesine tıklanır.

|          | Giris | Ekle        | Tasarım                                             | Animasyonlar | Sla                      |  |
|----------|-------|-------------|-----------------------------------------------------|--------------|--------------------------|--|
| Tablo    | Resim | 비의<br>Resim | Küçük Fotoğraf Şekiller SmartArt Grafik<br>Albümü * |              | $\overline{\phantom{a}}$ |  |
| Tablolar |       |             | Cizimler                                            |              |                          |  |

**Resim 4.38: Grafik ekleme**

 $\triangleright$  Açılan grafik ekleme penceresinden sunuya eklenecek olan grafik türlerinden biri ihtiyaca göre seçilir.

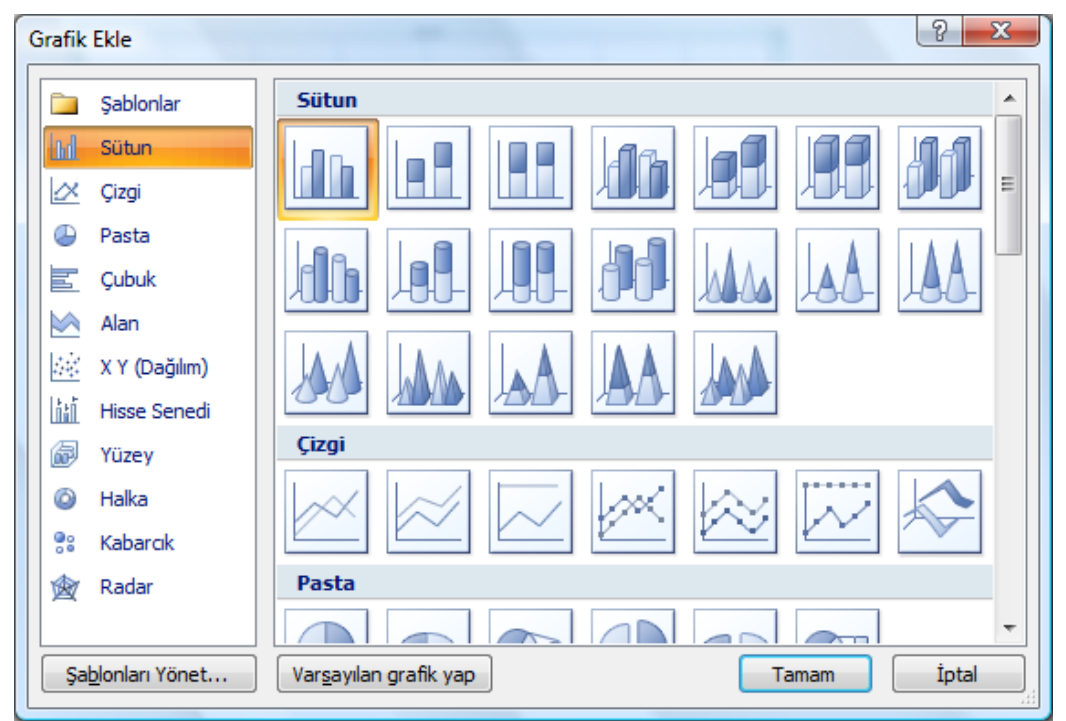

**Resim 4.39: Grafik türleri**

- $\triangleright$  Seçilen grafik türüne ait veri tablosu, otomatik olarak elektronik tablolama programı içerisinde açılır.
- $\triangleright$  Gerekli bilgi girişleri bu veri tablosu içerisine eklendikten sonra elektronik tablolama programı kapatılır ve verilerin grafik üzerinde güncellendiği görülebilir.
- $\triangleright$  Grafik nesnesi üzerindeki verilerde değişiklik yapmak için grafik nesnesine fare ile çift tıklanır, "Şerit" üzerinde "Tasarım" sekmesi karşınıza gelir. Bu sekme içerisinden "Verileri Düzenle" düğmesi tıklanırsa veri tablosu yeniden açılır ve buradan veriler değiştirebilir.
- $\triangleright$  Eğer grafiğin türü değiştirilmek isteniyorsa grafik üzerinde farenin sağ tuşuna tıklanarak "Grafik Türünü Değistir" komutu tıklanır ve grafik türü penceresi açılır. Buradan istenilen grafik türü seçilir ve grafiğin türü değiştirilmiş olur.

## UYGULAMA FAALİYETİ

Nesne işlemlerini yapınız.

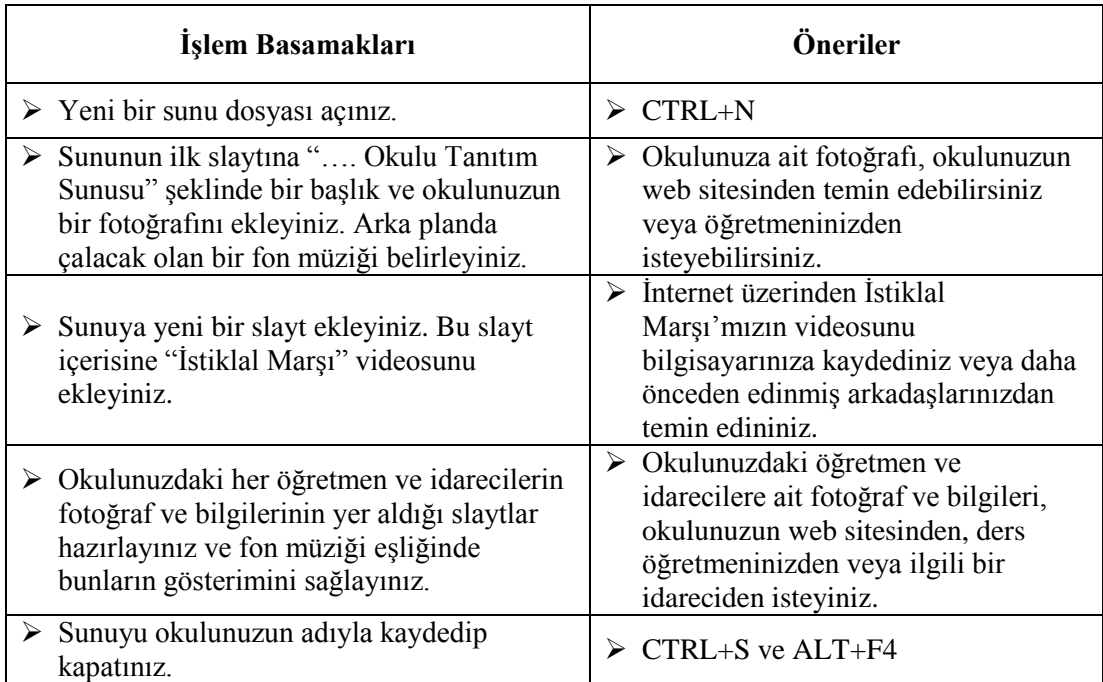

### ÖLÇME VE DEĞERLENDİRME

#### **AĢağıdaki soruları dikkatlice okuyunuz ve doğru seçeneği iĢaretleyiniz.**

- 1. Aşağıdakilerden hangisi  $\frac{Aa^*}{ }$  düğmesinin görevidir? **A)** Kalın Yazı **B**) İtalik Yazı **C**) Büyük/Küçük Harf Değiştir **D)**Karakter Aralığı
- **2.** Aşağıdakilerden hangisi  $\left| \frac{\mathbf{t}}{\mathbf{r}} \right|$  düğmesinin değiştirdiği paragraf özelliğidir? **A)** Satır aralığı **B)** Metin Yönü **C)** Sütunlar **D)** Metin Hizalama
- **3.** Klavye üzerinde yer almayan simge veya karakterleri slayta eklemek için Ekle sekmesinden hangi komut düğmesine tıklanır? **A)** WordArt
	- **B)** Tarih ve Saat **C)** Slayt Numarası **D)** Simge
- **4.** Birden fazla şekil kullanarak oluşturulan şekillerin tek bir nesne olarak birleştirmek için aĢağıdaki komutlardan hangisini kullanmalıyız?

A) Birlestir **B)** Grubu Çöz **C)** Gruplandır **D)** Nesne Biçimlendir

**5.** AĢağıdakilerden hangisi bir grafik türü değildir? **A)** Pasta **B)** Kek **C)** Halka **D)** Çubuk

#### **DEĞERLENDİRME**

Cevaplarınızı cevap anahtarıyla karşılaştırınız. Yanlış cevap verdiğiniz ya da cevap verirken tereddüt ettiğiniz sorularla ilgili konuları faaliyete geri dönerek tekrarlayınız. Cevaplarınızın tümü doğru ise bir sonraki öğrenme faaliyetine geçiniz.

# ÖĞRENME FAALİYETİ-5

#### **ÖĞRENME FAALĠYETĠ–5 AMAÇ**

Bu faaliyette verilen bilgiler doğrultusunda hazırladığınız sunular için ihtiyaca uygun gösteri ayarlarını yapabileceksiniz.

## **ARAġTIRMA**

- Sunum içindeki efekt ve özel animasyonların hazırlanmasında dikkat edilecek noktaları araştırınız.
- $\triangleright$  Özel sunum gösterilerinin sağlayacağı kolaylıkları araştırınız.

# **5. GÖSTERĠ AYARLARI**

Sunumun baĢarısını düĢünüyorsanız gösteri ayarlarını, sunum konusunu destekleyici biçimde kullanmalı gereksiz düzenlemelerle dikkati dağıtmaktan kaçınmalısınız.

Animasyonlar, slaytlara geçiş efekti olarak uygulanabileceği gibi slayt üzerindeki nesnelere ayrı ayrı da uygulanabilir.

#### **5.1. GeçiĢ Efekti**

Sunu programında, bir slayttan sonrakine geçerken slayt gösterisi görünümünde oluşan animasyon benzeri efektlere geçiş efekti denir. Her slayt geçişi efektinin hızını denetleyebilir ve ayrıca ses ekleyebilirsiniz.

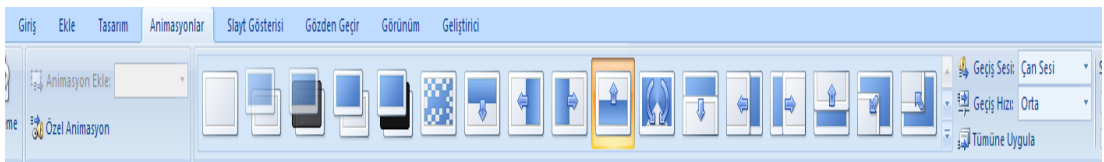

#### **Resim 5.1: GeçiĢ efektleri**

#### **Sunu programında slayta geçiĢ efekti vermek için;**

- $\triangleright$  Geçiş efekti verilmek istenen slayt seçilir.
- $\geq$  Şerit kısmından Animasyonlar Sekmesi tıklanır.<br>  $\geq$  Uygulanmak istenen Geçiş efekti seçilerek işlem
- $\triangleright$  Uygulanmak istenen Geçiş efekti seçilerek işlem tamamlanır.<br>
Ses efekti seçilerine ses efekti de eklenebilir. Ses efekti
- $\triangleright$  İstenilirse slayt geçişlerine ses efekti de eklenebilir. Ses efekti eklemek için;<br>
Animasyonlar sekmesindeki Geçis sesi menüsü kullanılır.
- Animasyonlar sekmesindeki Geçiş sesi menüsü kullanılır.
- Sunu programı ile birlikte gelen sesler kullanılabileceği gibi dışarıdan da ses eklemek mümkündür.
- $\triangleright$  Geçiş efeklerinin hızını da ayarlamak mümkündür. Bu işlem için;
- $\triangleright$  Animasyonlar sekmesindeki Geçiş hızı menüsü kullanılır.
- $\triangleright$  Yavas, orta, hızlı seçeneklerinden birisi seçilerek işlem gerçekleştirilir.

#### **5.2. Özel Animasyon**

Bir ögenin sununuzda ne zaman ve nasıl belireceğini belirlemek için — örneğin, fareyi tıklattığınızda soldan uçarak gelme gibi — Özel Animasyon [görev bölmesi](javascript:AppendPopup(this,) (Office [programının içinde, sık kullanılan komutları sağlayan bir penceredir. Konumu ve küçük](javascript:AppendPopup(this,)  [boyutu bu komutları dosyalarınız üzerinde çalıĢırken kullanabilmenizi sağlar.\)n](javascript:AppendPopup(this,)i kullanınız. Özel Animasyon görev bölmesi, animasyon efektinin tipi, çoklu animasyon efektinin birbiri ile ilgili sırası ve animasyon efektinin metninin bir kısmı gibi bir animasyon efekti ile ilgili bilgilerin görülmesini sağlar.

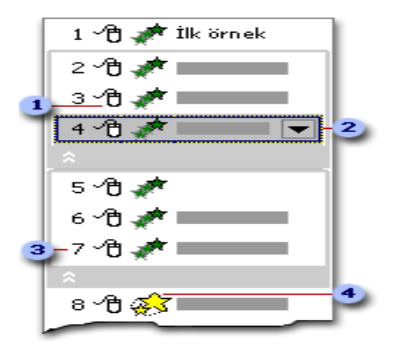

**Resim 5.2: Özel Animasyon Görev Bölmesi**

- **1.** Simgeler slayttaki diğer olaylar ile ilgili olarak animasyon efektinin zamanlamasını gösterir. AĢağıdaki seçenekler bulunur:
	- **Tıklama ile BaĢlama** (Burada fare simgesi gösterilmiĢtir.): Animasyon efekti slaytı tıklattığınızda başlar.
	- **Önceki ile BaĢlama** (simgesiz): Animasyon efekti listedeki bir önceki efektin başlaması ile başlar (Yani bir tıklama iki veya daha fazla animasyon efektini başlatır.).
	- **Öncekinden Sonra BaĢlama** (saat simgesi): Animasyon efekti listedeki bir önceki efekt biter bitmez başlar (Yani bir sonraki animasyon efektini başlatmak için ek bir işlem yapmaya gerek yoktur.).
- **2.** Menü simgesini görmek için listedeki bir ögeyi tıklatınız ve ardından menüyü görüntülemek simgeyi tıklatınız.
- **3.** Numaralar animasyonun oynatılacağı sırayı gösterir ve Özel Animasyon görev bölmesi görüntülenirken Normal görünümde animasyonlu ögelerin ilişkilendirildiği etiketlere denk gelir.
- **4. Simgeler** animasyon efektini gösterir. Bu örnekte Vurgu efekti gösterilmektedir.
Animasyonlu ögeler slaytın üzerinde yazdırılmayan numara etiketleri ile gösterilir. Bu etiket Özel Animasyon listesindeki efektlere denk gelir ve metin veya nesnenin yanında gösterilir. Etiket sadece Normal görünümde Özel Animasyon görev bölmesi ile görüntülenir.

### **5.3. Özel Gösteri**

Sunu Programında özel gösteriler oluşturarak tek bir sunuyu çeşitli izleyicilere uyarlayabilirsiniz. Sununuzdan bağımsız slayt grupları sunmak veya sununuzdaki slayt grubuna bir köprü [\(köprü: Bir dosyaya, dosyadaki bir konuma, World Wide Web üzerindeki](javascript:AppendPopup(this,)  [bir Web sayfasına veya bir intranet üzerindeki Web sayfasına gitmek için tıklattığınız renkli](javascript:AppendPopup(this,)  ve alt [çizgili metin veya grafik. Köprüler ayrıca haber grupları ve Gopher, Telnet ve FTP](javascript:AppendPopup(this,)  [sitelerine de gidebilir.\)](javascript:AppendPopup(this,) oluşturmak için özel gösteri kullanılır.

İki tür özel gösteri vardır: Basit ve köprülü. Basit özel gösteri, ayrı veya bazı özgün slaytları içeren bir sunudur. Köprülü özel gösteri, bir veya daha çok ayrı sunulara gitmenin hızlı bir yoludur.

#### **5.3.1. Basit özel gösteriler**

KuruluĢunuzdaki farklı gruplara ayrı sunular yapmak için basit özel gösteri kullanınız. Örneğin, sununuzda toplam beĢ slayt varsa yalnızca 1, 3 ve 5 numaralı slaytları içeren "Site 1" adında özel bir gösteri oluşturabilirsiniz. 1, 2, 4 ve 5 numaralı slaytları içeren "Site 2" adında ikinci bir özel gösteri oluşturabilirsiniz. Bir sunudan özel gösteri oluşturduğunuzda, tüm sunuyu her zaman özgün sırasıyla çalıştırabilirsiniz.

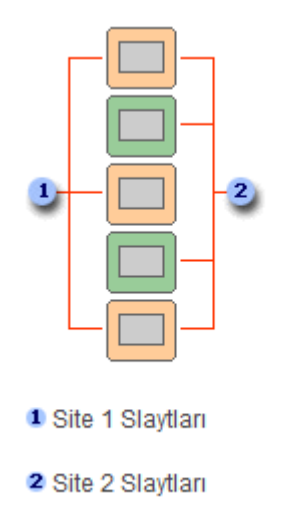

**Resim 5.3: Özel Gösteri Gruplama**

#### Basit özel gösteri olusturmak için;

- Slayt Gösterisi sekmesinde, Slayt Gösterisini BaĢlat grubunda, Özel Slayt Gösterisi ögesinin yanındaki oku ve sonra Özel Gösteriler seçeneğini tıklatınız.
- Özel Gösteriler iletiĢim kutusunda, Yeni seçeneğini tıklatınız.

 Sunudaki slaytlar altında, özel gösteriye eklemek istediğiniz slaytları tıklatınız ve sonra Ekle seçeneğini tıklatınız.

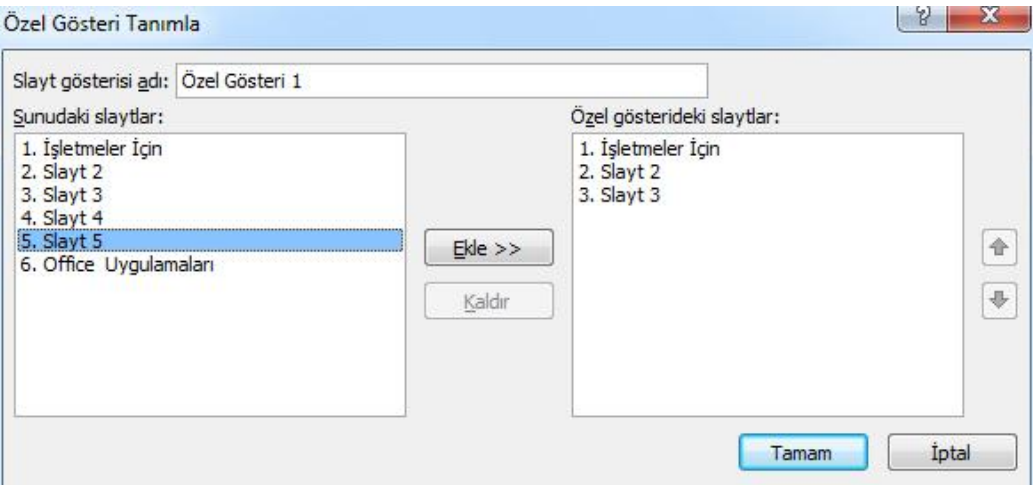

**Resim 5.4: Özel Gösteri Tanımlama Penceresi**

**Ġpucu :** Birden çok ardıĢık slayt seçmek için ilk slaytı tıklatınız, sonra da SHIFT tuşunu basılı tutarak seçmek istediğiniz son slaytı tıklatınız. Ardışık olmayan birden çok slayt seçmek için CTRL tuşunu basılı tutup seçmek istediğiniz tüm slaytları tıklatınız.

- Slaytların görünme sırasını değiĢtirmek için Özel gösterideki slaytlar altında bir slaytı tıklatınız ve sonra slaytı listede aşağı veya yukarı taşımak için oklardan birisini tıklatınız.
- $\triangleright$  Slayt gösterisinin adı kutusuna bir ad yazınız ve sonra Tamam seçeneğini tıklatınız. Sununuzdaki bazı slaytlar ile ek özel gösteri oluşturmak için yukarıdaki adımları yineleyiniz.

### **5.3.2. Köprülü Özel Gösteriler**

Köprülü özel gösteriyi, bir sunudaki içeriği düzenlemek için kullanınız. Örneğin, şirketinizin yeni genel organizasyonu hakkında birincil bir özel gösteri oluşturursanız bundan sonra şirketinizdeki her bölüm için özel bir gösteri oluşturabilir ve birincil sunudan bu gösterilere bağlanabilirsiniz.

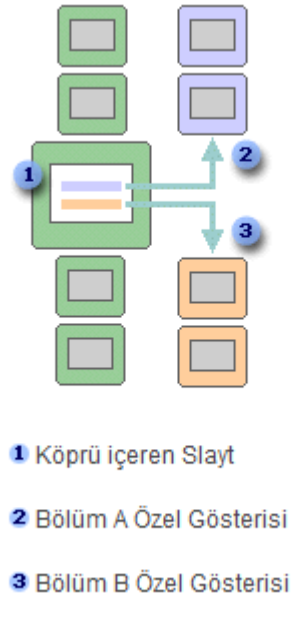

### **Resim 5.5: Köprülü Özel Gösteri**

### **Köprülü özel gösteri oluĢturmak için;**

- $\triangleright$  Slayt Gösterisi sekmesinde, Slayt Gösterisini Başlat grubunda, Özel Slayt Gösterisi ögesinin yanındaki oku ve sonra Özel gösteri seçeneğini tıklatınız.
- $\triangleright$  Özel gösteri iletişim kutusunda, Yeni seçeneğini tıklatınız.
- Sunudaki slaytlar altında, asıl özel gösteriye eklemek istediğiniz slaytları tıklatınız ve sonra Ekle seçeneğini tıklatınız.
- $\triangleright$  Birden çok ardışık slayt seçmek için ilk slaytı tıklatınız, sonra da SHIFT tuşunu basılı tutarak seçmek istediğiniz son slaytı tıklatınız. Ardışık olmayan birden çok slayt seçmek için CTRL tuşunu basılı tutup seçmek istediğiniz tüm slaytları tıklatınız.
- $\triangleright$  Slaytların görünme sırasını değiştirmek için Özel gösterideki slaytlar altında bir slaytı tıklatınız ve sonra slaytı listede aşağı veya yukarı taşımak için oklardan birisini tıklatınız.
- $\triangleright$  Slayt gösterisinin adı kutusuna bir ad yazınız ve sonra Tamam seçeneğini tıklatınız. Sununuzdaki bazı slaytlar ile ek özel gösteri oluşturmak için yukarıdaki adımları yineleyiniz.
- $\triangleright$  Asıl gösteriden destek gösteriye köprü oluşturmak için köprüyü göstermesini istediğiniz metni veya nesneyi seçiniz.
- Ekle sekmesindeki Bağlantılar grubunda Köprü'yü tıklatınız.
- Bu Belgedeki Yer seçeneğini tıklatınız.
- $\triangleright$  Özel bir gösteriye bağlantı oluşturmak için Bu Belgede Bir Yer Seç listesinden, gitmek istediğiniz özel gösteriyi seçiniz ve sonra Göster ve geri dön onay kutusunu seçiniz.
- Geçerli sunudaki bir konuma bağlanmak için Bu Belgede Bir Yer Seç listesinden, gitmek istediğiniz slaytı seçiniz.

 $\triangleright$  Özel gösteriyi önizlemek için Özel gösteri iletişim kutusundaki gösterinin adını seçiniz ve sonra Gösteri seçeneğini tıklatınız.

### **5.4. Slayt Zamanlaması**

Sunularınızın belirli bir zaman dilimine sığdığından emin olmak için sununuzu prova edebilirsiniz. Prova yaparken her slaytı sunmak için gereken süreyi kaydetmek için Slayt Zamanlaması özelliğini kullanınız ve sonra sununuzu gerçek izleyicilere sunarken slaytları otomatik olarak iletmek için kaydedilen bu süreleri kullanınız.

Slayt Zamanlaması özelliği kendi kendine çalışan sunu oluşturma için idealdir.

### **5.4.1. Sunu Gösterimi Ġçin Prova ve Zamanlama Yapma**

- $\triangleright$  Slayt Gösterisi sekmesinde, Kurulum grubunda, Zamanlama Provası ögesini tıklatınız.
- Prova araç çubuğu görüntülenir ve Slayt Süresi kutusu sunu zamanlamasına baslar.

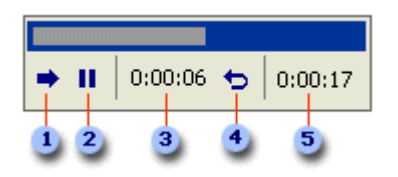

**Resim 5.2: Prova araç çubuğu**

**i**leri (sonraki slayta ilerletir) Duraklat **3** Slayt süresi Yineleme **5** Sunu toplam süresi

#### **Sununuzun zamanlamasını yaparken Prova araç çubuğunda aĢağıdakilerden birini veya birkaçını yapın:**

- $\triangleright$  Sonraki slayta geçmek için İleri düğmesini tıklatınız.
- Süre kaydetmeyi geçici olarak durdurmak için Duraklat düğmesini tıklatınız.
- $\triangleright$  Duraklatma sonrasında kaydetmeyi yeniden başlatmak için Duraklat düğmesini tıklatınız.
- $\triangleright$  Geçerli slaytın süresini kaydetmeyi yeniden başlatmak için Yinele ögesini tıklatınız.

#### **Son slaytın zamanını ayarladıktan sonra bir ileti kutusunda sununun toplam süresi görüntülenir ve aĢağıdakilerden birini yapmanız istenir:**

- Kaydedilen slayt zamanlamalarını tutmak için Evet düğmesini tıklatınız.
- Kaydedilen slayt zamanlamalarını atmak için Hayır düğmesini tıklatınız.

Slayt Sıralayıcısı görünümü açılarak sununuzdaki her slaytın zamanını görüntüler.

### **5.5. Köprüler ve Eylem Düğmeleri**

### **5.5.1. Köprüler**

Sunu programında köprü aynı sunu içinde bir slayttan başka bir slayta (özel bir gösterinin [\(özel gösteri: Bir sununun içindeki, varolan bir sununun içindeki slaytları,](javascript:AppendPopup(this,)  [sununun o bölümünü özel bir izleyici kitlesine gösterebilmek üzere gruplandırdığınız sunu.\)](javascript:AppendPopup(this,) köprüsü gibi) ya da baĢka bir sunudaki bir slayta, bir e-posta adresine, bir Web sayfasına veya bir dosyaya olan bağlantıdır.

### **5.5.1.1. Aynı Sunudaki Bir Slayta Köprü OluĢturma**

- Normal görünümde, köprü olarak kullanmak istediğiniz metni veya nesneyi seçiniz.
- Ekle sekmesindeki Bağlantılar grubunda Köprü'yü tıklatınız.
- Bağla: altında bu belgedeki yer seçeneğini tıklatınız.
- Asağıdakilerden birini yapınız.
	- Geçerli sunudaki bir özel gösteriyle bağlantı kurunuz.
	- Bu belgede bir yer seçin altında köprü hedefi olarak kullanmak istediğiniz özel gösteriyi tıklatınız.
	- Göster ve dön onay kutusunu seçiniz.
	- Geçerli sunudaki bir slaytla bağlantı kurunuz.
	- Bu belgede bir yer seçin altında köprü hedefi olarak kullanmak istediğiniz slaytı tıklatınız.

### **5.5.1.2. Farklı Bir Sunudaki Slayta Köprü OluĢturma**

- Normal görünümde, köprü olarak kullanmak istediğiniz metni veya nesneyi seçiniz.
- Ekle sekmesindeki Bağlantılar grubunda Köprü'yü tıklatınız.
- Bağla: altında Varolan Dosya veya Web Sayfası seçeneğini tıklatınız.
- Bağlanmak istediğiniz slaytı içeren sununun konumunu belirtiniz.
- $\triangleright$  Yer İsareti seçeneğini tıklatınız ve sonra bağlanmak istediğiniz slaytın başlığını tıklatınız.

### **5.5.1.3. Bir e-Posta Adresine Köprü OluĢturma**

- Normal görünümde, köprü olarak kullanmak istediğiniz metni veya nesneyi seçiniz.
- Ekle sekmesindeki Bağlantılar grubunda Köprü'yü tıklatınız.
- Bağla: alanında E-posta Adresi ögesini tıklatınız.
- E-posta adresi kutusuna, bağlantısını vermek istediğiniz e-posta adresini yazınız veya En son kullanılan e-posta adresleri kutusundaki bir e-posta adresini tıklatınız.
- $\triangleright$  Konu kutusuna e-posta iletisinin konusunu yazınız.

### **5.5.1.4. Web'deki Bir Sayfaya veya Dosyaya Köprü OluĢturma**

- $\triangleright$  Normal görünümde, köprü olarak kullanmak istediğiniz metni veya nesneyi seçiniz.
- Ekle sekmesindeki Bağlantılar grubunda Köprü'yü tıklatınız.
- Bağla: altında Varolan Dosya veya Web Sayfası seçeneğini ve sonra Web'e Gözat düğmesini tıklatınız.
- Bağlantısını vermek istediğiniz sayfa veya dosyayı bulup seçin ve sonra Tamam seçeneğini tıklatınız.

### **5.5.1.5. Yeni Dosyaya Köprü OluĢturma**

- $\triangleright$  Normal görünümde, köprü olarak kullanmak istediğiniz metni veya nesneyi seçiniz.
- Ekle sekmesindeki Bağlantılar grubunda Köprü'yü tıklatınız.
- $\triangleright$  Bağla: altında Yeni Belge Oluştur seçeneğini tıklatınız.
- $\triangleright$  Yeni belgenin adı kutusuna oluşturmak ve bağlantısını vermek istediğiniz dosyanın adını yazınız.
- $\triangleright$  Farklı bir konumda dosya oluşturmak istiyorsanız, Tam yol altında Değiştir seçeneğini tıklatınız ve dosyayı oluşturmak istediğiniz konuma gidip Tamam seçeneğini tıklatınız.
- Düzenleme zamanı seçeneği altında dosyayı Ģimdi mi yoksa sonra mı düzenlemek istediğinizi belirtiniz.

### **5.5.2. Eylem Düğmesi Ekleme**

Eylem düğmeleri, sununuza ekleyip ilgili köprüler tanımlayabileceğiniz hazır düğmelerdir. Eylem düğmeleri, sol ve sağ oklar gibi Ģekiller ve sonraki, önceki, ilk ve son slaytlara gitmeye, film veya ses çalıştırmaya yarayan ve genel olarak tanınan simgeler içerir.

Eylem düğmeleri daha çok, kendiliğinden çalışan sunular için kullanılır. Örneğin, stant veya bilgi noktasında [\(bilgi noktası: Genellikle çok sayıda insanın uğrak yeri olan bir](javascript:AppendPopup(this,)  [noktada bulunan, dokunmatik ekran, ses veya video içerebilen bir bilgisayar ve monitör.](javascript:AppendPopup(this,)  Bilgi noktaları, otomatik, sürekli veya her iki şekilde birden PowerPoint sunuları çalıştıracak [biçimde ayarlanabilir.\)](javascript:AppendPopup(this,) art arda gösterilen sunular.

#### **Eylem düğmesi eklemek için;**

- $\triangleright$  Ekle sekmesinde, Örnekler grubunda Biçimler'in altındaki oku tıklatınız ve sonra Daha fazla  $\overline{\phantom{a}}$  düğmesini tıklatınız.
- Eylem düğmeleri altında, eklemek istediğiniz düğmeyi tıklatınız.
- $\triangleright$  Slayt üzerinde bir yeri tıklatınız ve düğmenin şeklini çizmek için sürükleyiniz.
- Eylem Ayarları iletişim kutusunda aşağıdakilerden birini yapınız:
	- Eylem düğmesinin, tıklatıldığı zamanki davranıĢını seçmek için Fareyi Tıklatma sekmesini tıklatınız.
	- Eylem düğmesinin, işaretçi üzerinde tutulduğu zamanki davranışını seçmek için Fareyi Üzerinde Tutma sekmesini tıklatınız.

### **ĠĢaretçiyi eylem düğmesi üzerinde tıklattığınızda veya hareket ettirdiğinizde ne olacağını belirlemek için aĢağıdakilerden birini yapınız:**

- → Hiçbir şey olmasını istemiyorsanız Yok ögesini tıklatınız.<br>
→ Köprü olusturmak icin Köprü ögesini tıklatınız ve köprü h
- Köprü oluşturmak için Köprü ögesini tıklatınız ve köprü hedefini seçiniz.
- $\triangleright$  Bir programı çalıştırmak için Programı çalıştır ögesini tıklatınız, Gözat düğmesini tıklatınız ve çalıştırmak istediğiniz programın konumunu gösteriniz.
- $\triangleright$  Bir [makro](javascript:AppendPopup(this,) çalıştırmak için Makroyu çalıştır ögesini tıklatınız ve çalıştırmak istediğiniz makroyu seçiniz.
- $\triangleright$  Not: Makroyu çalıştır ayarları yalnızca sununuzda makro varsa kullanılabilir.
- $\triangleright$  Eylem düğmesi olarak sectiğiniz şeklin bir eylemi gerçekleştirmesini isterseniz Nesne eylemi ögesini tıklatınız ve gerçekleştirmesini istediğiniz eylemi seçiniz.
- Nesne eylemi ayarları yalnızca sununuzda [OLE](javascript:AppendPopup(this,) nesnesi varsa kullanılabilir.
- $\triangleright$  Bir sesi çalıştırmak için Sesi çal onay kutusunu seçiniz ve çalınmasını istediğiniz sesi seçiniz.

# UYGULAMA FAALİYETİ

Hazırladığınız sunular için ihtiyaca uygun gösteri ayarlarını yapınız.

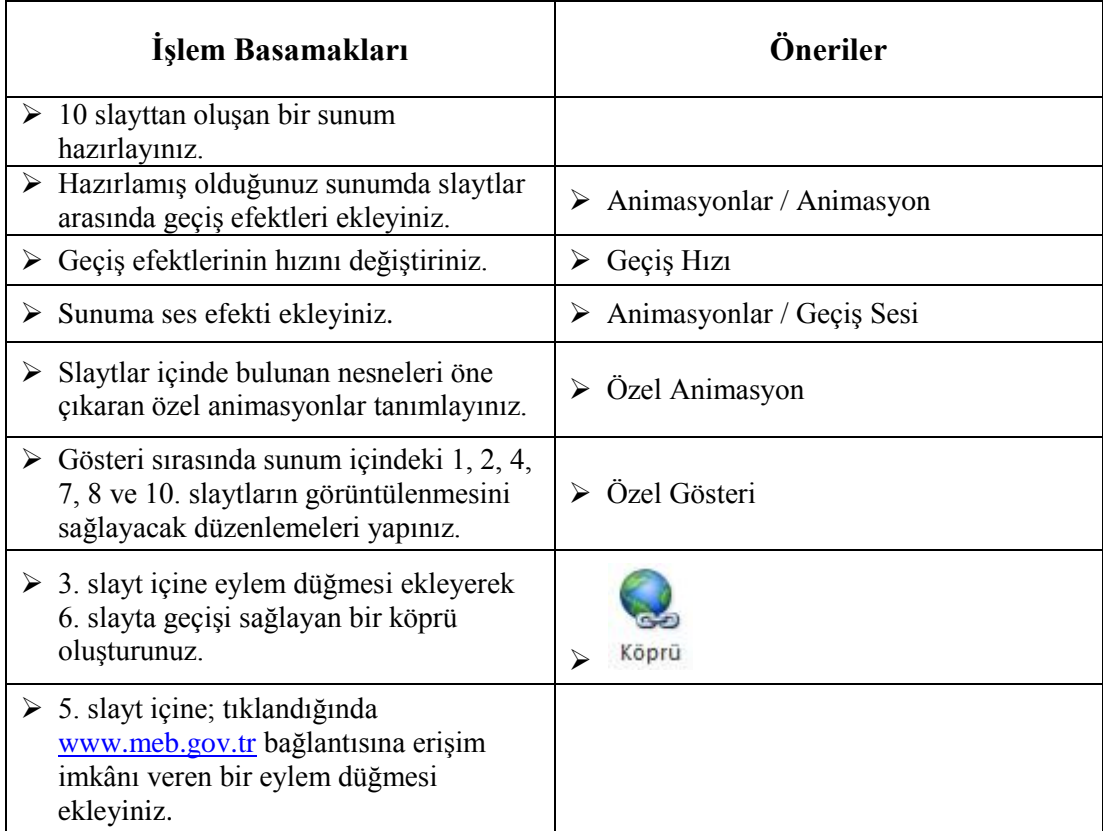

# ÖLÇME VE DEĞERLENDİRME

### **AĢağıda boĢ bırakılan parantezlere, cümlelerde verilen bilgiler doğru ise D,**  yanlış ise Y yazınız.

- **1.** ( ) Sunu içinde slaytlara özel geçiş efekti uygulanamaz.
- **2.** ( ) Sunu içindeki slayt geçişlerine ses efekti uygulanabilir.
- **3.** ( ) Sunu içindeki animasyonlu ögeler slaytın üzerinde yazdırılmayan numara etiketleri ile gösterilir. Etiket sadece Normal görünümde Özel Animasyon görev bölmesi ile görüntülenir.

#### **AĢağıdaki cümlelerde boĢ bırakılan yerlere doğru sözcükleri yazınız.**

- **4.** Sununuzdan bağımsız slayt grupları sunmak veya sununuzdaki slayt grubuna bir oluĢturmak için ………………………………… kullanılır.
- **5.** ………………………………………….. özelliği [kendi kendine çalıĢan sunular](http://office.microsoft.com/tr-tr/powerpoint-help/redir/HA001234200.aspx?CTT=5&origin=HA010007217) oluşturmak için idealdir.
- **6.** Sununuza ekleyip ilgili köprüler tanımlayabileceğiniz hazır araçlara …………………………. adı verilir.

### **DEĞERLENDİRME**

Cevaplarınızı cevap anahtarıyla karşılaştırınız. Yanlış cevap verdiğiniz ya da cevap verirken tereddüt ettiğiniz sorularla ilgili konuları faaliyete geri dönerek tekrarlayınız. Cevaplarınızın tümü doğru ise bir sonraki öğrenme faaliyetine geçiniz.

# ÖĞRENME FAALİYETİ-6

# **AMAÇ**

Bu faaliyette verilen bilgiler doğrultusunda hazırladığınız sunular için ihtiyaca uygun yazdırma ayarlarını yapabileceksiniz.

## **ARAġTIRMA**

- $\triangleright$  Sunumların etkinliğini ve anlaşılırlığını artırmak için yapılabilecekleri araştırınız.
- $\triangleright$  "Dinleyici notu" tanımlaması nedir? Arastırınız.

# **6. YAZDIRMA AYARLARI**

Sunuyu dinleyicilerle ya da baĢkalarıyla paylaĢmanın en iyi yollarından biri de sunuyu yazdırmaktır.

Çoğu sunu renkli sunulmak üzere tasarlanır ancak slaytlar ve dinleyici notları genellikle siyah beyaz veya gri tonlama [\(gri tonlama: Metin ve grafik görüntülemek veya](javascript:AppendPopup(this,)  [yazdırmakta kullanılan, beyazdan siyaha kadar bir dizi gölgelendirme\)](javascript:AppendPopup(this,) olarak da bilinen gri tonlarında yazdırılır. Gri tonlamayla yazdırdığınız zaman, renkli resimler siyah ile beyaz arasındaki çeşitli gri tonlarında yazdırılır.

Slaytlarınızı yazdırırken PowerPoint, sununuzdaki renkleri seçilen yazıcının olanaklarına uyacak biçimde ayarlar.

Slaytlarınızı farklı kâğıt boyutlarına sığdırmak için yeniden boyutlandırabilir veya özel bir boyut belirleyebilirsiniz.

Sunu programında bir sununun; [dinleyici notları,](http://office.microsoft.com/tr-tr/powerpoint-help/redir/HA010031284.aspx?CTT=5&origin=HA010047557) [not sayfaları](http://office.microsoft.com/tr-tr/powerpoint-help/redir/HA010031285.aspx?CTT=5&origin=HA010047557) veya [Anahat](http://office.microsoft.com/tr-tr/powerpoint-help/redir/HA010031385.aspx?CTT=5&origin=HA010047557)  [görünümünde bir sunu](http://office.microsoft.com/tr-tr/powerpoint-help/redir/HA010031385.aspx?CTT=5&origin=HA010047557) gibi diğer kısımlarını yazdırabilirsiniz.

### **6.1. Üstbilgi ve Altbilgi Ekleme**

Hazırladığımız sunu içinde tüm slaytlara veya istenen slaytlara üstbilgi ve altbilgi eklemek mümkündür. Tüm slaytlar için uygulama yapılacaksa Asıl Slayt görünümünde çalıĢılması önerilmektedir.

Tüm slaytlar yerine, sunum içinde istenen slaytlara alt bilgi ve üst bilgi eklemek için; öncelikli olarak ilgili slaytlar seçilmelidir.

**Ekle** Ģeridi altında bulunan **Üstbilgi ve Altbilgi** seçeneği tıklanarak aĢağıdaki islemlerden ihtiyaç duyulanlar gerçekleştirilir.

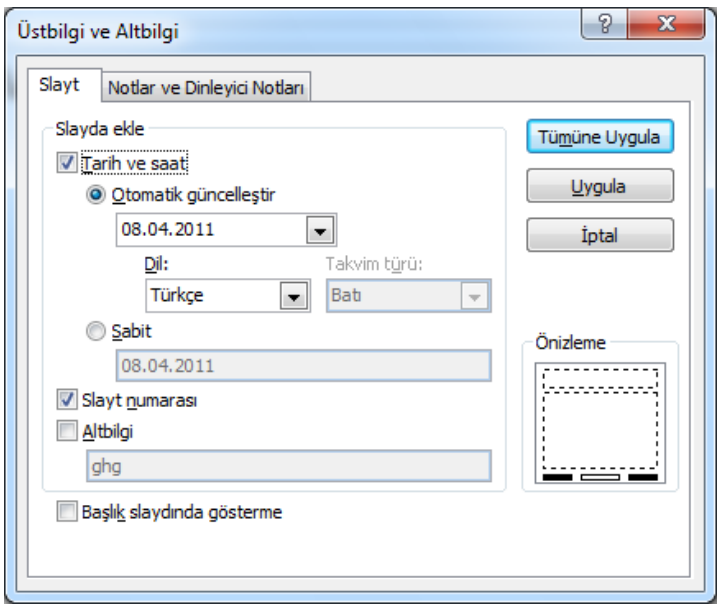

**Resim 6.1: Üstbilgi ve Altbilgi Penceresi**

- **Slayt** sekmesini tıklayıp ihtiyacınıza uygun seçenekleri işaretleyiniz.<br>
► Otomatik olarak güncellestirilen tarih yeva saat eklemek için **Tari**l
- Otomatik olarak güncelleĢtirilen tarih veya saat eklemek için **Tarih ve saat**in altında Otomatik olarak güncelleştiri tıklayıp tarih ve saat biçimini seçiniz. Sabit bir tarih ve saat eklemek için **Sabit** seçeneği tıklanmalıdır.
- Numara eklemek için **Slayt numarası** seçeneğini tıklayınız.
- Alt bilgi metni eklemek için **Altbilgi** seçeneğini iĢaretleyiniz ve alt bilgi metnini yazınız.
- Bilgileri, geçerli slayta veya seçili slaytlara eklemek için **Uygula** seçeneğini, sunudaki tüm slaytlara eklemek için **Tümüne Uygula** seçeneğini tıklayınız.
- $\triangleright$  **ip Ucu** 
	- Bilgilerin baĢlık slaytında görünmesini istemiyorsanız BaĢlık slaytında gösterme onay kutusunu seçiniz.
	- Birden çok tasarım Ģablonu kullandığınız için sununuzda birden çok [asıl](javascript:AppendPopup(this,)  [\(asıl slayt: Sununun tema ve düzenleri hakkında arka plan, renk, yazı tipi,](javascript:AppendPopup(this,)  [efekt, yer tutucu boyutu ve konumu bilgilerinin depolandığı ana slayt.\)](javascript:AppendPopup(this,) slaytınız varsa Üstbilgi ve Altbilgi iletişim kutusunda Tümüne Uygula'yı seçtiğinizde ayarlar sununuzdaki tüm tasarımlara uygulanır.

### **6.2. Yazdırma**

- > Ofis Düğmesi<sup>(D</sup>u) ni tıklatınız, Yazdır'ın yanındaki oku tıklatınız ve ardından Baskı Önizleme'yi tıklatınız.
- $\triangleright$  Sayfa Yapısı grubunda, Yazdırılacak listesinde, Slaytlar'ı seçiniz.
- Seçenekler seçeneğini tıklatıp Renkli/Gri Tonlamalı üzerine geliniz ve aĢağıdakilerden birini tıklatınız:
- **Renkli** : Renkli bir yazıcı kullanıyorsanız bu seçenek renkli yazdırır.<br> **Renkli** : Renkli bir yazıcı kullanıyorsanız bu seçenek renkli yazdırır.
- **Gri tonlama** . Bu secenek, siyah ile beyaz arasındaki çeşitli gri tonlarını içeren resimleri yazdırır. Arka plan dolguları, metnin daha iyi okunması için beyaz renkte yazdırılır (Bazen gri tonlama aynı sade siyah beyaz gibi görünür.).
- **Yalnızca Siyah Beyaz:** Bu seçenek, dinleyici notunu hiçbir gri ton kullanmadan yazdırır.
- Yazdır seçeneğini tıklatınız.

### **6.2.1. Yazdırma Ġçin Slayt Boyutunu ve Yönlendirmesini Ayarlama**

### Yazdırma seçeneklerinizi değiştirmek için aşağıdakileri yapınız:

- Tasarım sekmesinde, Sayfa Yapısı grubunda, Sayfa Yapısı'nı tıklatınız.
- Slayt boyutu listesinde, üzerine yazdıracağınız sayfanın boyutunu tıklatınız.
- $\triangleright$  Özel seçeneğini tıklatırsanız Genişlik ve Yükseklik kutularında, istediğiniz ölçüleri girip seçebilirsiniz.
- Slaytların sayfa yönlendirmesini ayarlamak için Yönlendirme altında, Slaytlar altında, Yatay veya Dikey seçeneğini tıklatınız.

# UYGULAMA FAALİYETİ

Hazırladığınız sunular için ihtiyaca uygun yazdırma ayarlarını yapınız.

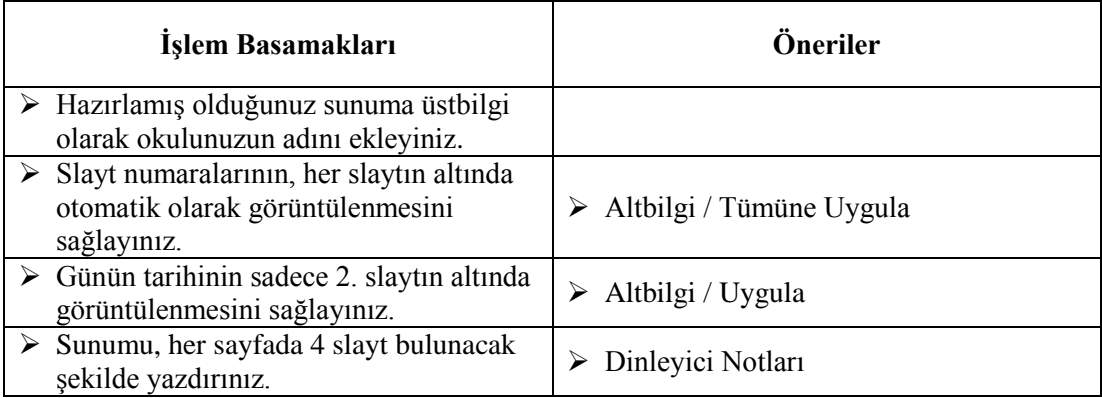

# ÖLÇME VE DEĞERLENDİRME

### **AĢağıdaki cümlelerin baĢında boĢ bırakılan parantezlere, cümlelerde verilen**  bilgiler doğru ise D, yanlış ise Y yazınız.

- **1.** ( ) Sunu içine eklenen üstbilgi ve altbilgi tanımlamalarının; sadece istenen slaytlarda görüntülenmesi mümkün değildir.
- **2.** ( ) Sunu içindeki slaytlara otomatik olarak güncelleştirilen tarih veya saat bilgisi eklenebilir.
- **3.** ( ) Sunu içindeki slaytlarda altbilgi olarak sadece tarih ve slayt numarası bilgileri tanımlanabilir.
- **4.** ( ) Sunu içindeki her slayt ayrı ayrı yazdırılabileceği gibi dinleyici notu biçiminde (bir sayfada birden çok slayt görüntülenecek Ģekilde) de yazdırılabilir.
- **5.** ( ) Gri tonlamalı yazdırma biçimden arka plan dolguları, metnin daha iyi okunması için siyah renkte yazdırılır.

### **DEĞERLENDİRME**

Cevaplarınızı cevap anahtarıyla karşılaştırınız. Yanlış cevap verdiğiniz ya da cevap verirken tereddüt ettiğiniz sorularla ilgili konuları faaliyete geri dönerek tekrarlayınız. Cevaplarınızın tümü doğru ise bir sonraki öğrenme faaliyetine geçiniz.

# ÖĞRENME FAALİYETİ-7

# **AMAÇ**

Bu faaliyette verilen bilgiler doğrultusunda sunu hazırlama yazılımı üzerinde ihtiyaca uygun özelleĢtirme düzenlemelerini yapabileceksiniz.

# **ARAġTIRMA**

- Günlük hayatta bir olayın gerçekleĢmesi için önceden istenilen/beklenilen koşullara verilebilecek örnekleri düşününüz.
- Evden dıĢarı çıkmadan önce havanın durumuna göre üzerimize alacağımız kıyafetlere nasıl karar veririz? Araştırınız.
- $\triangleright$  Bir kişinin askere gidebilmesi için gerekli şartlar nelerdir? Araştırınız.

# **7. ÖZELLEŞTİRME**

### **7.1. Program Seçenekleri**

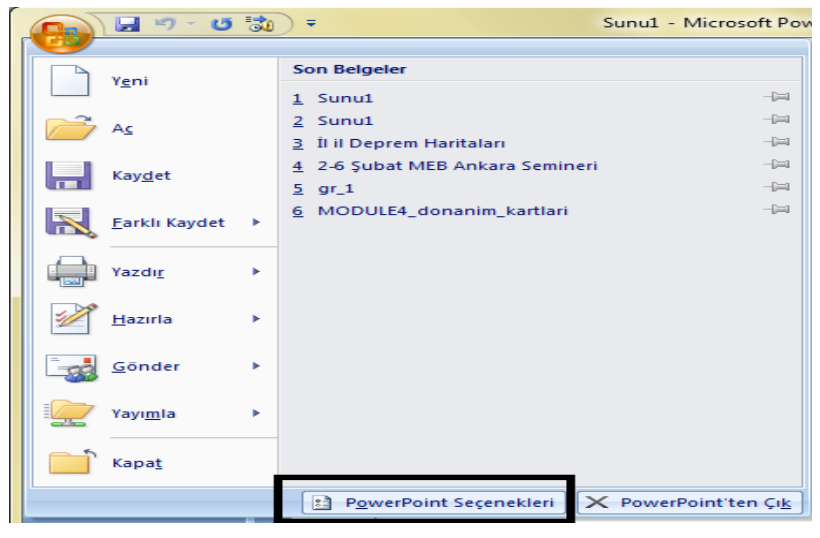

**Resim 7.1: Dosya Menüsü**

Program Adı Seçenekleri iletişim kutusundaki komut listesinden Hızlı Erişim Araç Çubuğu'na komut ekleyebilirsiniz, söz konusu iletisim kutusunda Program Adı PowerPoint Seçenekleri örneğinde olduğu gibi içinde bulunduğunuz programdır.

### **Microsoft Office Düğmesi'ni kullanmak için;**

- > Microsoft Office Düğmesi'ni ve sonra da Program Adı Seçenekleri'ni tıklatınız; burada Program Adı çalışmakta olduğunuz programın adıdır (örneğin, PowerPoint Secenekleri).
- $\triangleright$  Özelleştir'i tıklatınız.

### **Hızlı EriĢim Araç Çubuğu'nu kullanmak için;**

- $\triangleright$  Hızlı Erişim Araç Çubuğunu Özelleştir'i  $\frac{1}{2}$ tıklatınız.
- ► Listede Diğer Komutlar'ı tıklatınız.<br>► Program Adı Secenekleri iletisi
- Program Adı Seçenekleri iletişim kutusunda, Komutları seçin listesinde Dosva **istediğiniz komut kategorisini tıklatınız.**
- $\triangleright$  Seçilen kategorideki komutlar listesinde Hızlı Erişim Araç Çubuğu'na eklemek istediğiniz komutu ve sonra Ekle ögesini tıklatınız.
- $\triangleright$  İstediğiniz diğer komutu eklemeyi bitirdikten sonra Tamam ögesini tıklatınız.
- $\triangleright$  Hızlı Erişim Araç Çubuğu'na doğrudan Şerit'ten komut eklemek için;
- $\triangleright$  Serit'te, Hızlı Erişim Araç Çubuğu'na eklemek istediğiniz komutu görüntülemek için uygun sekmeyi veya grubu tıklatınız.
- $\triangleright$  Komutu sağ tıklatıp kısayol menüsündeki Hızlı Erişim Araç Çubuğu'na ekle ögesini tıklatınız.

Hızlı Erişim Araç Çubuğu'na sadece komutlar eklenebilir. Şerit'te de görüntülenen girinti ve aralıklandırma değerleri ve belirli stiller gibi çoğu listenin içeriği Hızlı Erişim Araç Çubuğu'na eklenemez.

### **7.2. Hızlı EriĢim Araç Çubuğunu ÖzelleĢtirmek**

Hızlı Erişim Araç Çubuğu geçerli olarak görüntülenen sekmeden bağımsız komutlar kümesi içeren özelleĢtirilebilir bir araç çubuğudur. Komutları Hızlı EriĢim Araç Çubuğu'na tanıtan düğmeler ekleyebilir ve Hızlı Erişim Araç Çubuğu'nu iki olası konumdan birinden taşıyabilirsiniz.

### **7.2.1. Hızlı EriĢim Araç Çubuğunu TaĢıma**

Hızlı Erişim Araç Çubuğu şu iki yerde bulunabilir:

- Sol üst köĢede Microsoft Office Düğmesi yanında (varsayılan konum) Ψ ы Giris **Ekle** Sayfa Düzeni
- $\triangleright$  Seritin altında

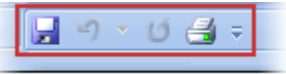

> Hızlı Erişim Araç Çubuğu'nun şu anda bulunduğu konumda görüntülenmesini istemezseniz onu başka bir konuma taşıyabilirsiniz. Microsoft Office<br>Düğmesi yanındaki varsayılan konumu çalışma alanınızdan uvgun

yanındaki varsayılan konumu çalışma alanınızdan uygun olmayacak kadar uzak bulursanız, onu çalışma alanınızın yakınına taşımak isteyebilirsiniz. Şerit'in altındaki konum çalışma alanınıza taşar. Bu yüzden, çalışma alanınızı en fazlaya çıkarmak isterseniz, Hızlı Erişim Araç Çubuğu'nu varsayılan konumunda tutmak isteyebilirsiniz.

- $\triangleright$  Hızlı Erişim Araç Çubuğunu Özelleştir'i  $\frac{1}{\epsilon}$ tıklatınız.<br>  $\triangleright$  I istede Serit'in Altında Göster ögesini tıklatınız
- Listede ġerit'in Altında Göster ögesini tıklatınız.

# UYGULAMA FAALİYETİ

Sunu hazırlama yazılımı üzerinde ihtiyaca uygun özelleştirme düzenlemelerini yapınız.

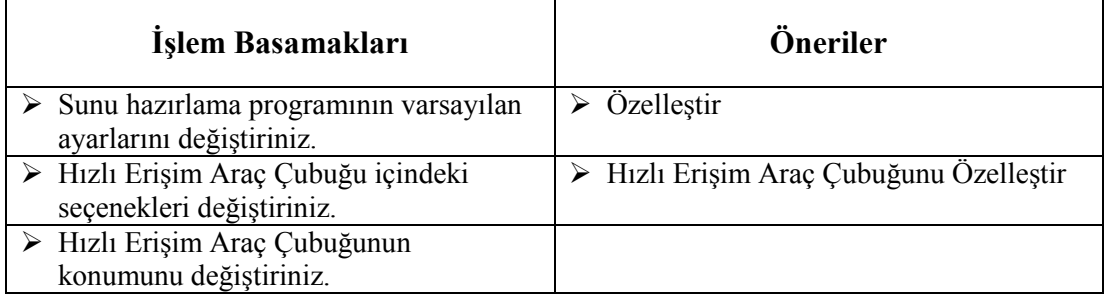

## ÖLÇME VE DEĞERLENDİRME

### **AĢağıdaki cümlelerin baĢında boĢ bırakılan parantezlere, cümlelerde verilen**  bilgiler doğru ise D, yanlış ise Y yazınız.

- **1.** ( ) Sunu içine eklenen üstbilgi ve altbilgi tanımlamalarının sadece istenen slaytlarda görüntülenmesi mümkün değildir.
- **2.** ( ) Sunu içindeki slaytlara otomatik olarak güncelleştirilen tarih veya saat bilgisi eklenebilir.
- **3.** ( ) Sunu içindeki slaytlarda altbilgi olarak sadece tarih ve slayt numarası bilgileri tanımlanabilir.
- **4.** ( ) Sunumun otomatik kaydedilmesi ile ilgili düzenleme Office düğmesi altında bulunan Seçenekler bölümü içinden gerçekleştirilir.
- **5.** ( ) Hizli erişim araç çubuğu içine sadece kendi altında tanımlanmış komutlar eklenebilir.

### **DEĞERLENDİRME**

Cevaplarınızı cevap anahtarıyla karşılaştırınız. Yanlış cevap verdiğiniz ya da cevap verirken tereddüt ettiğiniz sorularla ilgili konuları faaliyete geri dönerek tekrarlayınız. Cevaplarınızın tümü doğru ise "Modül Değerlendirme"ye geçiniz.

# **MODÜL DEĞERLENDİRME**

Aşağıda boş bırakılan parantezlere, cümlelerde verilen bilgiler doğru ise D, yanlış ise Y yazınız.

- **1.** ( ) Tema, bilgisayar yazılımlarının kullanıcı tarafından çalıştırılmasını sağlayan çeĢitli resimlerin, grafiklerin, yazıların yer aldığı ön sayfaya verilen isimdir.
- **2.** ( ) Sunu hazırlama yazılımını başlattığımızda karşımıza açılan ilk pencereye "Calışma Alanı" denir.
- **3.** ( ) Not sayfası görünümü, sununuzu yazdığınız ve tasarladığınız asıl düzenleme görünümüdür.
- **4.** ( ) Kayıtlı bir sunuyu açmak için kullanılan klavye tuş birleşimi CTRL+N'dir.
- **5.** ( ) Tüm sunu dosyalarımızı diğer medya aygıtları aracılığıyla daha kolay aktarım ve görüntüleme amacıyla bir araya getirilmesi işlemine "sunu paketleme" denir.
- **6.** ( ) Sunu hazırlama programı içerisinde yer alan fotoğraf albümü, kişisel fotoğraflarınızı görüntülemek için oluşturabileceğiniz bir sunudur.
- **7.** ( ) Gizli olan slaytlar "Slayt Paneli" nden seçilir ve slaytlar üzerinde sağ tuş tıklanır, ardından açılan menüden "Slayt Gizle" komutu tıklanarak işareti kaldırılır.
- **8.** ( ) Aynı sunu içerisinde hem yatay hem de dikey sayfa yapısına kullanılabilir.
- **9.** ( ) Filigran, slaytta yer alan nesnelerin arka kısmında yer alan renk veya grafiklere verilen isimdir.
- **10.** ( ) Eğer metin kutusunu seçerek metin biçimlendirilmesi yapılırsa metnin tamamı biçimlendirilir.
	-
- **11.** ( ) F fare işaretçisi nesneyi döndürmek istediğimiz zaman görünür.
- **12.** ( ) Filigran, Ģeklin kenar çizgileri içerisinde kalan bölümüdür.
- **13.** ( ) Slayt içerisine ses dosyası eklenebilir ancak film dosyası eklenemez.
- **14.** ( ) Slayt içerisine elektronik tablolama programıyla hazırlanmış bir tablo eklenebilir.
- **15.** ( ) Sunu içinde slaytlara özel geçiş efekti uygulanamaz.
- **16.** ( ) Sunu içindeki slayt geçişlerine ses efekti uygulanabilir.
- **17.** ( ) Sunu içindeki slaytlarda altbilgi olarak sadece tarih ve slayt numarası bilgileri tanımlanabilir.
- **18.** ( ) Sunu içindeki her slayt ayrı ayrı yazdırılabileceği gibi dinleyici notu biçiminde (bir sayfada birden çok slayt görüntülenecek Ģekilde) de yazdırabilir.
- **19.** ( ) Sunu içine eklenen üstbilgi ve altbilgi tanımlamalarının sadece istenen slaytlarda görüntülenmesi mümkün değildir.
- **20.** ( ) Sunu içindeki slaytlara otomatik olarak güncelleştirilen tarih veya saat bilgisi eklenebilir.

### **DEĞERLENDİRME**

Cevaplarınızı cevap anahtarıyla karşılaştırınız. Yanlış cevap verdiğiniz ya da cevap verirken tereddüt ettiğiniz sorularla ilgili konuları faaliyete geri dönerek tekrarlayınız. Cevaplarınızın tümü doğru ise bir sonraki modüle geçmek için öğretmeninize başvurunuz.

# **CEVAP ANAHTARLARI**

# ÖĞRENME FAALİYETİ-1'İN CEVAP ANAHTARI

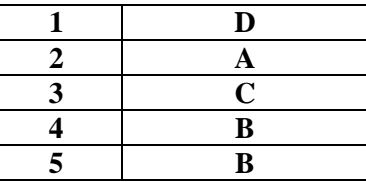

### ÖĞRENME FAALİYETİ-2'NİN CEVAP ANAHTARI

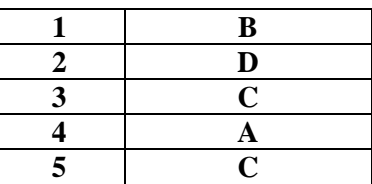

## ÖĞRENME FAALİYETİ-3'ÜN CEVAP ANAHTARI

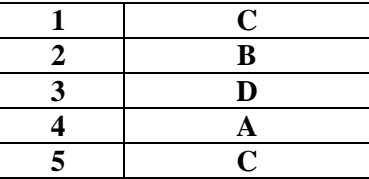

## ÖĞRENME FAALİYETİ-4'ÜN CEVAP ANAHTARI

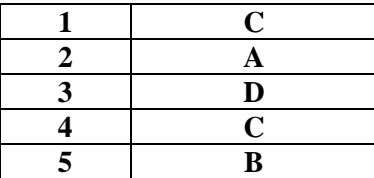

## ÖĞRENME FAALİYETİ-5'İN CEVAP ANAHTARI

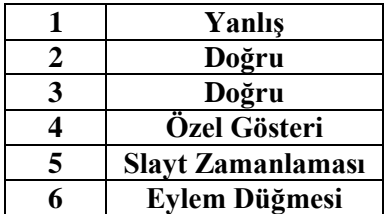

### ÖĞRENME FAALİYETİ-6'NIN CEVAP ANAHTARI

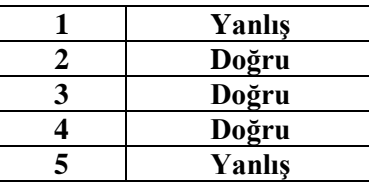

## ÖĞRENME FAALİYETİ-7'NİN CEVAP ANAHTARI

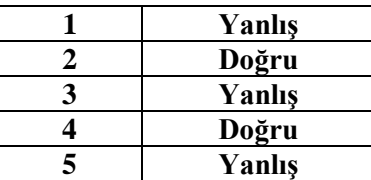

### **MODÜL DEĞERLENDİRMENİN CEVAP ANAHTARI**

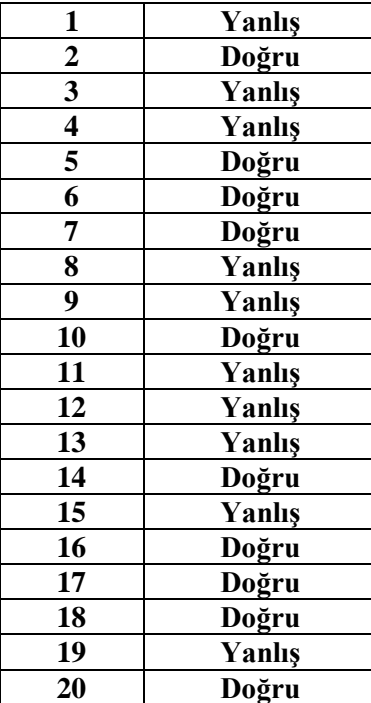

# **KAYNAKÇA**

Microsoft PowerPoint Yardım Dosyaları